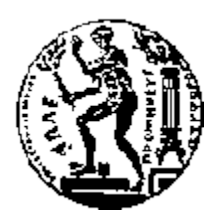

# ΕΘΝΙΚΟ ΜΕΤΣΟΒΙΟ ΠΟΛΥΤΕΧΝΕΙΟ ΣΧΟΛΗ ΗΛΕΚΤΡΟΛΟΓΩΝ ΜΗΧΑΝΙΚΩΝ ΚΑΙ ΜΗΧΑΝΙΚΩΝ ΥΠΟΛΟΓΙΣΤΩΝ ΤΟΜΕΑΣ ΤΕΧΝΟΛΟΓΙΑΣ ΠΛΗΡΟΦΟΡΙΚΗΣ ΚΑΙ ΥΠΟΛΟΓΙΣΤΩΝ

# **Ανάπτυξη μιας Γεω-Microblogging εφαρμογής για Android**

# ΔΙΠΛΩΜΑΤΙΚΗ ΕΡΓΑΣΙΑ

του

# **ΝΙΚΟΛΑΟΥ Γ. ΤΣΙΟΥΓΚΟΥ**

**Επιβλέπων :** Τίμος Σελλής Καθηγητής Ε.Μ.Π.

Αθήνα, Ιούλιος 2010

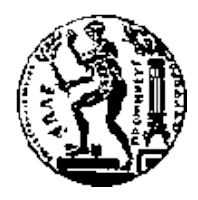

ΕΘΝΙΚΟ ΜΕΤΣΟΒΙΟ ΠΟΛΥΤΕΧΝΕΙΟ ΣΧΟΛΗ ΗΛΕΚΤΡΟΛΟΓΩΝ ΜΗΧΑΝΙΚΩΝ ΚΑΙ ΜΗΧΑΝΙΚΩΝ ΥΠΟΛΟΓΙΣΤΩΝ

ΤΟΜΈΑΣ ΤΕΧΝΟΛΟΓΙΑΣ ΠΛΗΡΟΦΟΡΙΚΗΣ ΚΑΙ ΥΠΟΛΟΓΙΣΤΩΝ

# **Ανάπτυξη μιας Γεω-Microblogging εφαρμογής για Android**

# ΔΙΠΛΩΜΑΤΙΚΗ ΕΡΓΑΣΙΑ

του

# **ΝΙΚΟΛΑΟΥ Γ. ΤΣΙΟΥΓΚΟΥ**

**Επιβλέπων :** Τίμος Σελλής Καθηγητής Ε.Μ.Π.

Εγκρίθηκε από την τριμελή εξεταστική επιτροπή την 12<sup>η</sup> Ιουλίου 2010.

Τ. Σελλής Ι. Βασιλείου Γ. Στάμου Καθηγητής Ε.Μ.Π. Καθηγητής Ε.Μ.Π. Λέκτορας ΕΜΠ

................................... ................................... ...................................

Αθήνα, Ιούλιος 2010

...................................

### **ΝΙΚΟΛΑΟΣ Γ. ΤΣΙΟΥΓΚΟΣ**

Διπλωματούχος Ηλεκτρολόγος Μηχανικός και Μηχανικός Υπολογιστών Ε.Μ.Π.

Copyright © Νικόλαος Γ. Τσιούγκος, 2010.

Με επιφύλαξη παντός δικαιώματος. All rights reserved.

Απαγορεύεται η αντιγραφή, αποθήκευση και διανομή της παρούσας εργασίας, εξ ολοκλήρου ή τμήματος αυτής, για εμπορικό σκοπό. Επιτρέπεται η ανατύπωση, αποθήκευση και διανομή για σκοπό μη κερδοσκοπικό, εκπαιδευτικής ή ερευνητικής φύσης, υπό την προϋπόθεση να αναφέρεται η πηγή προέλευσης και να διατηρείται το παρόν μήνυμα. Ερωτήματα που αφορούν τη χρήση της εργασίας για κερδοσκοπικό σκοπό πρέπει να απευθύνονται προς τον συγγραφέα.

Οι απόψεις και τα συμπεράσματα που περιέχονται σε αυτό το έγγραφο εκφράζουν τον συγγραφέα και δεν πρέπει να ερμηνευθεί ότι αντιπροσωπεύουν τις επίσημες θέσεις του Εθνικού Μετσόβιου Πολυτεχνείου.

## **Περίληψη**

Το γεωχωρικό περιεχόμενο που παράγουν οι χρήστες, θα γίνει ένα πολύτιμο πηγή για ένα ευρύ φάσμα των εφαρμογών που απευθύνονται σε συκσευές χειρός, πχ κινητά τηλέφωνα. Ένας μεγάλος αριθμός εφαρμογών που έχουν προκύψει, επιτρέπουν τη συλλογή των γεω-δεδομένων, δηλαδή των δεδομένα καταγραφής του ίχνους μια διαδρομής και των γεωκωδικοποιημένες φωτογραφίες. Κανείς όμως δεν έχει αντιμετωπιστεί πραγματικά το θέμα του geoblogging, δηλαδή, την καταγραφή γεωχωρικών δεδομένων καθώς ο χρήστης βιώνει την διαδρομή.

Η παρούσα διπλωματική υλοποιεί μια εφαρμογή για την πλατφόρμα Android, που επιτρέπει τη συλλογή εικόνων, βίντεο και κείμενο σε σχέση με εκείνες τις θέσεις. Επιπλέον, αυτό το περιεχόμενο χρησιμοποιείται για την κατασκευή της διαδρομής. Ως εκ τούτου, η εφαρμογή μπορεί να χαρακτηριστεί ως την γεω-έκδοση ενός client για mobile microblogging. Αυτή η εφαρμογή γεωblogging έχει σχεδιαστεί ως ένα client για το GEOCROWD, μια διαδικτυακή υπηρεσία γεωblogging, (http://www.geocrowd.org) και σχεδιάστηκε από το ΙΠΣΥΠ ΑΘΗΝΑ.

**Λέξεις Κλειδιά:** Γεωκωδικοποίηση, γεω-microblogging

## **Abstract**

User-contributed geospatial content will become a valuable resources for a wide range of mobile computing applications. While a great number of applications have emerged that allow for the collection of geocontent, specifically tracking data and geocoded photos, none has really addressed the issue of geoblogging, i.e., recording geospatial data on-the-fly.

This thesis provides a mobile applications for the Android platform that allows for the collection of images, videos and text in relation to ones positions. In addition, this content is used to construct a route using this content. As such, the application can be see as the geo version of a mobile microblogging client. This geoblogging application is conceived as a client for GEOCROWD, a web-based geoblogging service provided at http://www.geocrowd.org and conceived by IMIS/RC ATHENA.

**Keywords:** android, geoblogging, microblogging

## **Ευχαριστίες**

Θα ήθελα να ευχαριστήσω την οικογένεια μου για την στήριξη τους, όλα αυτά τα χρόνια των σπουδών. Τον επιβλέποντα της διπλωματική μου Dieter Pfoser, για την καθοδήγηση από την πρώτη στιγμή της εργασίας, την Χαρά Λόντου για την συνεργασία και την βοήθεια της και τον καθηγητή κ. Τιμο Σελλή, που ενέκρινε την πορεία της διπλωματικής μου εργασίας.

> Νικόλαος Τσιούγκος Ιούλιος 2010

# Πίνακας περιεχομένων

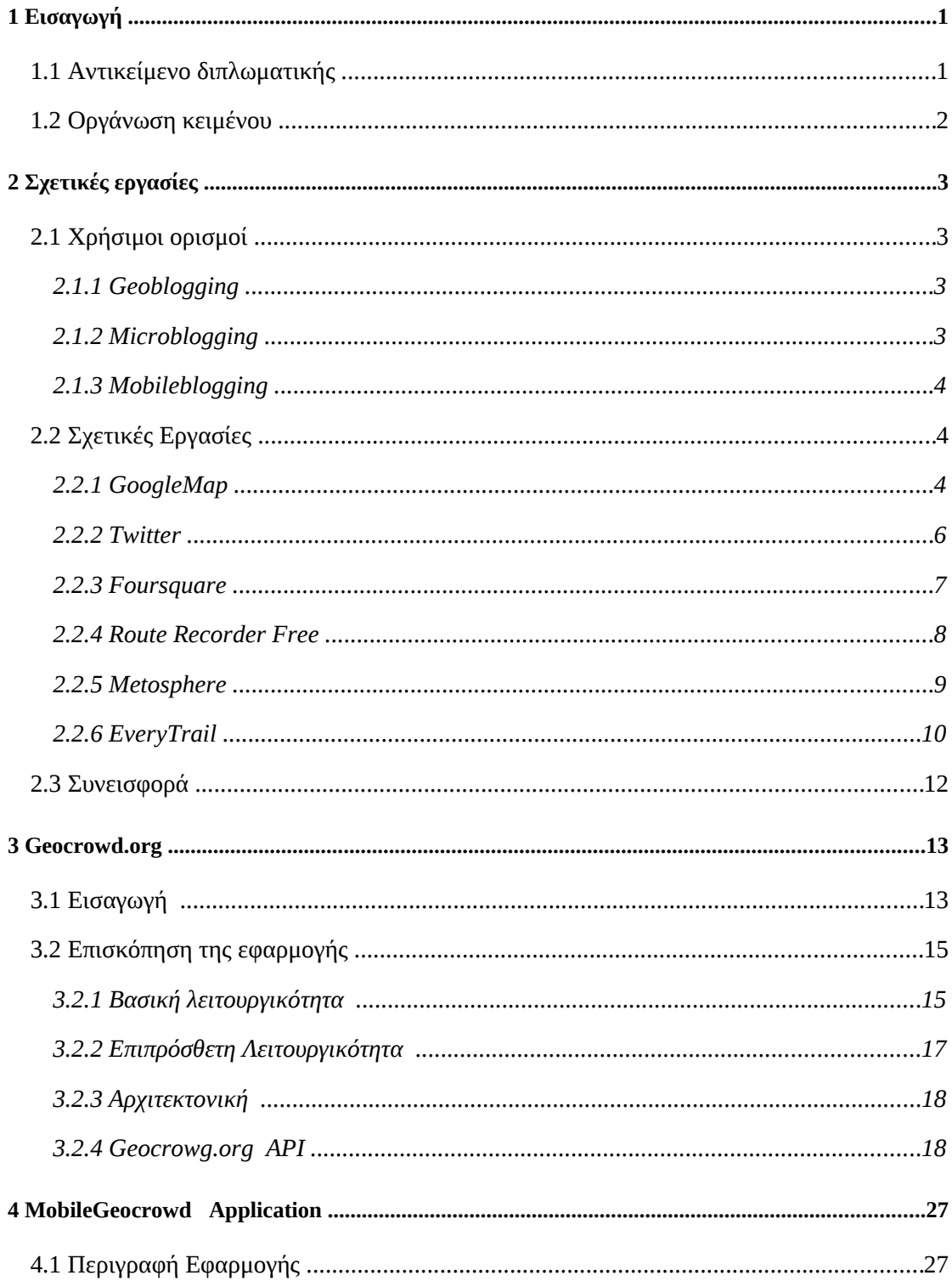

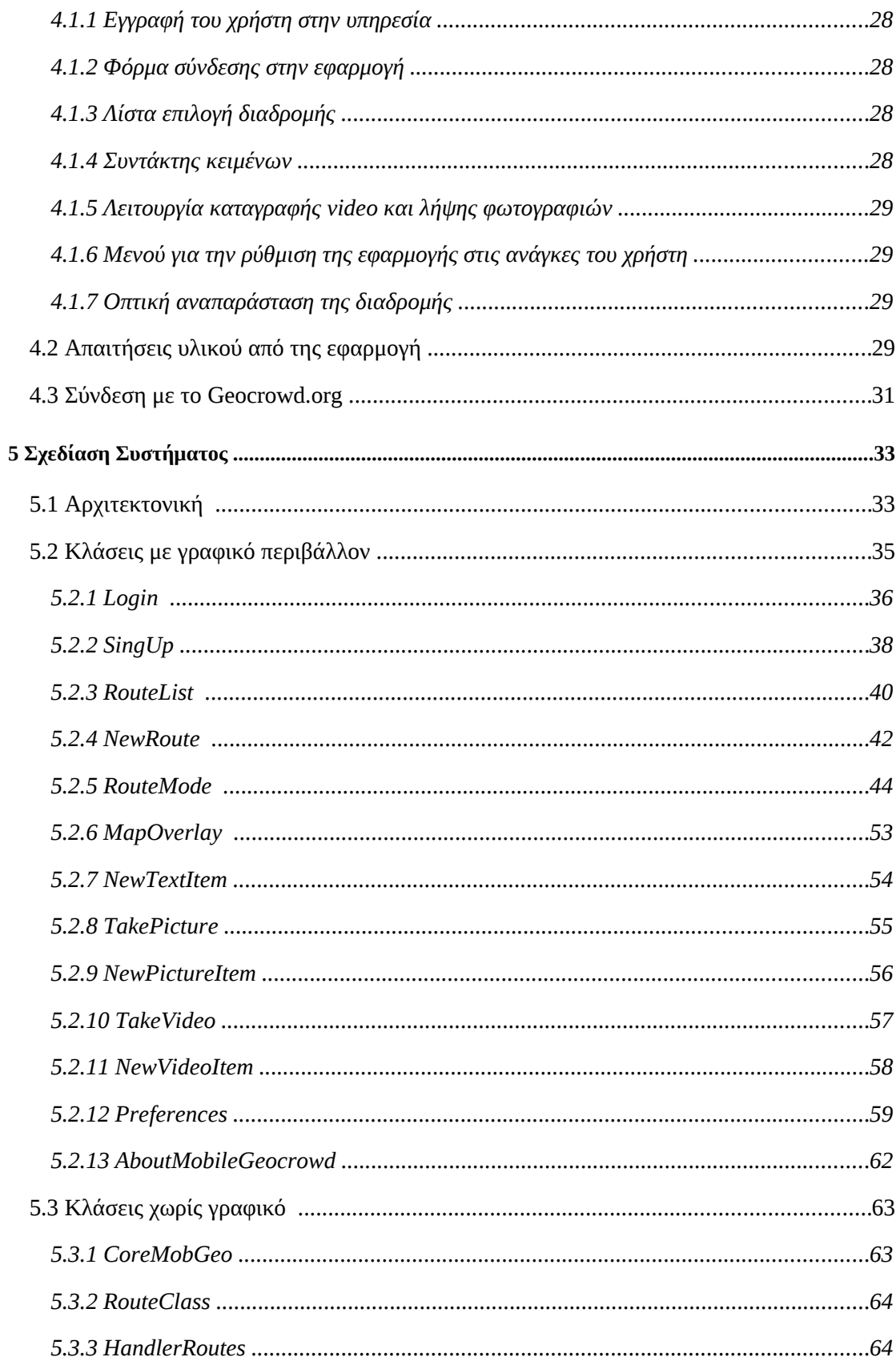

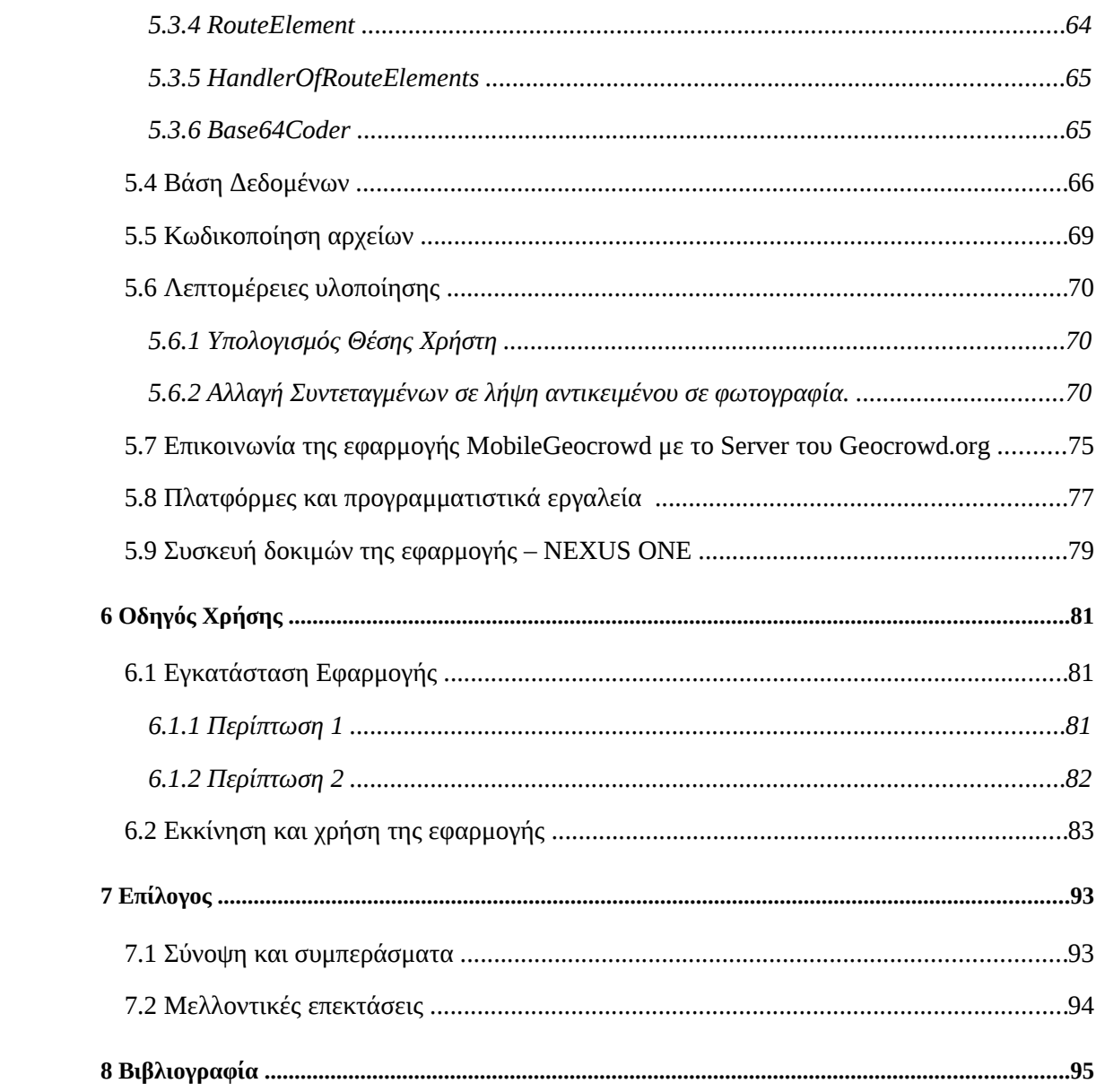

# **1** *Εισαγωγή*

# *1.1 Αντικείμενο διπλωματικής*

Με την ανάπτυξη των συσκευών χειρός, σχεδόν κάθε συσκευή ενσωματώνει πολλά υποσυστήματα και αρκετή επεξεργαστική ισχύ, κάτι που βοήθησε στην ανάπτυξη εφαρμογών που εκτελούνται εξολοκλήρου στης συσκευές αυτές. Σε κάθε συσκευή μπορείς να δεις ενσωματωμένο φωτογραφικό φακό και δέκτη GPS. Τα υποσυστήματα αυτά αρχικά ενσωματώθηκαν ώστε να διευκολύνουν τον χρήστη να αποθανατίσει προσωπικές στιγμές και για να γίνει εύκολη η μετακίνηση του, καθώς καθοδηγείτε από το GPS προς τον προορισμός του. Σύντομα όμως έγινε γνωστή και η χρήση των υποσυστημάτων αυτών σε άλλες εφαρμογές. Ο χρήστης μέσω αυτών μπορούσε να ενημερωθεί για μαγαζιά ή προορισμούς που βρίσκονται στην περιοχή του, μέχρι και ποιοι γνωστοί του βρίσκονται στην ευρύτερη περιοχή.

Με την παρούσα διπλωματική υλοποιούμε μια εφαρμογή, όπου ο χρήστης μπορεί να δημιουργεί ψηφιακά αντίγραφα μια διαδρομή που έκανε, καταγράφοντας την θέση του κατά την διάρκεια της διαδρομής, καθώς και πληροφορίες που αφορούν συγκεκριμένα σημεία που επέλεξε ο χρήστης. Στα σημεία αυτά μπορούν να προστεθούν κείμενο, εικόνες ή video τα οποία και περιγράφουν την τοποθεσία. Στην συνέχεια το ψηφιακό αυτό αντίγραφο μεταφέρετε σε κεντρικό σημείο ώστε να είναι προσβάσιμο από τους υπόλοιπους χρήστες της υπηρεσίας, ώστε να δουν την ψηφιακή αναπαράσταση της διαδρομής

# *1.2 Οργάνωση κειμένου*

Η διπλωματική εργασία αποτελείται από 9 κεφάλαια. Στο 2ο κεφάλαιο αναφέρονται οι ορολογίες που είναι χρήσιμοι για την κατανόηση του πεδίου της διπλωματικής καθώς και σχετικές εργασίες με την παρούσα διπλωματική. Στο κεφάλαιο 3 παρουσιάζεται η πλατφόρμα που χρησιμοποιήθηκε για την υλοποίηση της εφαρμογής καθώς και η συσκευή που χρησιμοποιήθηκε για την αποσφαλμάτωση της. Στο 4ο κεφάλαιο γίνεται αναφορά στο Geocrowg.org, που είναι η δικτυακή υπηρεσία που βασίζεται η διπλωματική, ενώ περιγράφεται και ο τρόπος επικοινωνίας με αυτήν. Στο κεφάλαιο 5 περιγράφεται η εφαρμογή και ο τρόπος λειτουργίας της, ενώ στο κεφάλαιο 6 δίνονται λεπτομέρειες για τον τρόπο υλοποίησης της. Στο 7ο κεφάλαιο υπάρχει ένας σύντομος οδηγός χρήσης, περιλαμβάνοντας μια τυπική εκτέλεση της εφαρμογής. Τέλος το κεφάλαιο 8 είναι ο επίλογος της εργασίας αυτής και στο κεφάλαιο 9 υπάρχει η βιβλιογραφίας που χρησιμοποιήθηκε για την ολοκλήρωση αυτού του τόμου.

# **2** *Σχετικές εργασίες*

# *2.1 Χρήσιμοι ορισμοί*

#### *2.1.1 Geoblogging*

Ο όρος Geoblogging (γεω-ιστολόγιο) χρησιμοποιείται για να περιγράψει μια εκδοχή ιστολογίου, που επιτρέπει την προσθήκη περιεχομένου το οποίο έχει γεωγραφική διάσταση και εμπεριέχει γεωγραφική πληροφορία. Η σύνδεση των ψηφιακών αντικειμένων του διαδικτύου (φωτογραφίες, video, ιστοσελίδες ή ιστολόγια) με την γεωγραφική θέση του στον παγκόσμιο χάρτη είναι πλέον πολύ εύκολη. Είτε από πλευράς αποθήκευσης της πληροφορίας προσθέτοντας μεταδεδομένα στο ψηφιακό αντικείμενο, είτε από απόκτησης της γεωγραφικής θέσης, αφού πλέον κυκλοφορούν ενσωματωμένοι δέκτες GPS σε φωτογραφικές μηχανές και κινητά τηλέφωνα [2][3].

#### *2.1.2 Microblogging*

Ο όρος MicroBlogging αναφέρεται στην δημιουργία ενός ιστολογίου, στο οποίο κάθε εκχώρηση περιέχει κείμενο λίγων χαρακτήρων, εικόνα ή video. Συνήθως σχετίζεται με κάποιο θέμα που αλλάζει σε σύντομα χρονικά διαστήματα και δεν χρειάζεται μεγάλο όγκο πληροφοριών για να περιγραφεί η κάθε κατάσταση. Παράδειγμα τέτοιου ιστολογίου είναι το Twitter όπου ο συγγραφέας ανακοινώνει σύντομα μηνύματα σε προσωπική του ιστοσελίδα και τα οποία αποστέλλονται σε όσους έχουν εγγραφεί με τον χρήστη [4].

#### *2.1.3 Mobileblogging*

Ο όρος Mobileblogging αναφέρεται σε ένα είδος ιστολογίου, στο οποίο ο συγγραφέας συντάσσει και αποστέλλει τις δημοσιεύσεις του μέσω του κινητού του τηλεφώνου ή άλλης συσκευής χειρός. Με την εξέλιξη της τεχνολογίας των κινητών τηλεφώνων είναι αρκετά εύκολη η σύνταξη κειμένου στα κινητά τηλέφωνα καθώς και η λήψη πολυμεσικής πληροφορίας. Ακόμη η σύνδεση του κινητού με το διαδίκτυο μπορεί να γίνει μέσω διαφόρων τρόπων όπως GPRS, 3G ή δίκτυα WIFI. Ο συγγραφέας επομένως μπορεί να δημοσιεύσει άμεσα τις σκέψεις του, είτε βρίσκεται στο δρόμο, στην δουλειά, σε κάποιο ταξίδι, χωρίς την ανάγκη του ηλεκτρονικού υπολογιστή, με αποτέλεσμα η ενημέρωση του ιστολογίου να γίνεται σε πολύ σύντομα χρονικά διαστήματα [5].

# *2.2 Σχετικές Εργασίες*

#### *2.2.1 GoogleMap*

Το Google Maps [6] είναι μια ελεύθερη υπηρεσία διαδικτυακής χαρτογράφησης (webmapping) που παρέχεται από την Google και τροφοδοτεί με χάρτες υψηλής ανάλυσης πολλές ιστοσελίδες τρίτων μέσω του Google Maps API. Προσφέρει οδικό δίκτυο, δορυφορικές φωτογραφίες, λειτουργία για σχεδιασμό διαδρομών, αλλά και λειτουργία για τον εντοπισμό επιχειρήσεων σε πολλές χώρες σε όλο τον κόσμο.

Με τους χάρτες Google είναι δυνατή η πλοήγηση του χρήστη στο χάρτη με το σύρσιμο του ποντικιού, αλλά και η αναζήτηση κάποιας γεωγραφικής θέσης βάσει κάποιας διεύθυνσης, ενός ταχυδρομικού κώδικα ή κάποιας λεκτικά ορισμένης περιοχής. Ακόμη, παρέχουν οδηγίες πλοήγησης, παραθέτοντας στο χρήστη μια λίστα με μεμονωμένες κινήσεις για το πώς να φτάσει στον προορισμό του, μαζί με μια εκτίμηση του χρόνου που απαιτείται για αυτή την απόσταση.

Το Google Maps δίνει την δυνατότητα στους χρήστες να δημιουργήσουν τον δικό του Geoblog τοποθετώντας σημεία στο χάρτη με κείμενο και σχεδιάζοντας με γραμμές ο χρήστης την διαδρομή του. Παράδειγμα μια διαδρομής καταχωρημένης στο Google Map GeoBlog ακολουθεί στην εικόνα [2.1](#page-18-0)

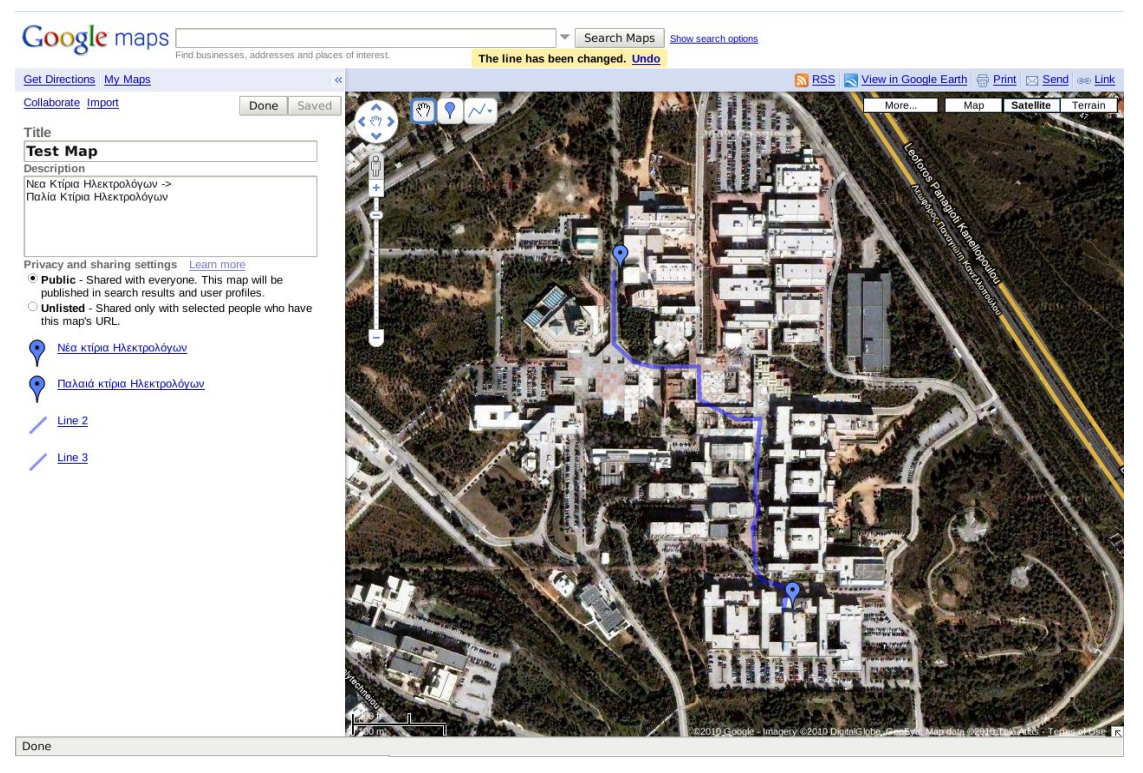

### <span id="page-18-0"></span>εικόνα 2.1: Google Map

Ο χρήστης έχει την δυνατότητα να ορίσει την διαδρομή εμφανίσιμη μόνο σε επιλεγμένους χρήστες ή αναγνώσιμη από όλους τους χρήστες. Ακόμη μπορεί να αποστείλει άμεσα την ηλεκτρονική διεύθυνση της διαδρομής ώστε να εμφανιστεί και σε άλλους χρήστες.

Υπάρχει ακόμα η δυνατότητα τις επεξεργασίας και δημιουργίας διαδρομή από πολλούς χρήστες ταυτόχρονα, ώστε ο καθένας να δημιουργεί ένα μέρος της διαδρομής.

#### *2.2.2 Twitter*

Το Twitter είναι μια υπηρεσία microblogging και mobileblogging [7]. Μπορεί ο χρήστης να στέλνει μηνύματα λίγων χαρακτήρων, τα οποία θα αναγνωστούν από τους υπόλοιπους χρήστες τις υπηρεσίας. Λειτουργεί σαν ένα μέσο ταχύτατης ενημέρωσης, αφού ο χρήστης μπορεί να ενημερώσει για ένα γεγονός που συμβαίνει και ταυτοχρόνως, θα ενημερωθούν και οι υπόλοιποι χρήστες της υπηρεσίας. Η υπηρεσία γίνεται ακόμα πιο ευέλικτη αφού υπάρχει και εφαρμογές για κινητά τηλέφωνα, ώστε ο χρήστης να δημιουργεί μηνύματα. Τέτοια εφαρμογή για τo Android, φαίνεται στην εικόνα [2.2.](#page-19-0) Ο χρήστης της εφαρμογής μπορεί να δει και την τοποθεσία που συνδέεται με το γεγονός σε χάρτη, που του εμφανίζει η εφαρμογή, καθώς και φωτογραφία που έχει σχέση με το γεγονός

<span id="page-19-0"></span>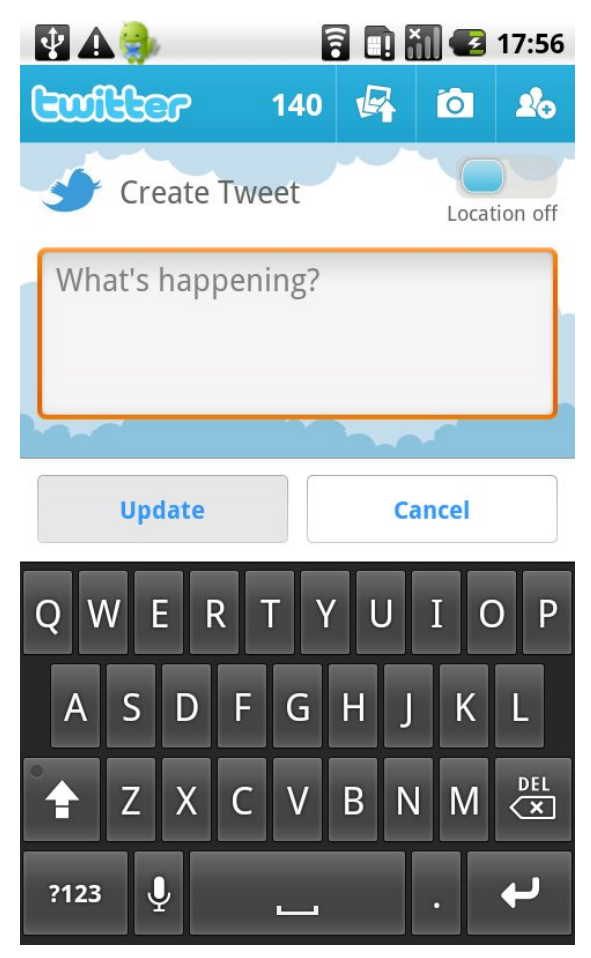

εικόνα 2.2: Twitter Client για Android

#### *2.2.3 Foursquare*

To Foursquare [8] είναι μια δικτυακή υπηρεσία, που οι χρήστες μπορούν να μοιράζονται τις προτιμήσεις τους, για σημεία της περιοχής που κινούνται. Μπορούν να βλέπουν τις προτιμήσεις των δικτυακών του φίλων σε σημεία της πόλης, και να βλέπουν που συχνάζουν, καθώς και να μαθαίνουν για τα μέρη αυτά. Η υπηρεσία έχει υλοποιήσει και έναν Android Client για να είναι ευκολότερη η πρόσβαση στον χρήστης στης πληροφορίες αυτές, καθώς αυτός κινείται και εξερευνάει στην πόλη. Ένα στιγμιότυπο του Android Client φαίνεται στην εικόνα [2.3](#page-20-0)

<span id="page-20-0"></span>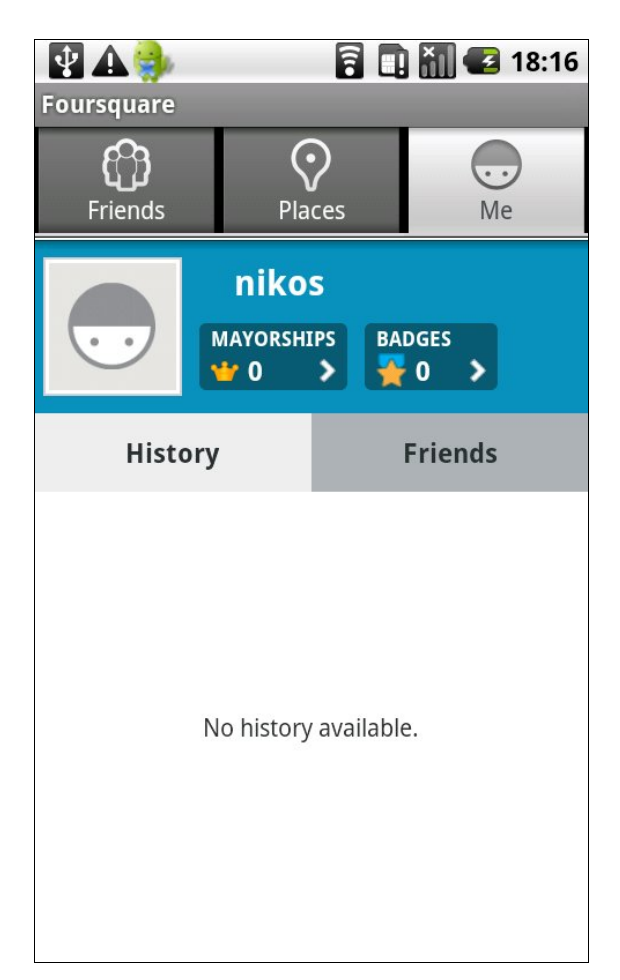

εικόνα 2.3: Foursquare Client για Android

#### *2.2.4 Route Recorder Free*

Το Route Recorder Free [9] είναι μια εφαρμογή για κινητά με λειτουργικό Android το οποίο δίνει την δυνατότητα στον χρήστη να καταγράφει διαδρομές, οι οποίες και αποθηκεύονται στο κινητό του χρήστη. Ο χρήστης μπορεί να μεταφέρει την διαδρομή του σε προγράμματα όπως το Google Earth ώστε να δει την διαδρομή του. Υπάρχει και έκδοση "Full" του προγράμματος, στην οποία ο χρήστης έχει και την δυνατότητα να προσθέσει και εικόνες στην διαδρομή του. Το πρόγραμμα είναι μια δημιουργία τ*ου Martin Sykes* [9] και μπορεί να βρεθεί και στο Android Market. Στιγμιότυπα της εκτέλεσης της εφαρμογής φαίνονται στις εικόνες [2.4](#page-21-1) και [2.5](#page-21-0)

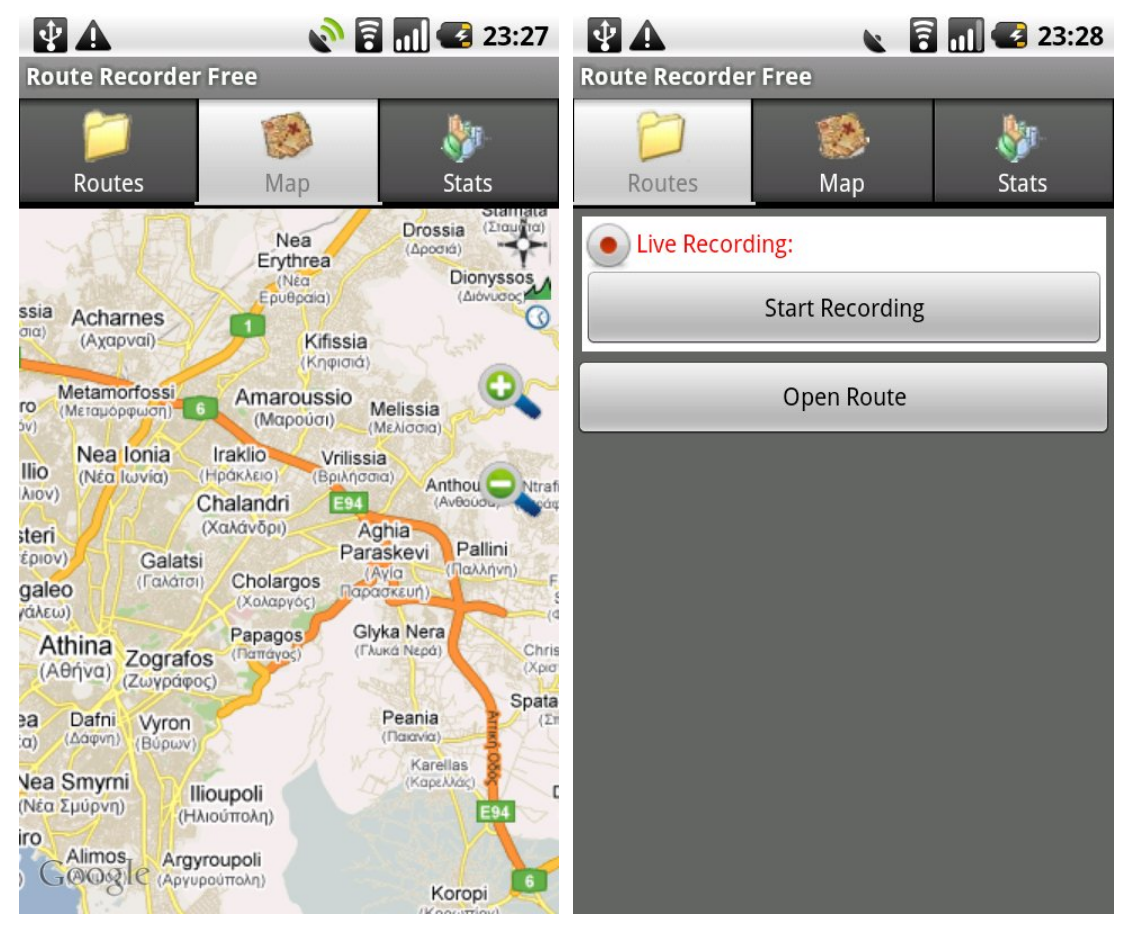

εικόνα 2.4: Route Record Free εικόνα 2.5: Route Record Free

<span id="page-21-1"></span><span id="page-21-0"></span>

### *2.2.5 Metosphere*

Το Metosphere [10] είναι μια εφαρμογή για Android. Μπορεί ο χρήστης να προσθέτει μηνύματα, ειδήσεις, εκδηλώσεις που συμβαίνουν σε συγκεκριμένη περιοχή. Οι υπόλοιποι χρήστες της εφαρμογής, που βρίσκονται στην ευρύτερη περιοχή μπορούν να δουν τις πληροφορίες που έχουν προσθέσει οι χρήστες στην περιοχή. Στιγμιότυπα της εκτέλεσης της εφαρμογής φαίνονται στις εικόνες [2.6](#page-22-1) και [2.7](#page-22-0)

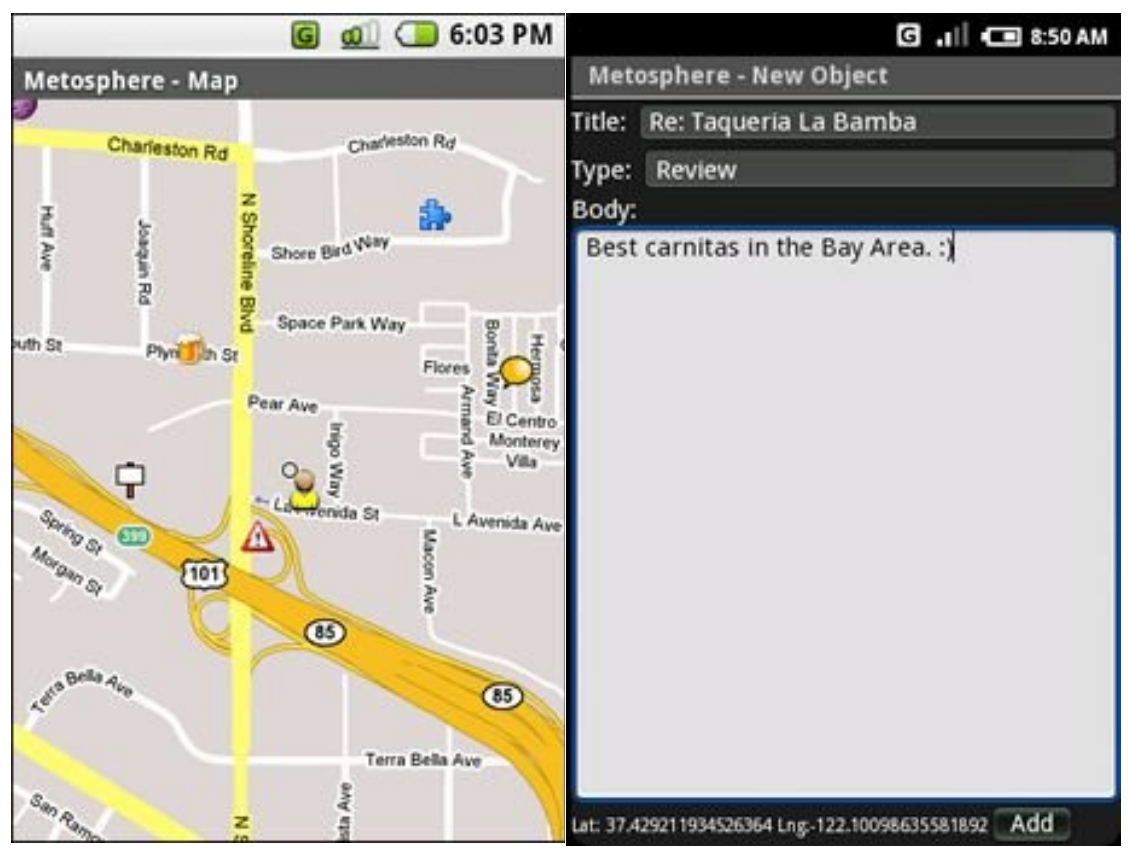

<span id="page-22-1"></span>εικόνα 2.6: Metosphere εικόνα 2.7: Metosphere

<span id="page-22-0"></span>

## *2.2.6 EveryTrail*

Το EveryTrail [11] είναι μια υπηρεσία, που δίνει την δυνατότητα στους εγγεγραμμένους χρήστες να δημιουργήσουν το προσωπικό του GeoBlog.

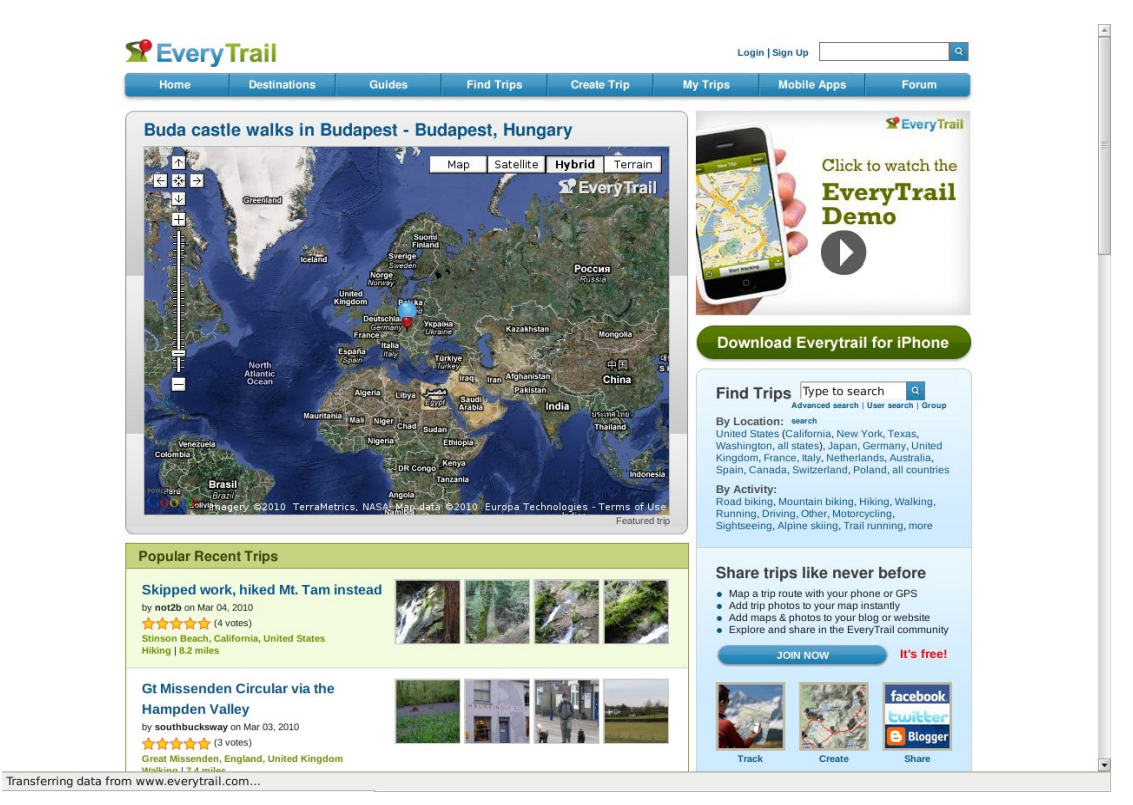

εικόνα 2.8: EveryTrail web site

Ο χρήστης μπορεί να δημιουργεί τις διαδρομές του μέσα από το web site, αλλά έχει την δυνατότητα και από το κινητό του τηλέφωνο αφού υπάρχουν εκδόσεις της εφαρμογής για Android, iPhone, Windows Mobile και BlackBerry. Η έκδοση για Android [12] φαίνεται στην εικόνα [2.9](#page-24-0)

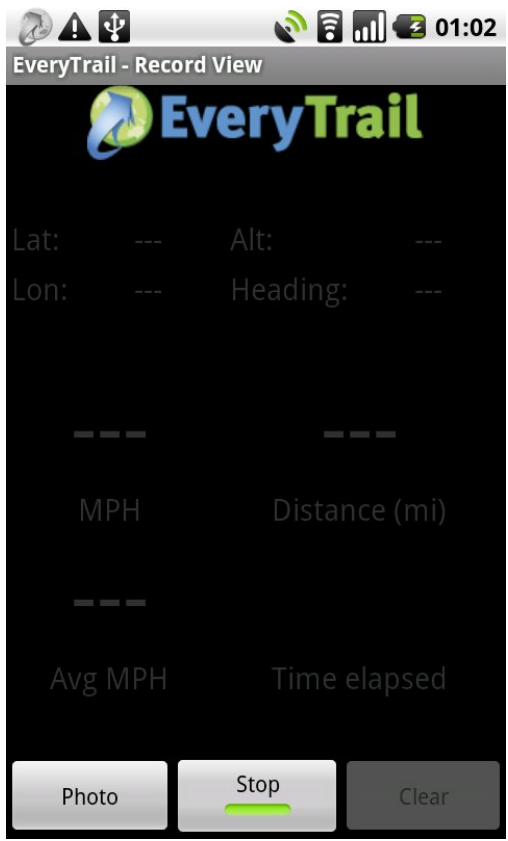

<span id="page-24-0"></span>εικόνα 2.9: Android client for EveryTrail

όπου ο χρήστης μπορεί να ξεκινήσει την καταγραφή της διαδρομής, να τραβήξει μια φωτογραφία καθώς και βλέπει πληροφορίες για την περιοχή που βρίσκεται, καθώς και κάποιες πληροφορίες για την διαδρομή του, όπως ταχύτητα, συνολική απόσταση και ο χρόνος που χρειάστηκε για την εν λόγω διαδρομή.

# *2.3 Συνεισφορά*

Οι εφαρμογές για Android, που παρουσιάστηκαν σχετίζονται με την παρούσα διπλωματική. Παρατηρούμε όμως ότι δεν υπάρχει μια εφαρμογή όπου ο χρήστης να μπορεί να καταγράψει μια διαδρομή, με το κινητό του, ενώ παράλληλα αυτή θα είναι διαθέσιμη απευθείας στο διαδίκτυο, ενώ ταυτόχρονα να μπορεί να βλέπει στην οθόνη του τον χάρτη της διαδρομής. Η προσθήκη video στην διαδρομή δεν υπάρχει σε καμία από τις εφαρμογές, ενώ η προσθήκη φωτογραφιών σε κάποιες από τις εφαρμογές περιλαμβάνεται μόνο σε εκδόσεις που δεν διανέμονται δωρεάν. Τέλος δεν υπάρχει κάποια εφαρμογή, όπου να μπορεί ο χρήστης να τοποθετήσει την φωτογραφία που τράβηξε, στην πραγματική της θέση, αλλά η φωτογραφία τοποθετείται στην θέση του χρήστη κατά την λήψη της.

Αυτές τις ελλείψεις θα υλοποιήσουμε στην παρούσα διπλωματική, με σκοπό μια ολοκληρωμένη εφαρμογή για το Geocrowg.org.

# **3** *Geocrowd.org*

Στο κεφάλαιο που ακολουθεί περιγράφεται η δικτυακή υπηρεσία Geocrowg.org [13]. Η υπηρεσία αυτή υλοποιήθηκε και συντηρείται από την Χαρά Λόντου. Σκοπός της υπηρεσίας είναι να παρέχει δυνατότητες γεω-blogging στους χρήστες, χωρίς να επικεντρώνεται στο περιεχόμενο, αλλά συνδυάζοντας το περιεχόμενο με την γεωγραφική του θέση ώστε να παρέχει ένα ψηφιακό αντίγραφο, μια ιστορίας του χρήστης που περιέχει γεωγραφική υπόσταση.

# *3.1 Εισαγωγή*

Κανείς δεν μπορεί να αρνηθεί τη μεγάλη σημασία του χώρου και του χρόνου για τον άνθρωπο. Η αντίληψη που έχουμε για τον κόσμο είναι άμεσα συνυφασμένη με το πού και πότε συμβαίνουν γεγονότα. Το geoblogging συνίσταται ως το εργαλείο που θα αποτυπώσει τα γεγονότα αυτά μέσω της συλλογής και οργάνωσης εικόνων, ήχου, βίντεο και κειμένου, σχετικό με το χώρο και το χρόνο του γεγονότος. Το Geocrowg.org είναι μία εφαρμογή Web που επιτρέπει το upload του περιεχομένου, γεωκωδικοποίησης των δεδομένων και συγγραφή του geoblogs με την βοήθεια του χάρτη. Υπάρχουν δυνατότητες δωρεάν εξαγωγής του περιεχομένου που δημιουργείται, σε ένα συγκεκριμένο τρόπο, που επιτρέπει την ανταλλαγή και χρήση των geoblogs σε άλλες εφαρμογές, δημοσιεύσεις ή κοινωνικές υπηρεσίες δικτύωσης.

Επιστρέφοντας από ένα αξέχαστο ταξίδι, δεν θα ήταν υπέροχο να δημιουργήσεις ένα ψηφιακό αντίτυπο του ταξιδιού, δηλαδή, μια γρήγορα οργανωμένη συλλογή εικόνων, video, κ.λπ., και με ένα απλό τρόπο να μπορείς να προσθέσεις και κάποιες σκέψεις; Εάν χρησιμοποιήσετε Web 2.0 υπηρεσίες όπως το Flickr, το Picasa, κ.λπ., ίσως παρατηρήσετε ότι οι εν λόγω υπηρεσίες είναι προσανατολισμένες στα δεδομένα (εικόνες, video). Παρέχουν ένα αποδοτικό μέσο αποθήκευσης συγκεκριμένου είδους περιεχομένου, συμπεριλαμβανομένης και κάποιας περιορισμένου περιεχομένου λειτουργικότητα διαχείρισης, όπως η γεωκωδικοποίηση και η ομαδοποίηση.

Με την εφαρμογή "Geocrowd", προτείνουμε το geoblogging ως έναν τρόπο για χωροχρονική αφήγηση ενός γεγονότος και πιο συγκεκριμένα, την ιστορία ενός ταξιδιού, είτε πρόκειται για έναν απογευματινό περίπατο στη γειτονιά, την αναζήτηση μιας καλής καφετέριας, μια ανάβαση στο βουνό με ποδήλατο ή μια απλή πεζοπορία. Σκοπός μας είναι να παρέχουμε μια εύχρηστη εφαρμογή που θα επιτρέπει μια εξιστόρηση ενός οποιουδήποτε ταξιδιού, βασισμένη στο «περιεχόμενο» που συλλέγει κανείς κατά την διάρκειά του. Ο ρόλος αυτού του περιεχομένου είναι να εμπλουτίσει την εξιστόρηση. Βασικά κομμάτια της συγκεκριμένης εφαρμογής αποτελούν ένας χάρτης, ένα πρόπλασμα (η μακέτα πάνω στην οποία θα «χτιστεί» η εξιστόρηση) και το χρονοδιάγραμμα του ταξιδιού.

Αντιλαμβανόμαστε το geoblogging ως ένα μέσο που θα μπορούσε να τιθασεύσει την ικανότητα των ανθρώπων, να συλλέγουν και να μοιράζονται μαζικά τη γνώση (όπως συμβαίνει με το συμβατικό blogging και άλλα φαινόμενα Web 2.0) σε ένα χωροχρονικό επίπεδο. Ο απώτερος στόχος θα είναι η ψηφιοποίηση του κόσμου χρησιμοποιώντας το συμβαλλόμενο από το χρήστη περιεχόμενο. Όπως άλλοτε οι χάρτες συμβόλιζαν τα ίχνη της μετακίνησης των ανθρώπων ανά τον κόσμο, ουσιαστικά έβλεπες κάτι αντιπροσωπευτικό των εμπειριών τους, έτσι και η ψηφιοποίηση του κόσμου σ' ένα τέτοιο πλαίσιο, σχετίζεται με την συλλογή συγκεκριμένης γνώσης που αποκτήθηκε από κάποιο άτομο, συγκεκριμένης όχι μόνο όσον αφορά το χώρο και το χρόνο, αλλά και το περιεχόμενό της, την προσωπική επίγνωση του ατόμου και την εμπειρία.

Αν και δεν υπάρχει συγκεκριμένο έργο προς την κατεύθυνση της παρούσας ιδέας των geoblogging, σχετικές προσεγγίσεις και εφαρμογές περιλαμβάνουν τυπικά sites φωτογραφιών όπως PicasaWeb ή Panoramio, τοποθεσίες για τη συλλογή πληροφοριών διαδρομής, π.χ., trailguru, WikiWalki, Wikiloc, καθώς και συμβατικές εφαρμογές blogging απουσιάζει ωστόσο γεωγραφική υποστήριξη, π.χ., το Blogger. Μια εφαρμογή που βρίσκεται πλησιέστερα στην προσέγγισή μας είναι το Everytrail, το οποίο συλλέγει πληροφορίες διαδρομή με τη μορφή φωτογραφιών και επιτρέπει σε κάποιον να προσθέσετε μια ιστορία για κάθε διαδρομή. Ωστόσο, δεν υπάρχει geoblogging, που το περιεχόμενο και τα κείμενα να τοποθετούνται σε "ταμπλό" και ο χρήστης να αφηγείται την ιστορία αναδιοργανώνοντας το περιεχόμενο του .

Στο υπόλοιπο του κεφαλαίου παρουσιάζεται η λειτουργικότητα και η αρχιτεκτονική του Geocrowd.org.

# *3.2 Επισκόπηση της εφαρμογής*

Η εφαρμογή geoblogging υλοποιείται ως μια απλή στη χρήση Web εφαρμογή που περιλαμβάνει λειτουργίες για τη μεταφόρτωση του περιεχομένου, γεωκωδικοποίησης και συγγραφής αυτού, δηλαδή το πραγματικό geoblogging. Επιπλέον, geoblogs μπορούν να διατεθούν σε τρίτους μέσω αναπαράστασης της διαδρομή, καθώς με εξαγωγή σε αρχείο KML για χρήση σε άλλες εφαρμογές.

### *3.2.1 Βασική λειτουργικότητα*

Η βασική λειτουργικότητα περιλαμβάνει ένα περιβάλλον μεταφόρτωσης των δεδομένων, drag-and-drop γεωκωδικοποίησης και "ταμπλό" διάταξης με βάση την blogging λειτουργικότητα. Το παρούσα έκδοση της εφαρμογής ένα απλό περιβάλλον για upload δεδομένων. Καθώς το Adobe Flash και διεπαφές μέσω Java είναι πραγματοποιήσιμες και πιο φιλικές προς τον χρήστη, στην επόμενη έκδοση του Geocrowd θα χρησιμοποιούν drag-anddrop με βάση το Google Gears, επέκταση που είναι ανεξάρτηρη από λειτουργικά συστήματα και browser. Επιτρεπτοί τύποι περιεχομένου σήμερα είναι οι εικόνες, ήχοι και video.

Μια σημαντική πτυχή για geoblogging είναι η γεωγραφική θέση του περιεχομένου. Προβλέπονται τα ακόλουθα τρία μέσα της θέσης της γεωκωδικοποίησης. Geotags αποτελούν μέρος των μεταδεδομένων του περιεχομένου, π.χ., μία κάμερα με ενσωματωμένο δέκτη GPS προσθέτει αυτόματα σε μια εικόνα γεωγραφικά μεταδεδομένα. Περιεχόμενο μπορεί να γεωκωδικοποιηθεί ταιριάζοντας την χρονική στιγμή λήψης του περιεχομένου και των δεδομένων από τον GPS δέκτη που μαζί με την θέση περιέχει και την χρονική στιγμή (αρχεία GPX). Ο απλούστερος τρόπος γεωκωδικοποίησης είναι βέβαια μέσω ενός χάρτη. Και οι τρεις μέθοδοι που αναφέρθηκαν εφαρμόζονται στο Geocrowd. Συγκεκριμένα, Geocrowd υλοποιεί μια drag-and-drop προσέγγιση για γεωκωδικοποίησης περιεχόμενο χρησιμοποιώντας ένα χάρτη (εικόνα [3.1\)](#page-29-0).

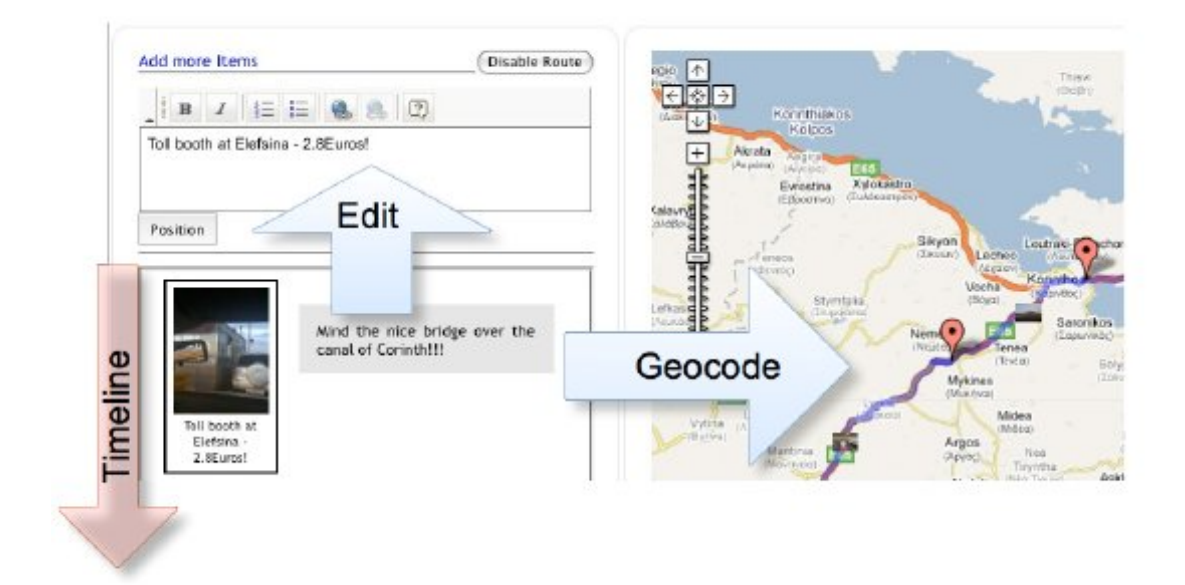

<span id="page-29-0"></span>εικόνα 3.1: Geocrowd.org

Χρησιμοποιώντας αυτή την προσέγγιση, η θέση των αντικειμένων που απεικονίζονται μπορεί να τροποποιηθεί ώστε να εμφανίζονται στην πραγματική του θέση και όχι με τη θέση της του σημείου που έγινε η λήψη της εικόνας.

Έχοντας ανεβάσει όλο το περιεχόμενο, το geoblogging διαμορφώνεται από ένα περιβάλλον αποτελούμενο από δύο κομμάτια το "ταμπλό" και τον χάρτη. Το "ταμπλό" μπορεί να θεωρηθεί παρόμοιο με ένα εργαλείο επεξεργασίας κειμένου με τη σημαντική διαφορά ότι η κατακόρυφη διάσταση, αντιστοιχεί στον χρόνο, τα στοιχεία που βρίσκονται ψηλότερα στο "ταμπλό" έχουν συμβεί προγενέστερα από τα στοιχεία που βρίσκονται χαμηλότερα (εικόνα [3.1\)](#page-29-0). Ο χάρτης εξυπηρετεί δύο σκοπούς, (α) να υποστηρίζουν γεωκωδικοποίησης μεταφέροντας το περιεχόμενο από το "ταμπλό" επάνω στο χάρτη και (β) δείχνει το περιεχόμενο που διοργανώνονται σύμφωνα με μια διαδρομή που αντιπροσωπεύει το ταξίδι.

Έτσι, πώς μεταφερόμαστε σε περιεχόμενο geoblogging από τον συνδυασμό "ταμπλό" διάταξης και χάρτη; Όλα το περιεχόμενο εμφανίζεται αρχικά στον "ταμπλό" διάταξης. Ένας συντάκτης κειμένου σε αυτή την φάση υποστηρίζει την πραγματική ιστορία. Κείμενο, όπως εξηγήσεις, οι ιστορίες, παρατηρήσεις, λεζάντες για τις εικόνες, κ.λπ. μπορεί να προστεθεί στο περιεχόμενο και γεωκωδικοποιείτε με την βοήθεια του χάρτη. Επιπλέον, όπως το σχήμα [3.2](#page-30-0) προκύπτει, όλα τα κείμενα είναι δυνατόν να επεξεργαστούν μεταφέροντας το αντίστοιχο

περιεχόμενο (συμπεριλαμβανομένων των εικόνων για να επεξεργαστείτε λεζάντα) πάνω στο συντάκτη κειμένου.

Συνθέτοντας μια διαδρομή που ενώνει όλο το περιεχόμενο βασίζεται πλέον (α) στην χρονική αλληλουχία του στο "ταμπλό" διάταξης και (β) τις πραγματικές θέσεις στο χάρτη. Στηριζόμενη στην δρομολόγηση της υπηρεσίας Google Maps, όλες οι θέσεις που συνδέονται για την δημιουργία της διαδρομής. Η δρομολόγηση είναι δυναμική, σε οποιαδήποτε αλλαγή στη χρονολογική σειρά η και τη θέση αντικατοπτρίζεται άμεσα σε μια ενημερωμένη διαδρομή. Η δρομολόγησης μπορεί επίσης να απενεργοποιηθεί.

Μετά τα παραπάνω βήματα, ο χρήστης μένει με μια δημοσίευση γεω-ιστολογίου, όπως το παράδειγμα της εικόνας [3.2](#page-30-0)

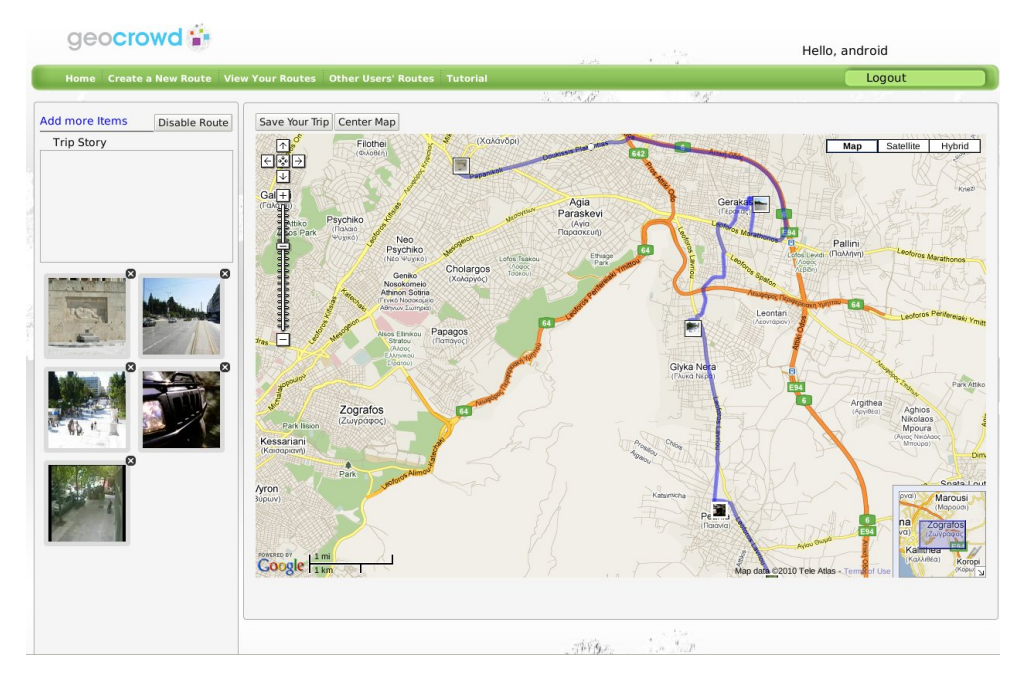

<span id="page-30-0"></span>εικόνα 3.2: Διαδρομή στο Geocrowd.org

### *3.2.2 Επιπρόσθετη Λειτουργικότητα*

Εκτός από την πραγματική geoblogging, οι ακόλουθες λειτουργίες έχουν υλοποιηθεί. Η διαχείριση του λογαριασμού του χρήστη περιλαμβάνει προστασία με κωδικό πρόσβασης καθώς και τη διαχείριση διαδρομή. Κάθε χρήστης μπορεί να δημιουργήσει, ενημέρωση, και επίσης να διαγράψετε διαδρομές του. Επιπλέον, οι διαδρομές μπορεί να έχουν δημόσιο χαρακτήρα, έτσι ώστε οι άλλοι χρήστες είναι σε θέση να τους δουν. Η προβολή της διαδρομή μπορεί να γίνει με τη χρήση ενός χάρτη, όπου εξιστορείται η διαδρομή ακολουθώντας τα ίχνη της και εμφανίζεται σε κάθε σημείο το αντίστοιχο περιεχόμενο. Geocrowd έχει σχεδιαστεί ως ένας συντάκτης γεω-ιστολογίου και όχι σαν κλειστή εφαρμογή, έτσι ώστε να επιτραπεί η χρήση των geoblog καταχωρήσειων και σε άλλες εφαρμογές.

Η τρέχουσα υποστηριζόμενη δυνατότητα εξαγωγής είναι η λήψη μιας διαδρομής ως αρχείο KML, που μπορούν να προβληθεί για παράδειγμα στο Google Earth.

## *3.2.3 Αρχιτεκτονική*

Η απλότητα στην σχεδίαση της εφαρμογή ισχύει και για την αρχιτεκτονική του συστήματος. Με την ολοένα αυξανόμενες δυνατότητες της σύγχρονης τεχνολογίας Ιστού, έχουμε επιλέξει αρχιτεκτονική βασισμένη στο Ruby-on-Rails σε συνδυασμό με την Javascript για την υλοποίηση συγκεκριμένων λειτουργιών, όπως drag-and-drop, επεξεργασία κειμένων, καθώς και τη διαγραφή του περιεχομένου. Η εφαρμογή σε Ruby-on-Rails φιλοξενείται σε ένα Web Server χρησιμοποιώντας ένα συνδυασμό Apache2 Mongrel για την καλύτερη εξισορρόπηση φορτίου. H PostgreSQL επιλέχθηκε ως η βάση δεδομένων για την αποθήκευση όλων των δεδομένων που παράγονται από την geoblogging εφαρμογή.

## *3.2.4 Geocrowg.org API*

Για την επικοινωνία με το Geocrowd.org χρησιμοποιήθηκε η Επεκτάσιμη Γλώσσα Σήμανσης (eXtensible Markup Language - XML ). Στην συνέχεια περιγράφουμε για κάθε περίπτωση που χρειάστηκε επικοινωνία την μορφή των xml αρχείων.

## *3.2.4.1 Έλεγχος στοιχείων χρήστη κατά την σύνδεση στην εφαρμογή*

Για το έλεγχο των στοιχείων που έδωσε ο χρήστης κατά την εκκίνηση της εφαρμογής στέλνεται στο Server το εξής request :

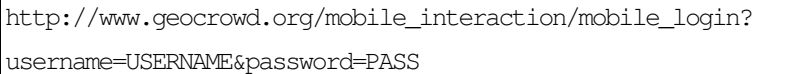

όπου πρέπει να αντικαταστήσουμε :

- το USERNAME με το όνομα χρήστη
- το PASSWORD με το συνθηματικό που έδωσε ο χρήστης.

Αν το όνομα χρήστη και το συνθηματικό επιβεβαιωθούν από τον SERVER του Geocrowd.org επιστρέφεται ένα xml αρχείο που έχει την μορφή :

 $\langle$ user $\rangle$ 

<created-at type="datetime">2009-12-04T08:36:34Z</created-at>

```
<crypted-password>ef0083331d21eac4ead1238bc01e7c03d66fae5f</crypted-
password>
<email>android@gmail.com</email>
<email-hash>4092454701_9d2e793e4dc2d84608b5ef691dc27974</email-hash>
<fb-user-id type="integer" nil="true"/>
<id type="integer">49</id>
<login>android</login>
<name/<remember-token nil="true"/>
<remember-token-expires-at type="datetime" nil="true"/>
<salt>06843da6701e438773403cdcd044952dc88a1aff</salt>
<updated-at type="datetime">2009-12-04T08:36:36Z</updated-at>
```
</user>

από όπου πρέπει να αποθηκεύσουμε το "id" που θα χρησιμοποιηθεί στην συνέχεια για την επικοινωνία της εφαρμογής MobileGeocrowd με τον SERVER

## *3.2.4.2 Εγγραφή του χρήστη στο Geocrowg.org μέσω της εφαρμογή*

### *MobileGeocrowd*

Αφού ελεγχθούν τα δεδεομένα που έδωσε ο χρήστης ώστε η επιβεβαιωμένες τιμές να είναι ίδιες με τις αρχικές τότε αποστέλλεται το :

http://www.geocrowd.org/mobile\_interaction/mobile\_singup?username=USERNAME &password=PASSWORD&confirm\_password=CONFIRMED\_PASSWORD&email=EMAIL

όπου πρέπει να αντικαταστήσουμε :

- το USERNAME με το όνομα χρήστη
- το PASSWORD με το συνθηματικό που έδωσε ο χρήστης
- το CONFIRM\_PASSWORD με το επιβεβαιωμένο συνθηματικό που έδωσε ο χρήστης
- το EMAIL με το email που δώθηκε

Εφόσον η εγγραφή είναι επιτυχής τότε η απάντηση που θα λάβουμε είναι ένα xml, ίδιο με την περίπτωση της επιτυχημένης σύνδεσης στην εφαρμογή, από όπου θα χρειαστεί να αποθηκεύσουμε το id του χρήστη.

## *3.2.4.3 Ανάκτηση διαδρομών του χρήστη*

Για να ενημερωθεί η εφαρμογή για τις υπάρχουσες διαδρομές του χρήστη πρέπει να σταλεί το request :

```
http://www.geocrowd.org/mobile_interaction/mobile_viewer?list=true
&user_id=USER_ID&show=self
```
όπου πρέπει να αντικαταστήσουμε το USER\_ID με την τιμή που μας επέστρεψε ο Server κατά τον έλεγχο των στοιχείων του χρήστη. (το id που αναφέραμε στην προηγούμενη ενότητα). Ως αποτέλεσμα του request ο Server επιστρέφει ένα xml που περιέχει τις υπάρχουσες διαδρομές του χρήστη και έχει την μορφή :

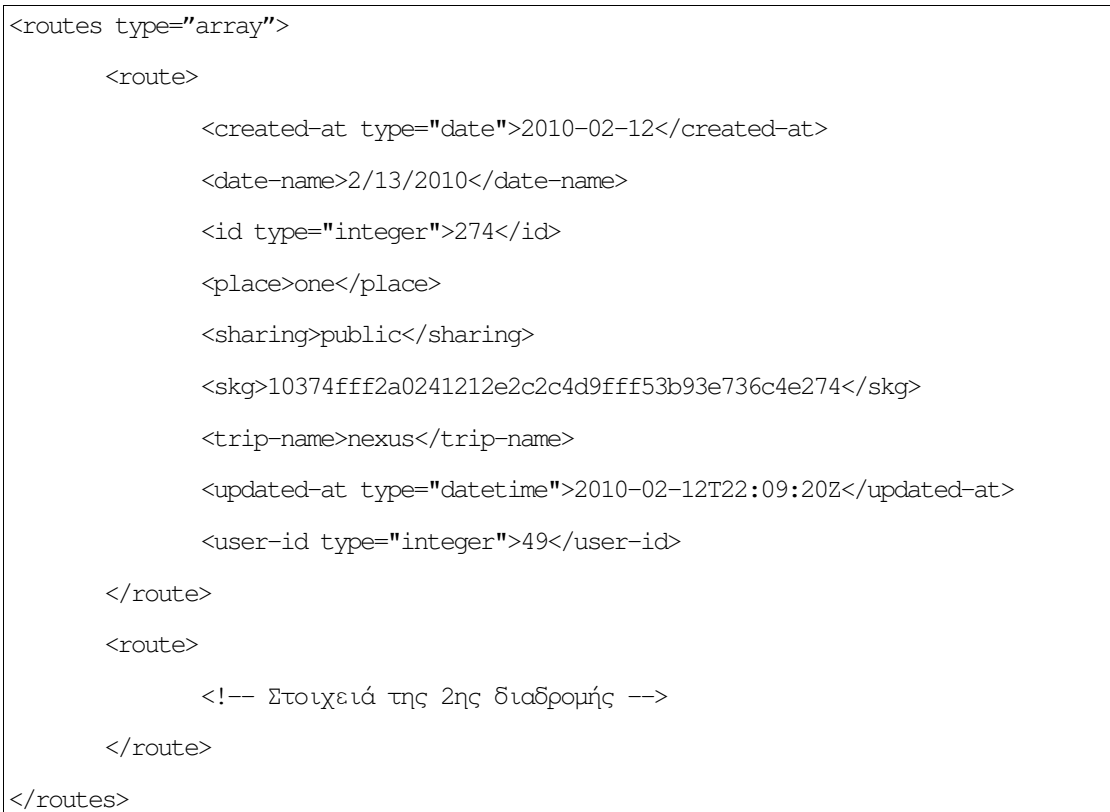

όπου για κάθε διαδρομή του χρήστη υπάρχει και ένα στοιχείο τύπου <route>

## *3.2.4.4 Δημιουργία μιας καινούριας διαδρομής*

Για να δημιουργηθεί μια νέα διαδρομή πρέπει να σταλεί στον Server ένα xml αρχείο στο :

```
http://www.geocrowd.org/mobile_interaction/upload_route?xml_route=xml_file
```
Το xml\_file πρέπει να έχει την μορφή :

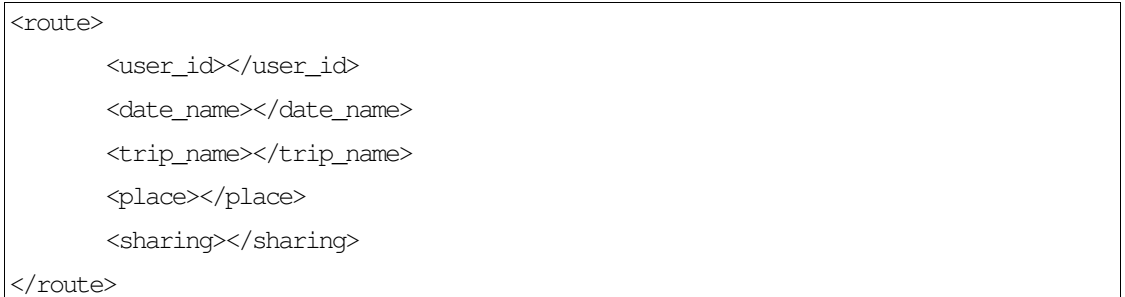

όπου

- user id : το id που έστειλε ο Server κατά την σύνδεση του χρήστη με την εφαρμογή
- date\_name : η ημερομηνία που έδωσε ο χρήστης, ότι έγινε η διαδρομή
- trip\_name : το όνομα της διαδρομής
- place : η τοποθεσία που θα γίνει η διαδρομή
- sharing : μπορεί να πάρει τις τιμές public ή private, ανάλογα με την επιθυμία του χρήστη να είναι η διαδρομή ορατή στους υπόλοιπους χρήστες του Geocrowd.org ή όχι.

## *3.2.4.5 Ανάκτηση πληροφοριών για συγκεκριμένη διαδρομή*

Κατά την είσοδο του χρήστη σε κατάσταση διαδρομής (κλάση RouteMode), όπου μπορεί να προσθέτει περιεχόμενο στην διαδρομή αυτή πρέπει να εμφανιστούν στον χρήστη τα δεδομένα που έχει προσθέσει ο χρήστης στην διαδρομή σε προηγούμενο χρονικό διάστημα, Για να ζητηθούν από το Server οι προαναφερθέντες πληροφορίες πρέπει να σταλεί το request :

```
http://www.geocrowd.org/mobile_interaction/mobile_viewer?
single_route=true&user_id=USER&route_id=ROUTE&all_content=false
```
όπου :

• USER : το user id του χρήστη από την σύνδεση με τον Server

• ROUTE : το μοναδικό αναγνωριστικό που δίνει στις διαδρομές ο Server του Geocrowd.org και περιέχεται στο xml που στέλνει ο Server όταν ζητηθούν όλες οι διαδρομές από την εφαρμογή

'Ως αποτέλεσμα του προηγούμενου request λαμβάνει η εφαρμογή ένα xml αρχείο με την μορφή :

```
<route>
       <route_components>
               <component>
                      <id></id>
                      <route_id></route_id>
                      <points_array></points_array>
                      <seq></seq>
               </component>
               <component>
                      \leftarrow -- 2nd component \rightarrow</component>
       </route_components>
       <item_content>
               <position_id></position_id>
              <lat></lat>
               <lng></lng>
               <item_id></item_id>
               <comment/>
               <seq_route></seq_route>
       </item_content>
       <group>
               <position_id></position_id>
              <lat></lat>
               <lng></lng>
               <seq_route></seq_route>
               <item_content>
                      <item_id></item_id>
                      <comment/>
               </item_content>
               <text_content>
                      <text_portion_id></text_portion_id>
               </text_content>
       </group>
       <text_content>
               <position_id></position_id>
```
```
<lat></lat>
              <lng></lng>
              <text_portion_id></text_portion_id>
              <seq_route></seq_route>
       </text_content>
</route>
```
όπου αποτελείται από τρία μέρη :

- route\_components : όπου περιέχεται η διαδρομή του χρήστη χωρισμένη σε επιμέρους τμήματα (component), ανάλογα με τις τοποθεσίες ενδιαφέροντος. Σε κάθε επιμέρους τμήμα υπάρχουν περισσότερα του ενός σημεία. Τα σημεία υπάρχουν στην ετικέτα "points array" με κάθε σημείο χωρισμένο με " ; " και τις συντεταγμένες του κάθε σημείου χωρισμένες με " , ".
- item\_content : για κάθε σημείο ενδιαφέροντος που έχει εικόνα ή video υπάρχει και ένα item\_content μέσα στο οποίο υπάρχουν και οι συνταγμένες (lat για latitude, lng για longitude) του σημείου.
- group : σε σημεία που υπάρχουν περισσότερα του ενός πληροφορίες (κείμενο, εικόνα ή video) τότε αυτά περιέχονται στο group
- text\_content : για κάθε σημείο ενδιαφέροντος που έχει κείμενο υπάρχει και ένα text\_content μέσα στο οποίο υπάρχουν και οι συνταγμένες του σημείου.

### *3.2.4.6 Αποστολή πληροφοριών που συλλέχθηκαν στον Server*

Τα δεδομένα που συλλέγει η εφαρμογή MobileGeocrowd στέλνονται στον Server μέσω xml αρχείου. Επειδή οι πληροφορίες που αποστέλλονται έχουν μεγάλο μέγεθος δεν είναι δυνατόν να αποθηκευτούν στην προσωρινή μνήμη της συσκευής, για τον λόγο αποθηκεύονται σε αρχείο στην εξωτερική μνήμη (SD Card) του κινητού το οποίο μετά διαγράφεται. Το αρχείο πρέπει να σταλεί στο Server στο

```
http://www.geocrowd.org/mobile_interaction/upload__route?uploadedfile=xmfile
```
και το xmlfile πρέπει να έχει την εξής μορφή :

```
<?xml version="1.0" encoding="utf-8"?>
<new_route_seg>
       <route id>the id of the route </route id>
       <user_id>the user's id</user_id>
       <route_components>
```

```
<component>
```
<component\_point>

```
<lat></lat>
```
<lng></lng>

<time></time>

</component\_point>

<component\_point>

<!-- Second component\_point -->

</component\_point>

<seq></seq>

</component>

<component>

<!-- 2nd component...-->

</component>

</route\_components>

<positions>

<position>

<lat></lat>

<lng></lng>

<seq\_route></seq\_route>

<!-- in case it is picture or video-->

```
<item_content>
```
<item\_bin></item\_bin>

<comment></comment> <item\_filename></item\_filename>

</item\_content>

 $\langle -\rangle$  in case it is text  $\langle -\rangle$ <text\_content>

<inserted\_text></inserted\_text>

</text\_content>

</position>

```
<position>
```
</position>

<!-- 2nd position -->

</positions>

</new\_route\_seg>

όπου τα επιμέρους στοιχεία αναλύονται στην συνέχεια.

- route\_id : το αναγνωριστικό της διαδρομής
- user\_id : το αναγνωριστικό που δόθηκε στον χρήστη κατά την σύνδεση (login)
- route\_components : περιέχει τις πληροφορίες για την διαδρομή που ακολούθησε ο χρήστης
- component : αναπαριστά ένα επιμέρους τμήμα της διαδρομής και αποτελείται από τα σημεία της διαδρομής (component\_point) καθώς και την θέση του τμήματος στην συνολική διαδρομή (<seq>)
- component\_point : περιέχει την πληροφορία για ένα σημείο της διαδρομής και περιλαμβάνει το γεωγραφικό πλάτος(lat) , γεωγραφικό μήκος (lng) και τον χρόνο (time) που ο χρήστης βρισκόταν στην θέση αυτή.
- positions : περιέχει όλα τα σημεία ενδιαφέροντος του χρήστη,
- position : αναπαριστά ένα σημείο ενδιαφέροντος του χρήστη. Για κάθε σημείο ενδιαφέροντος στέλνουμε την τοποθεσία του στοιχείου, (lat και lng) και την αύξουσα θέση που έχει το σημείο στην διαδρομή (<seq\_route>). Αν το σημείο είναι σημείο ενδιαφέροντος με κείμενο υπάρχει η ετικέτα <text content> στην οποία εισάγουμε και το κείμενο (<inserted\_text>). Στην περίπτωση σημείου ενδιαφέροντος με εικόνα ή video προσθέτουμε την ετικέτα <item\_content> στην οποία περιλαμβάνουμε το όνομα του αρχείου (<filename>) και το σχόλιο για το σημείο (<comment>). Επίσης περιλαμβάνουμε στην ετικέτα <item bin> το ίδιο το αρχείο, κωδικοποιημένο σε Base64 μορφή.

# **4** *MobileGeocrowd*

# *Application*

Στο παρόν κεφάλαιο περιγράφεται η εφαρμογή MobileGeocrowd, η οποία αναπτύχθηκε με σκοπό να μεταφέρει τις υπηρεσίες που παρέχει το www.geocrowd.org στο κινητό τηλέφωνο του χρήστη. Ξεκίνησε η υλοποίηση του για την έκδοση 4 του Android API (Android 1.6), αλλά συνεχίσαμε την ανάπτυξη της εφαρμογής στο Google API 6 (Android 2.0.1), όταν ανακοινώθηκε η νέα έκδοση τον Ιανουάριο 2010. Σκοπός της μετάβασης δεν ήταν μόνο το γεγονός ότι θέλαμε η εφαρμογή να υποστηρίζει την τελευταία έκδοση της πλατφόρμας, αλλά θέλαμε να έχουμε και υποστήριξη για το Google Map. Η εφαρμογή δοκιμάστηκε και στο Android 2.2 και ήταν πλήρως λειτουργική. Το Android API χρησιμεύει στην υλοποίηση εφαρμογών, που τρέχουν σε συσκευές με λειτουργικό το Android. Για την χρήση όμως χάρτη μέσα στην εφαρμογή είναι αναγκαίο το Googles API, το οποίο περιλαμβάνει το Android API, αλλά και επιπλέον εργαλεία της Google, όπως το Google Map, που είναι απαραίτητο για την εμφάνιση του χάρτη στην εφαρμογή μας.

## *4.1 Περιγραφή Εφαρμογής*

Η εφαρμογή, όπως αναφέρθηκε, είναι η υλοποίηση του τρόπου διεπαφής του χρήστη με το www.geocrowd.org χωρίς να χρειάζεται να χρησιμοποιήσει τον browser, αλλά έχοντας μια συσκευή που τρέχει το λειτουργικό Android, με συνηθέστερη τέτοια συσκευή το κινητό τηλέφωνο του χρήστη.

Ο χρήστης μέσω της εφαρμογής θα μπορεί να συνδέεται στο Geocrowg.org, να δημιουργεί διαδρομές, να προσθέτει περιεχόμενο σε αυτές καθώς και να ρυθμίζει την εφαρμογή στις δικές του απαιτήσεις. Στην ιδανική περίπτωση θα έπρεπε να υπήρχε συνεχώς σύνδεση της εφαρμογής με το Geocrowg.org. Έτσι θα υπήρχε πλήρης συγχρονισμός των δεδομένων, που -27αφορούν το χρήστη και βρίσκονται αποθηκευμένα τοπικά στο κινητό και στο Server του Geocrowg.org.

Βασικά στοιχεία της εφαρμογή με τα οποία υπάρχει επικοινωνία με τον χρήστη είναι :

### *4.1.1 Εγγραφή του χρήστη στην υπηρεσία*

Ο χρήστης για να μπορέσει να χρησιμοποιήσει την εφαρμογή θα πρέπει να έχει εγγραφεί σε αυτήν. Δεν επιτρέπονται ανώνυμοι χρήστες να χρησιμοποιούν την δικτυακή υπηρεσία Geocrowg.org. Η εγγραφή μπορεί να γίνει μέσω της εφαρμογής, ενώ στην περίπτωση που ο χρήστης έχει ήδη εγγραφεί στην υπηρεσία μέσω του web interface της, μπορεί να χρησιμοποιήσει την εφαρμογή χωρίς περαιτέρω ενέργειες.

### *4.1.2 Φόρμα σύνδεσης στην εφαρμογή*

Ο χρήστης θα πρέπει να έχει ένα όνομα, μοναδικό για τον κάθε χρήστη, καθώς και ένα συνθηματικό για να μπορεί να συνδεθεί στο σύστημα. Αυτά τα αποκτά κατά την εγγραφή του με το σύστημα. Θα πρέπει να μπορεί να τα αποθηκεύσει στην εφαρμογή ώστε να μην ζητούνται σε κάθε εκτέλεση αυτής.

### *4.1.3 Λίστα επιλογή διαδρομής*

Οι διαδρομές που χρήστη θα πρέπει να έχει την δυνατότητα να βλέπει τις διαδρομές που έχει δημιουργήσει

### *4.1.4 Συντάκτης κειμένων*

Για να γράφει ο χρήστης σύντομα μηνύματα που αφορούν την διαδρομή πρέπει να υπάρχει ένα συντάκτης κειμένου. Ακόμα ο συντάκτης θα χρησιμεύει για την προσθήκη σχολίων στα πολυμεσικά περιεχόμενα που θα προσθέσει στην διαδρομή. Ο συντάκτης θα πρέπει να ελέγχει και την συσκευή που θα γίνει η είσοδος του κειμένου. Στην περίπτωση που υπάρχει φυσικό πληκτρολόγιο στην συσκευή θα πρέπει να καλύπτει ολόκληρη την οθόνη, ώστε να είναι ευκρινέστερο του κείμενο. Όμως σε περίπτωση που δεν υπάρχει φυσικό πληκτρολόγιο, τότε πρέπει να εμφανίζει ένα εικονικό πληκτρολόγιο στην οθόνη, μέσω του οποίου θα γίνει η πληκτρολόγηση του κειμένου. Είναι τότε αναγκαστικό η οθόνη του συντάκτη να μικρύνει ώστε να φαίνονται και τα δύο στην οθόνη.

#### *4.1.5 Λειτουργία καταγραφής video και λήψης φωτογραφιών*

Για την προσθήκη πολυμεσικών πληροφοριών στην διαδρομή ο χρήστης θα πρέπει να χρησιμοποιεί τον ενσωματωμένο φωτογραφικό φακό και μικρόφωνο. Θα πρέπει να υπάρχει προεπισκόπηση της εικόνας ώστε είναι εμφανές στον χρήστη τι ακριβώς περιεχόμενο θα προσθέσει στην διαδρομή.

#### *4.1.6 Μενού για την ρύθμιση της εφαρμογής στις ανάγκες του χρήστη*

Η εφαρμογή θα πρέπει να αλλάζει συμπεριφορά ανάλογα με τις επιθυμίες του χρήστη. Ακόμα οι επιθυμίες αυτές θα πρέπει να αφορούν αποκλειστικά και μόνο δυνατότητες της εφαρμογής χωρίς να επηρεάζουν τις ρυθμίσεις του Android. Όσο αφορά τις ρυθμίσεις του Android που θα πρέπει να αλλάξουν, αυτές θα γίνονται μόνο από τον χρήστη μετά από καθοδήγηση από την εφαρμογή.

### *4.1.7 Οπτική αναπαράσταση της διαδρομής*

Είναι φανερό ότι ο χρήστης θα πρέπει να έχει μια εικόνα της διαδρομής που φτιάχνει, η οποία θα αποτελείται όχι μόνο από το ίχνος του χρήστη πάνω στο χάρτη αλλά και από τα σημεία ενδιαφέροντος που πρόσθεσε. Στο κομμάτι αυτό θα καταναλώνει ο χρήστης τον μεγαλύτερο χρόνο του όσο ασχολείται με την εφαρμογή. Επομένως πρέπει σχεδόν όλες οι λειτουργίες της εφαρμογής να είναι προσβάσιμες από το σημείο αυτό.

### *4.2 Απαιτήσεις υλικού από της εφαρμογή*

Η εφαρμογή για να μπορέσει να εγκατασταθεί σε συσκευή που τρέχει το λειτουργικό Android, πρέπει ο χρήστης να αποδεχθεί την χρήση επιμέρους συστημάτων του κινητού από την εφαρμογή. Αυτά τα υποσυστήματα είναι :

- Εγγραφή στην εξωτερική μνήμη (SD Card)
- Λήψη εικόνας από την φωτογραφικό φακό
- Ενημέρωση για την κατεύθυνση της συσκευής μέσω του orientation sensor
- Πληροφορία για την τοποθεσία που βρίσκεται ο χρήστης
- Χρήση της τοπικής βάσης της συσκευής

Η συσκευή χειρίζεται πληροφορία που περιλαμβάνει μεγάλο όγκο δεδομένων, όπως είναι οι εικόνες και τα video, που μπορεί να τραβήξει ο χρήστης για να τα ανεβάσει στο geocrowd.org ώστε να προστεθούν στις διαδρομές του γεω-ιστολογίου του. Επομένως είναι αναγκαίο να έχουμε χώρο αποθήκευσης για μεγάλο όγκο δεδομένων και για τον λόγο αυτό χρησιμοποιούμε την εξωτερική μνήμη, αντί της εσωτερικής μνήμης του τηλεφώνου που είναι περιορισμένη σε μέγεθος..

Η λήψη φωτογραφιών και video για την τοποθέτηση τους στις διαδρομές του χρήστη γίνεται απευθείας από τον φακό που έχει η συσκευή, ενώ η θέση του χρήστη βρίσκεται από τον ενσωματωμένο δέκτη GPS.

Για την οργάνωση της πληροφορίας που συλλέγεται όση ώρα ο χρήστης χρησιμοποιεί την εφαρμογή (φωτογραφικό υλικό, κείμενο, δεδομένα για την θέση του χρήστη) χρησιμοποιείται η βάση δεδομένων που περιλαμβάνεται στο λειτουργικό του κινητού τηλεφώνου.

H επικοινωνία της εφαρμογής με το Geocrowd.org γίνεται μέσω του internet στο οποίο έχει πρόσβαση ο χρήστης είτε μέσω ασύρματου τοπικού δικτύου (802.11) είτε μέσω του δικτύου κινητής τηλεφωνίας με χρήση 3G.

Είναι απαραίτητο η συσκευή να έχει ενεργοποιημένες τις ρυθμίσεις για τη εύρεση της θέσης (γεωγραφικό μήκος και πλάτος) μέσω της συσκευής. Σε περίπτωση που οι ρυθμίσεις έχουν απενεργοποιηθεί, κατά την εκκίνηση της καταγραφής των δεδομένων, ο χρήστης μεταφέρεται στις ρυθμίσεις της συσκευής με παρότρυνση να ενεργοποιήσει είτε την εύρεση της θέσης του μέσω δορυφόρων είτε την εύρεση της θέσης του χρήστη μέσω του δικτύου κινητής τηλεφωνίας. Σε περίπτωση που δεν γίνει η ενεργοποίηση από τον χρήστη η εφαρμογή παραμένει μη λειτουργική και δεν μπορεί να ξεκινήσει η καταγραφή.

Το σύστημα με τα βασικά στοιχεία για την κατανόηση του τρόπου λειτουργίας της εφαρμογή παρουσιάζεται στην εικόνα [4.1.](#page-44-0)

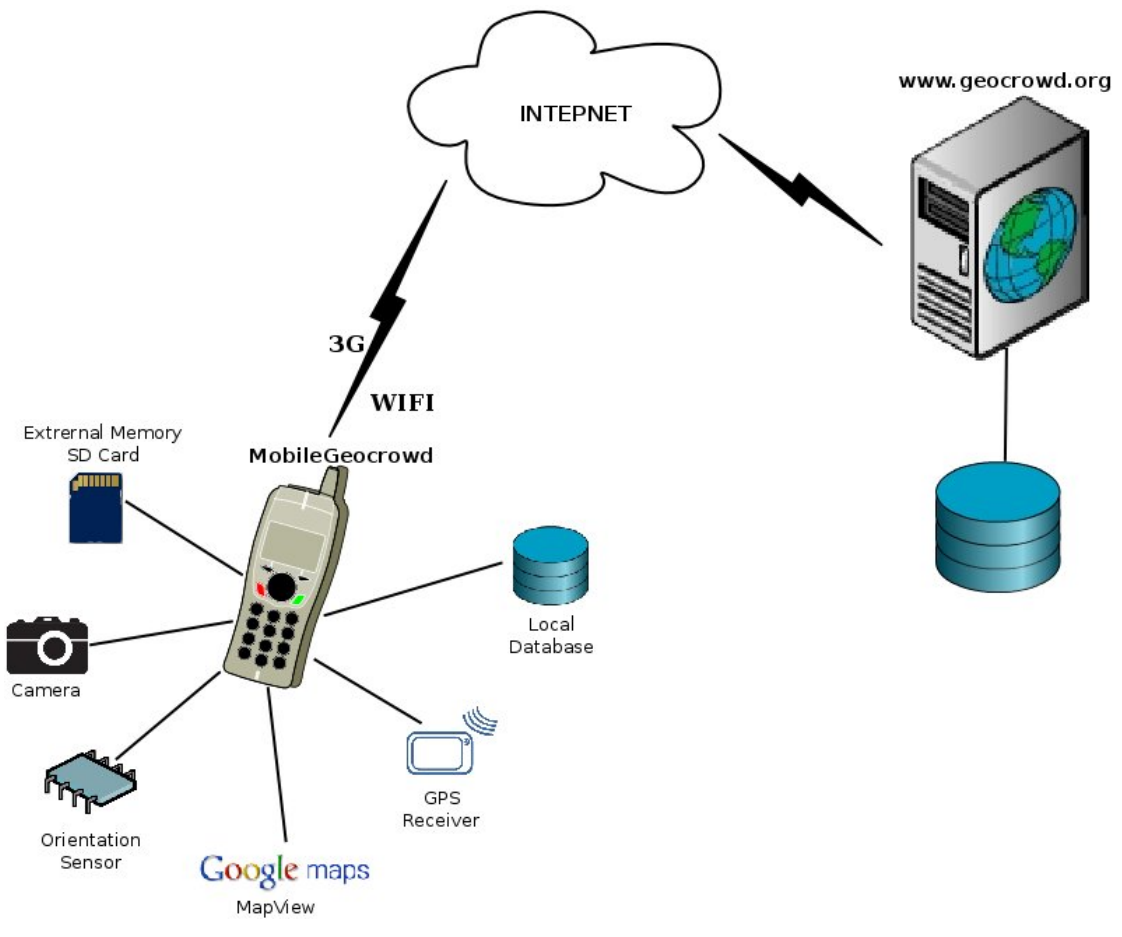

<span id="page-44-0"></span>εικόνα 4.1: Βασικά στοιχεία του Συστήματος

### *4.3 Σύνδεση με το Geocrowd.org*

Η εφαρμογή ως τρόπος διεπαφής με το Geocrowd.org θα έπρεπε ιδανικά να έχει συνεχώς επικοινωνία με το Server, ώστε να είναι συγχρονισμένες οι πληροφορίες. Όμως η εφαρμογή θα τρέχει σε κινητά τηλέφωνα και επομένως η θέση του χρήστη αλλάζει συνεχώς. Έτσι η σύνδεση με ασύρματο δίκτυο δεδομένων μέσω WIFI δεν θα είναι πάντα εφικτή. Βέβαια η χρήση των δικτύων κινητής τηλεφωνίας 3ης Γενιάς (3G) επιφέρει κόστος στην περίπτωση που θέλουμε να στείλουμε δεδομένα, όπως εικόνες και video, τα οποία και συλλέγει η εφαρμογή. Για τον σκοπό αυτό θεωρήσαμε ότι είναι απαραίτητο ο χρήστης να έχει σύνδεση με το internet σε συγκεκριμένες στιγμές της εκτέλεσης της εφαρμογής, οπότε θα γίνεται συγχρονισμός των τοπικών δεδομένων στο κινητό και τα δεδομένα στο server του Geocrowg.org. Τις υπόλοιπες χρονικές στιγμές τα δεδομένα θα αποθηκεύονται τοπικά και θα αποστέλλονται όταν βρεθούν οι κατάλληλες πάλι προϋποθέσεις (σύνδεσης με internet, με

"χαμηλό" κόστος). Το δίκτυο 3G μπορεί να χρησιμοποιηθεί, και εφόσον δεν υπάρχει wifi, για την σύνδεση του χρήστη στην εφαρμογή (ταυτοποίηση μέσω του server), δημιουργία διαδρομών και εμφάνιση λίστας διαδρομών, τα οποία δεν απαιτούν μεγάλο όγκο δεδομένων να μεταφερθούν. Εφόσον το επιθυμεί βέβαια μπορεί να χρησιμοποιήσει και το δίκτυο 3G και για την αποστολή εικόνων και video, με το ανάλογο κόστος αφού χρειάζεται αποστολή "μεγάλου" όγκου δεδομένων σε αυτήν την περίπτωση.

# **5** *Σχεδίαση Συστήματος*

Στο παρόν κεφάλαιο γίνεται παρουσίαση του τρόπου υλοποίησης του MobileGeocrowd Application. Αρχικά περιγράφεται η αρχιτεκτονική του συστήματος, περιγράφοντας τις κλάσεις της εφαρμογής, και στην συνέχεια των τρόπω αποθήκευσης των αρχείων και κωδικοποίησης αυτών. Τέλος παρουσιάζονται κάποιες λειτουργίες της εφαρμογής που χρήζουν ιδιαίτερης εξήγησης, όπως η αλλαγή των συντεταγμένων κατά την λήψη αντικειμένου.

### *5.1 Αρχιτεκτονική*

Η εφαρμογή είναι γραμμένη για το Android API 6, όπως αναφέρθηκε, και επομένως είναι γραμμένο σε γλώσσα JAVA, περιλαμβάνοντας τις ιδιομορφίες του Android API ώστε να υποστηρίζει την πλατφόρμα. Αρχικά περιγράφονται οι κλάσεις που επεκτείνουν την κλάση Activity, του Android API και οι οποίες περιέχουν γραφικά στοιχεία για επικοινωνία με τον χρήστη. Στην συνέχεια αναφέρονται οι υπόλοιπες κλάσεις που δημιουργήσαμε. Έπειτα παρουσιάζεται η μορφή που έχει η τοπική βάση που υπάρχει στο κινητό τηλέφωνο, όπου αποθηκεύονται οι πληροφορίες που συλλέγουμε κατά την καταγραφή μια διαδρομής. Και τέλος δίνουμε τον τρόπο αποθήκευσης των ρυθμίσεων της εφαρμογής σε αρχεία xml, δυνατότητα που μας δίνει το Android API. Στην συγκεκριμένη εφαρμογή σχεδιάσαμε και χρησιμοποιήσαμε τις εξής κλάσεις :

Login, SingUp, RouteList, NewRoute, RouteMode, NewTextItem, NewPictureItem, NewVideoItem, TakePicture, TakeVideo, Preferences, AboutMobileGeocrowd, CoreMobGeo, Base64Coder, HandlerOfRouteElement, HandlerRoutes, RouteClass, RouteElement.

Οι οποίες φαίνονται στην εικόνα [5.1,](#page-47-0) όπου μπορούμε να δούμε και την σύνδεση τους. (Οι κλάσεις που έχουνε γραφικό περιβάλλον έχουν συνεχή γραμμή, ενώ οι κλάσεις που δεν έχουν έχουν διακεκομμένη γραμμή στο περίγραμμα τους).

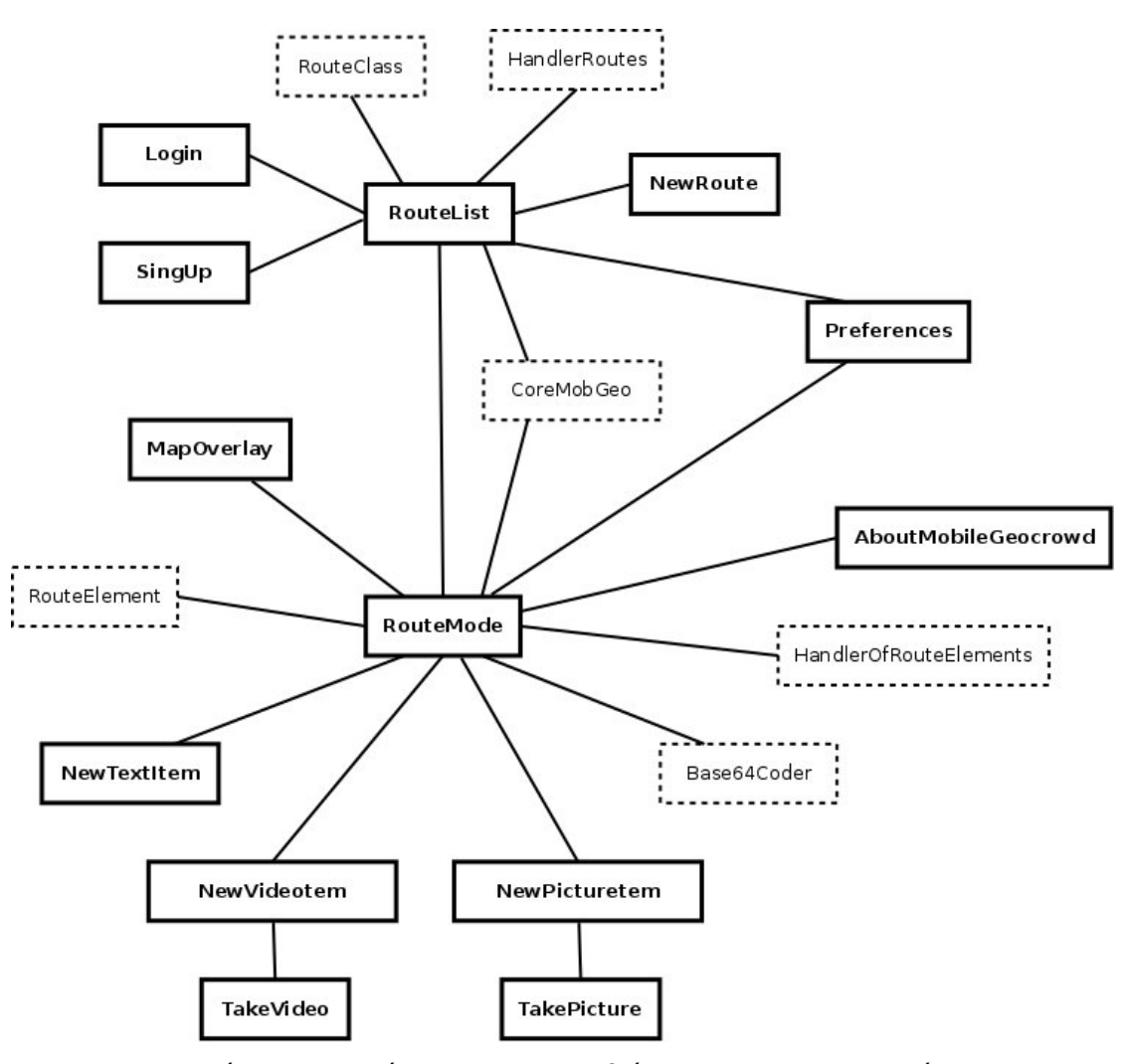

<span id="page-47-0"></span>εικόνα 5.1: Διάγραμμα των κλάσεων της εφαρμογής

Από αυτές άλλες περιέχουν γραφικό περιβάλλον και άλλες όχι. Στην συνέχεια παρουσιάζουμε τις κλάσεις αυτές χωρισμένες σε αυτές που έχουν γραφικό περιβάλλον διεπαφής με τον χρήστη και σε αυτές που δεν έχουν και εξυπηρετούν άλλες ανάγκες.

## *5.2 Κλάσεις με γραφικό περιβάλλον*

Στο Android API οι κλάσεις που θέλουμε να έχουν γραφικό περιβάλλον διεπαφής με τον χρήστη πρέπει να επεκτείνουν την κλάση Activity ή κάποια επέκταση αυτής. Υπάρχει η δυνατότητα για την δημιουργία του γραφικού περιβάλλοντος με τα διάφορα στοιχεία (buttons, TextViews, EditText) να δημιουργούνται σε ένα xml αρχείο και στην συνέχεια να θέτουμε το αρχείο αυτό σαν το περιεχόμενο της Activity. Στο xml αρχείο ορίζονται τα στοιχεία διεπαφής, καθώς και ο τρόπος-θέση που θα εμφανίζονται στην οθόνη του χρήστη. Στην συνέχεια μπορούμε να χρησιμοποιήσουμε τα στοιχεία αυτά μέσα από τον κώδικα, χρησιμοποιώντας το μοναδικό αναγνωριστικό που τους δίνουμε μέσα από το xml. Αυτό είναι ευκολότερο για τον προγραμματιστή αφού ξεχωρίζει την δημιουργία του γραφικού περιβάλλοντος από την λειτουργικότητα της activity, δηλαδή προγραμματιστικό κομμάτι της εφαρμογής. Στην συνέχεια παρουσιάζονται οι κλάσεις που επεκτείνουν την κλάση Activity ή κάποια επέκταση αυτής, όπως ListActivity ή MapActivity.

### *5.2.1 Login*

Είναι η πρώτη κλάση που θα εμφανιστεί στον χρήστη κατά την έναρξη της εφαρμογής. Η κλάση αυτή επεκτείνει την Activity.

Περιλαμβάνει 5 στοιχειά επικοινωνίας με τον χρήστη δυο TextView, δύο Button και ένα CheckBox. Τα TextView χρησιμεύουν ώστε η εφαρμογή να πάρει το όνομα χρήστη (username) και το συνθηματικό (password) για να συνδεθεί στο Geocrowd.org. Όπως φαίνεται και στην εικόνα [5.2](#page-49-0) που είναι στιγμιότυπο της, στην θέση του κωδικού εμφανίζονται τελείες αντί για τον κωδικό.

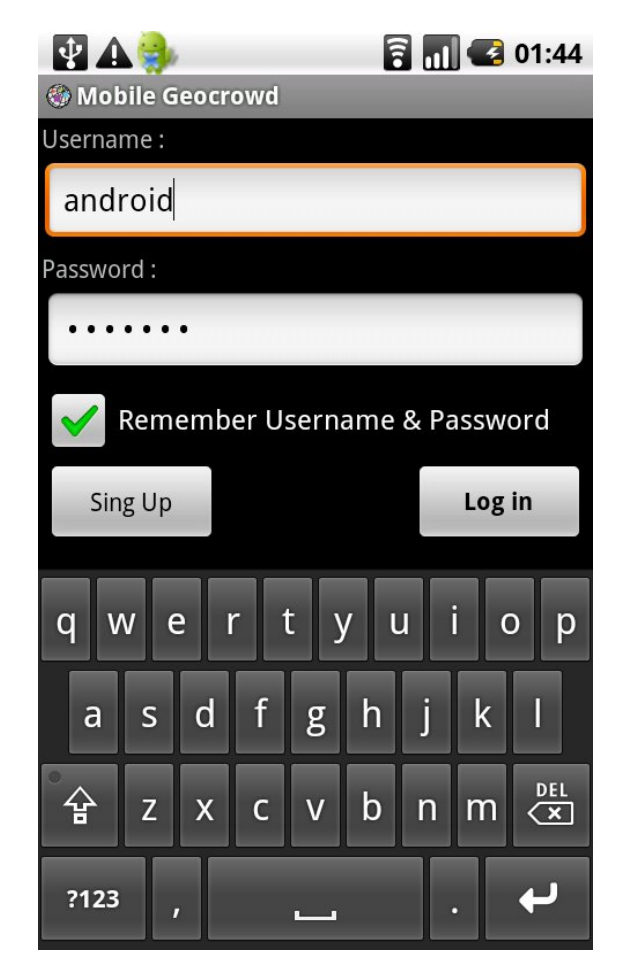

εικόνα 5.2: Login

<span id="page-49-0"></span>Το Button Login κάνει τον έλεγχο των στοιχείων που έδωσε, και σε περίπτωση που είναι συμπληρωμένα και τα δύο προχωράει στην αποστολή των στοιχείων, στον Server ώστε να γίνει η επαλήθευση.

Για τον σκοπό αυτό κάνει ένα GET request στον Server του Geocrowd.org με την εξής μορφή http://www.geocrowd.org/mobile\_interaction/mobile\_login?username=ΧΧ&password=ΧΧ

όπου αποστέλλονται τα δεδομένα που πήρε από τον χρήστη. Σαν απάντηση λαμβάνεται ένα xml αρχείο. Για περισσότερες λεπτομέρειες για τον τρόπο αποστολής και λήψης δεδομένων από το Geocrowg.org στην αντίστοιχη ενότητα του κεφαλαίου. Εφόσον τα στοιχεία που έδωσε ο χρήστης επαληθευτούν από τον Server, τότε ο χρήστης μεταβαίνει στην Activity RouteList, διαφορετικά του εμφανίζεται αντίστοιχο μήνυμα για σφάλμα στην εισαγωγή του όνομα χρήστη (username) και συνθηματικού (password).

Αν ο χρήστης δεν είναι εγγεγραμμένος χρήστης του Geocrowg.org μπορεί να εγγραφεί μέσω της εφαρμογής του κινητού. Τότε θα πρέπει να μεταβεί στην activity SingUp, μέσω του αντίστοιχου Button.

Ο χρήστης μπορεί προτού συνδεθεί στο Geocrowg.org να επιλέξει το CheckBox "Remember Username & Password". Έτσι σε επόμενη εκκίνηση της εφαρμογής δεν θα χρειάζεται να πληκτρολογήσει ξανά το username και το password, αλλά αυτά θα φορτωθούν αυτόματα από την εφαρμογή και θα συνδεθεί στο σύστημα.

Κατά την χρονική στιγμή που ο χρήστης βρίσκεται στην activity αυτή πρέπει να υπάρχει σύνδεση με το διαδίκτυο (είτε μέσω wifi είτε μέσω 3G) ώστε να επιτευχθεί η επικοινωνία με τον Server του Geocrowd.org.

### *5.2.2 SingUp*

Μέσω της εν λόγω activity ο χρήστης μπορεί να εγγραφεί στους χρήστες του Geocrowd.org. Για να γίνει αυτό εφικτό πρέπει να συμπληρώσει τα εξής στοιχεία :

- Όνομα χρήστη
- Προσωπικό κωδικό
- Επιβεβαίωση του κωδικού
- και η Ηλεκτρονική Διεύθυνση

όπως φαίνονται και στην ακόλουθη εικόνα [\(5.3\)](#page-51-0).

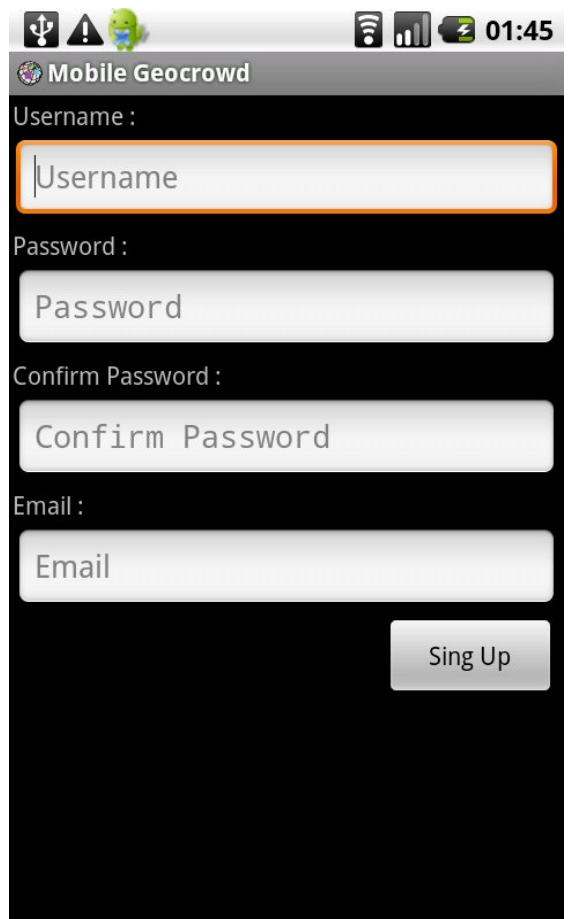

<span id="page-51-0"></span>εικόνα 5.3: Sing Up

Εφόσον τα στοιχεία και η επιβεβαίωσης του είναι ίδια, τα δεδομένα αποστέλλονται στον server του Geocrowd με ένα request στο

http://www.geocrowd.org/mobile\_interaction/mobile\_signup

και εφόσον μπορεί να δημιουργηθεί ο νέος χρήστης λαμβάνεται ένα αντίστοιχο xml σαν την περίπτωση του login του χρήστη, ο οποίος οδηγείται στην RouteList.

Σε περίπτωση που δεν είναι εφικτή η δημιουργία του χρήστη με τα στοιχεία που δόθηκαν ενημερώνεται με κατάλληλα μηνύματα και παραμένει στην activity SingUp ώστε να δοκιμάσει να εγγραφεί στο σύστημα με νέα στοιχεία.

Και σε αυτήν την activity, όπως είναι φανερό πρέπει ο χρήστης να έχει σύνδεση με το Geocrowd.org για να επιτευχθεί η δημιουργία του νέου λογαριασμού του χρήστη.

### *5.2.3 RouteList*

Είναι η κλάση που εμφανίζονται οι διαδρομές (routes) που έχει δημιουργήσει ο χρήστης, από την στιγμή που έχει εγγραφεί στην υπηρεσία του Geocrowd.org. Η κλάση αυτή κληρονομεί την κλάση του Android API ListActivity, ώστε να εμφανιστούν όλες οι διαδρομές σε μια λίστα, όπως φαίνεται στην εικόνα [5.4](#page-53-0) σε ένα στιγμιότυπο της κλάσης αυτής.

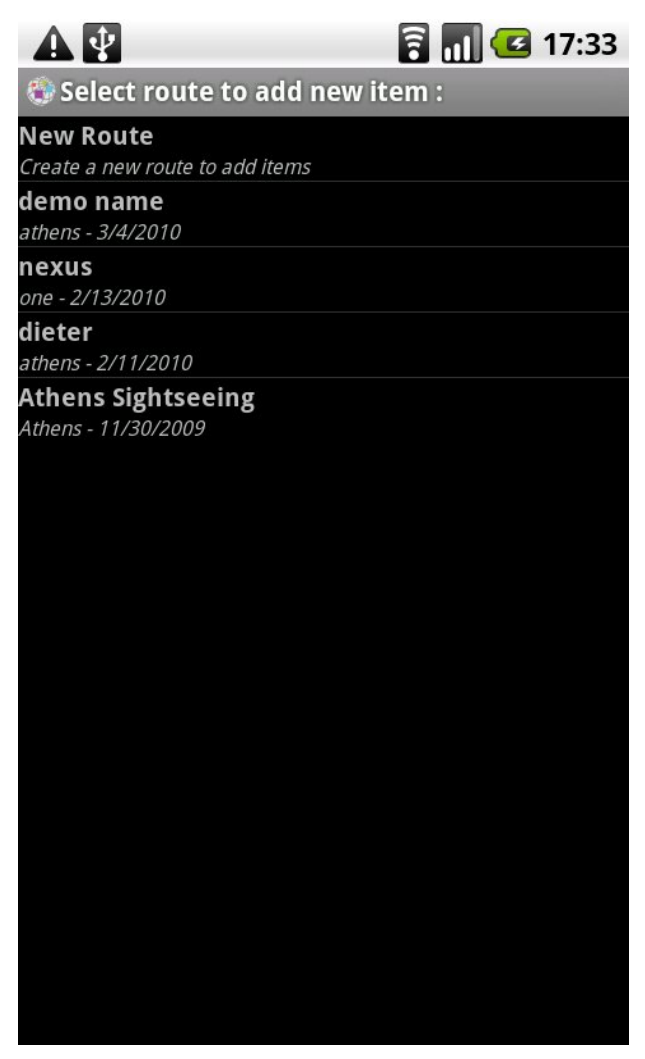

εικόνα 5.4: RouteList - Εμφάνιση των διαδρομών του χρήστη

<span id="page-53-0"></span>Επίσης μέσω της λίστας δίνεται η δυνατότητα να δημιουργήσει μια νέα διαδρομή. Στην πρώτη γραμμή της λίστα υπάρχει η επιλογή αυτή. (New Route – Create a new route to add items). Ο χρήστης μπορεί να επιλέξει μια διαδρομή, για να ξεκινήσει να προσθέτει περιεχόμενο, ή να δημιουργήσει μια νέα διαδρομή, η οποία και θα προστεθεί στην λίστα. Με την δημιουργία της διαδρομή γίνεται ανανέωση της λίστας ώστε να υπάρχει συγχρονισμός

μεταξύ των δεδομένων στο κινητό με τα δεδομένα του Server. Στην περίπτωση που ο χρήστης επιλέξει να δημιουργήσει νέα διαδρομή μεταβαίνει στην Activity NewRoute, αφήνοντας την activity που βρισκόταν (RouteList) σε αναμονή. Ενώ σε περίπτωση που επιλέξει μια διαδρομή μεταβαίνει στην Activity RouteMode, που είναι και το "βασική" κλάση της εφαρμογή MobileGeocrowd.

Σε περίπτωση που ο χρήστης θέλει να δημιουργήσει νέα διαδρομή πρέπει να παραμένει ακόμα συνδεδεμένος με το διαδίκτυο, ώστε να δημιουργηθεί και η διαδρομή στην βάση του Geocrowd.org.

Σε περίπτωση που από το χρονικό σημείο αυτό ο χρήστης δεν έχει σύνδεση με το διαδίκτυο μπορεί να χρησιμοποιήσει την εφαρμογή προσθέτοντας περιεχόμενο σε κάποια από τις υπάρχουσες διαδρομές που εμφανίζονται στην λίστα και δημιουργήθηκαν κατά το παρελθόν. Τότε βέβαια θα υπάρχουν κάποιες μικροαλλαγές στον τρόπο λειτουργίας της εφαρμογής κάτι που θα επισημάνουμε στα κατάλληλα σημεία στην συνέχεια της περιγραφής της σχεδίασης του συστήματος.

### *5.2.4 NewRoute*

Στην Activity αυτή (εικόνα [5.5\)](#page-55-0) ο χρήστης έχει την δυνατότητα να δημιουργήσει μια νέα διαδρομή στο Geocrowd.org την οποία και στην συνέχεια μπορεί να επιλέξει ώστε σε αυτή να προσθέσει πληροφορία, που περιλαμβάνει γεωγραφική υπόσταση.

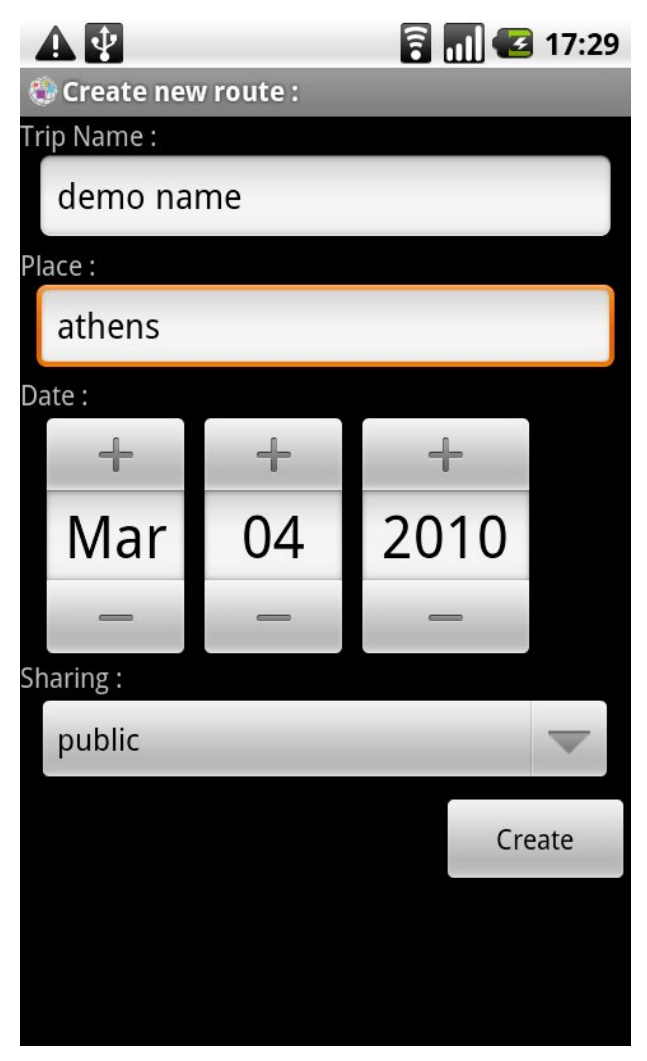

εικόνα 5.5: NewRoute - Δημιουργία νέας διαδρομής

<span id="page-55-0"></span>Αρχικά πρέπει να δώσει το όνομα της νέας διαδρομή, την περιοχή που θα χαρακτηρίζει την διαδρομή καθώς και την ημερομηνία. Προεπιλεγμένη τιμή για την ημερομηνία είναι η ημερομηνία που ο χρήστης δημιουργεί την διαδρομή. Μπορεί ο χρήστης να αλλάξει την ημερομηνία αυτή, ώστε να δημιουργήσει μια διαδρομή με ημερομηνία προγενέστερη ώστε να υπονοείται ότι η διαδρομή έχει ξεκινήσει αλλά ο χρήστης προσθέτει δεδομένα από την χρονική στιγμή αυτή και μετά. Ακόμα ο χρήστης μπορεί να θέσει ως ημερομηνία μεταγενέστερη της τωρινής ώστε να δημιουργήσει μια διαδρομή που θα ξεκινήσει σε κάποιο χρονικό διάστημα, χωρίς να χάσει τότε τον χρόνο για την δημιουργία της διαδρομής.

Τέλος πρέπει να επιλέξει αν επιθυμεί οι άλλοι χρήστες να μπορούν να δουν την διαδρομή του (public) ή αν μόνο ο ίδιος θα μπορεί να δει την διαδρομή αυτή (private). Η επιλογή επιτυγχάνεται μέσω ενός πλαισίου διαλόγου που εμφανίζεται μόλις πατήσουμε πάνω στο Spinner που βρίσκεται κάτω από το "Sharing". Στο πλαίσιο διαλόγου οι δυνατές επιλογές είναι public και private.

Αφού συμπληρωθούν κατάλληλα τα πεδία και πατηθεί το button "Create" τότε δημιουργείται κατάλληλο xml αρχείο το οποίο αποστέλλεται στον Server. Σε περίπτωση που η απάντηση είναι δεκτή (και επομένως δημιουργήθηκε η νέα διαδρομή) μεταβαίνουμε στην Activity RouteList, στην οποία πλέον έχει συμπληρωθεί και η νέα διαδρομή. Σε περίπτωση σφάλματος εμφανίζεται στον χρήστη κατάλληλο μήνυμα.

Η δημιουργία της διαδρομής πρέπει να δημιουργηθεί αντίστοιχα και στην βάση του Geocrowd.org ώστε να υπάρχει συγχρονισμός και επομένως είναι απαραίτητη η ύπαρξη σύνδεσης με το internet.

### *5.2.5 RouteMode*

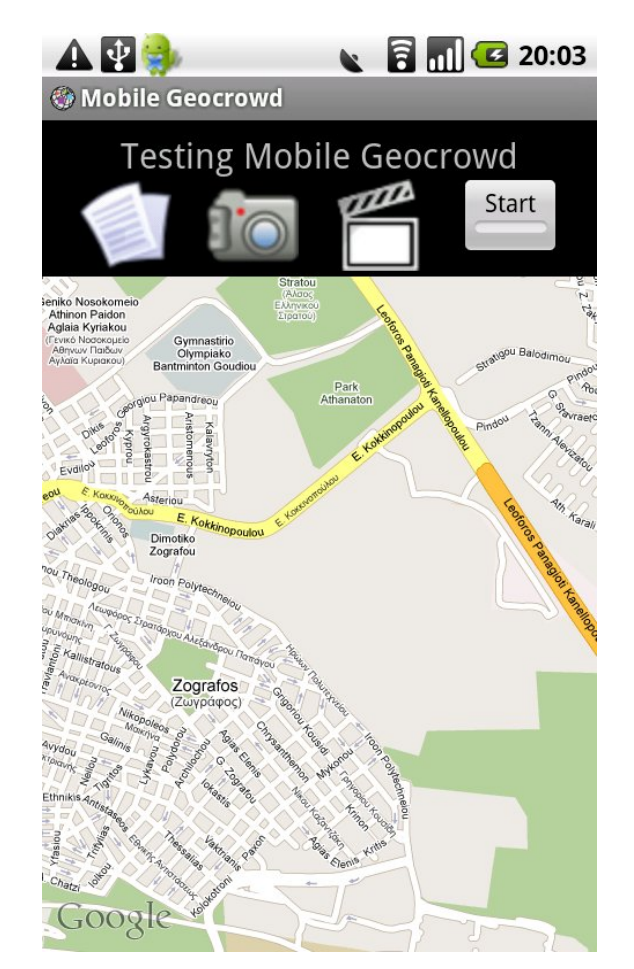

Η βασική κλάση της Εφαρμογή. Έχει την μορφή που φαίνεται στην εικόνα [5.6](#page-57-0)

<span id="page-57-0"></span>εικόνα 5.6: Route Mode

Το activity έχει στο πάνω μέρος το όνομα της διαδρομής που έχει δώσει ο χρήστης, ώστε να γνωρίζει σε ποια από τις διαδρομές του καταγράφονται οι πληροφορίες που εισάγει (είτε είναι πολυμεσική πληροφορία είτε είναι η διαδρομή που ακολουθεί). Περιλαμβάνει τρία γραφικά buttons για εισαγωγή δεδομένων ανάλογου τύπου στην διαδρομή. Από αριστερά προς τα δεξιά υπάρχουν τα button για εισαγωγή κειμένου, εικόνας και video, όπως είναι εύκολα κατανοητό από το σχέδιο που επιλέχθηκε για κάθε button. Ακόμα υπάρχει και ένα toggle button, το "Start", ώστε να ενεργοποιηθεί η καταγραφή της διαδρομής του χρήστη. Αφού ενεργοποιηθεί θα φανεί γραφικά και με την αλλαγή του ονόματος σε "Stop", αλλά και της αλλαγής της κατάστασης του toggle button, όπως φαίνεται και στην εικόνα [5.7.](#page-58-0)

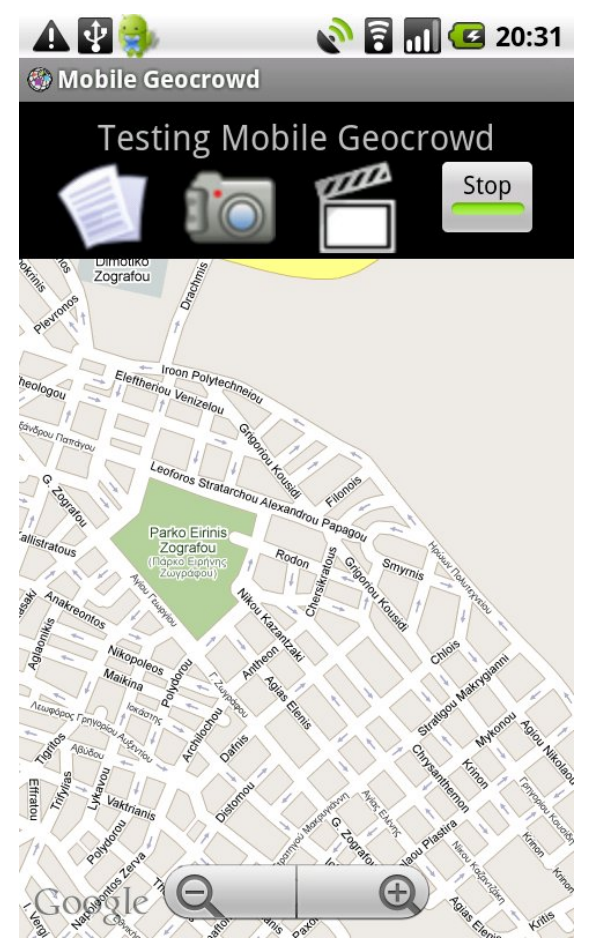

εικόνα 5.7: RouteMode - Ενεργοποιημένη η καταγραφή της διαδρομής

<span id="page-58-0"></span>Πέρα από τα buttons υπάρχει και ο χάρτης ο οποίος καταλαμβάνει το μεγαλύτερο μέρος της οθόνης, αφού είναι το βασικό μέρος της πληροφορίας που πρέπει να δοθεί στον χρήστη. Είναι σημαντικό ο χάρτης να έχει αυτό το μέγεθος για να είναι εύκολο στο χρήστη να περιπλανηθεί σε αυτόν.

Ο χάρτης παρέχεται από το Google Map, όπως φαίνεται και από το λογότυπο της Google στο κάτω αριστερά μέρος του χάρτη. Για να μπορέσει να εμφανιστεί ο χάρτης μέσα στην Activity πρέπει αυτή να επεκτείνει την κλάση MapActivity, που είναι μια κλάση που επεκτείνει τις δυνατότητες της Activity κλάσης και παρέχεται από το Google API μέσω του πακέτου "com.google.android.maps.MapView". Η πλοήγηση μέσα στο χάρτη είναι εύκολη από το χρήστης κάνοντας drag & drop πάνω στον χάρτη. Για να κάνει σμίκρυνση/μεγέθυνση στο χάρτη εμφανίζεται δύο buttons στο κάτω μέρος του χάρτη (εικόνα 6.7) , όταν ο χρήστης κάνει tap πάνω στον χάρτη.

Εφόσον ο χρήστης έχει ήδη προσθέσει πληροφορία στην διαδρομή αυτή σε προηγούμενο χρονικό διάστημα χρήσης της εφαρμογής, πρέπει η πληροφορία αυτή να εμφανιστεί στον χάρτη. Αν οι πληροφορίες που έχουν καταγραφεί στον κινητό για την διαδρομή αυτή και δεν έχουν αποσταλεί στον Server, λόγω έλλειψης σύνδεσης με το internet ή λόγω απαγόρευση από τον χρήστη να σταλούν, θα εμφανιστούν άμεσα στον χάρτη. Σε περίπτωση που υπάρχει σύνδεση στο internet η εφαρμογή κάνει request στο Server για να ζητήσει τις πληροφορίες που έχουν αντιστοιχιστεί με την διαδρομή, αλλά είναι αποθηκευμένες μόνο στο Server και όχι τοπικά.

Κατά την εκκίνηση της activity RouteMode γίνεται έλεγχος για τις ρυθμίσεις του κινητού, που αφορά την δυνατότητα εντοπισμού της θέσης στο χάρτη. Από την συσκευή δίνονται δύο δυνατότητες εντοπισμού της θέσης. Μέσω του δέκτη GPS, που ενσωματώνει, και μέσω των ασύρματων δικτύων ή δικτύων κινητής τηλεφωνίας. Για την σωστή χρήση της εφαρμογής πρέπει να είναι ενεργοποιημένη η επιλογή της εύρεσης θέσης μέσω του ενσωματωμένου δέκτη GPS. Στην περίπτωση που δεν είναι ενεργοποιημένη η λειτουργία αυτή τότε ο χρήστης μεταφέρεται στις αντίστοιχες ρυθμίσεις της συσκευής(Settings >> Location & security) με την προτροπή να ενεργοποιήσει την αντίστοιχη ρύθμιση. Μπορεί ο χρήστης να ενεργοποιήσει την λειτουργία αυτή και να επιστρέψει στην activity RouteMode. Στην περίπτωση που επιστρέψει με την ρύθμιση απενεργοποιημένη τότε η εφαρμογή συνεχίζει να δουλεύει κανονικά, αλλά σε κάθε προσπάθεια δημιουργίας νέας πληροφορίας (είτε κειμένου είτε εικόνας ή video) θα λαμβάνεται ως θέση του χρήστη η θέση που βρέθηκε μέσω των ασύρματων δικτύων ή του δικτύου κινητής τηλεφωνίας. Η θέση αυτή είναι πολύ πιθανό να διαφέρει από την πραγματική θέση του χρήστη μέχρι και κάποιες εκατοντάδες μέτρα, γιαυτό και δεν προτιμάται. Σε περίπτωση που και η ρύθμιση για την εύρεση της θέσης μέσω ασύρματων δικτύων ή/και δικτύων κινητής τηλεφωνίας είναι και αυτή απενεργοποιημένη τότε σε κάθε νέα δημιουργία πληροφορίας λαμβάνεται ως θέση η τελευταία γνωστή θέση που είχε αποθηκευτεί κατά το προηγούμενο χρονικό διάστημα. Στην περίπτωση αυτή η θέση είναι πολύ πιθανό να απέχει κατά πολύ από την πραγματική. Είναι προτιμότερο να βάλουμε κάποια προγενέστερη θέση του χρήστη, από να τοποθετήσουμε το νέο αντικείμενο σε κάποια συγκεκριμένη (πχ μηδενικές τιμές για το γεωγραφικό πλάτος και μήκος), ή από το να απαγορεύσουμε στο χρήστη να δημιουργήσει αντικείμενο, αφού έχει ενημερωθεί κατά την έναρξη της εφαρμογής ότι η εύρεση της θέσης δεν είναι ενεργοποιημένη και πρέπει να την ενεργοποιήσει για να χρησιμοποιήσει την εφαρμογή. Είναι δυνατόν μετά ο χρήστης να μετακινήσει το αντικείμενο στην σωστή θέση μέσω του Geocrowd.org.

Είχαμε την δυνατότητα να ενεργοποιούμε αυτόματα την ρύθμιση αυτή, εφόσον ο χρήστης έχει αποδεχθεί την χρήση του δέκτη GPS από την εφαρμογή κατά την εγκατάσταση. Αλλά αυτό θα παραβίαζε την ιδιωτικότητα που πιθανότατα θέλει να κρατήσει ο χρήστης, όπως και το γεγονός ότι ο χρήστης πρέπει είναι γνώστης για το τι κάνει η εφαρμογή, και να ενεργοποιεί ακριβώς ότι ο ίδιος θέλει και χρειάζεται.

Εφόσον ο χρήστης επιλέξει να καταγραφεί η διαδρομή του, από το αντίστοιχο button, τότε ξαναγίνεται έλεγχος για το αν είναι ενεργοποιημένη η επιλογή για εύρεση θέσης μέσω του δέκτη GPS. Σε περίπτωση που δεν είναι οδηγείται πάλι στις ρυθμίσεις του κινητού τηλεφώνου ώστε να την ενεργοποιήσει, με την αντίστοιχη προτροπή. Σε περίπτωση που δεν ενεργοποιηθεί η επιλογή αυτή τότε δεν είναι δυνατόν να ξεκινήσει η καταγραφή της διαδρομής. Επιλέξαμε να μην γίνεται καταγραφή γιατί σε περίπτωση που δεν λαμβάνουμε την θέση μέσω του δέκτη GPS, αλλά μέσω των δικτύων κινητής τηλεφωνίας ή των ασύρματων δικτύων το αποτέλεσμα δεν είναι κάποιο μονοπάτι της διαδρομής του χρήστη, αλλά πολλές γραμμές που συνδέουν του σταθμούς των δικτύων, από τα οποία λάμβανε την θέση το κινητό τηλέφωνο.

Καθώς ο χρήστης μετακινείται είναι απαραίτητο να κινείται και ανάλογα ο χάρτης ώστε ο χρήστης να βλέπει την θέση του πάντα μέσα στον χάρτη. Έτσι έγινε η υλοποίηση ώστε σε κάθε ανανέωση της θέσης από τον GPS δέκτη να γίνεται και ανανέωση του χάρτη

Η διαδρομή του χρήστη, είτε έχει καταγραφή κατά προηγούμενη χρήση της εφαρμογής, είτε ο χρήστης έχει επιλέξει καταγραφή της διαδρομής του αυτή σχεδιάζεται πάνω στον χάρτη όπως φαίνεται στην εικόνα [5.8](#page-61-0)

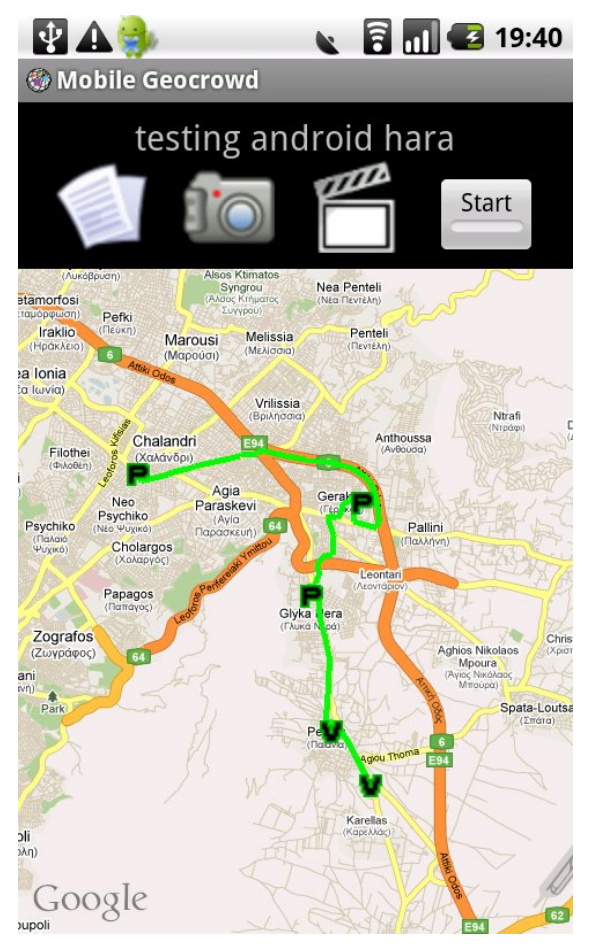

εικόνα 5.8: Σχεδίαση της διαδρομή στον χάρτη

<span id="page-61-0"></span>Αν ο χρήστης δεν έχει πρόσβαση στο διαδίκτυο δεν μπορεί να εμφανιστεί ο χάρτης, αφού ο χάρτης δεν είναι αποθηκευμένος κάπου τοπικά αλλά κατεβάζει το κινητό συνεχώς τα κατάλληλα στοιχεία ώστε να εμφανίζεται ο χάρτης. Για την περίπτωση αυτή που δεν εμφανίζεται ο χάρτης εμφανίζεται ένα πλέγμα στην θέση του. Πάνω σε αυτό το πλέγμα σχεδιάζεται η διαδρομή που έχει καταγράψει ή καταγράφει η εφαρμογή. Ακόμα εμφανίζονται και τα σημεία ενδιαφέροντος που έχει προσθέσει ο χρήστης. Ανάλογα το είδος του σημείου ενδιαφέροντος τοποθετείται :

- "T" για σημείο που εισήχθηκε κείμενο (Text)
- "P"για σημείο στο οποίο εισήχθηκε εικόνα
- "V" για σημείο στο οποίο εισήχθηκε video

Επειδή στο Android υπάρχει η δυνατότητα να τρέχουν ταυτόχρονα περισσότερες της μιας εφαρμογές ο χρήστης μπορεί να στείλει την εφαρμογή στο παρασκήνιο και να χρησιμοποιήσει την συσκευή για άλλες λειτουργίες. Τότε η εφαρμογή θα εξακολουθεί να τρέχει και σε περίπτωση που ο χρήστης είχε ενεργοποιήσει την καταγραφή της διαδρομής, αυτή θα συνεχίσει. Για να μεταφέρει ο χρήστης την εφαρμογή στο παρασκήνιο πρέπει να πατήσει το κουμπί "home" της συσκευής, εφόσον βρίσκεται στην RouteMode. Τότε θα υπάρξει κατάλληλο μήνυμα στο Notification Bar της συσκευής που θα ενημερώνει ότι η εφαρμογή εξακολουθεί να λειτουργεί. (εικόνα [5.9\)](#page-62-0)

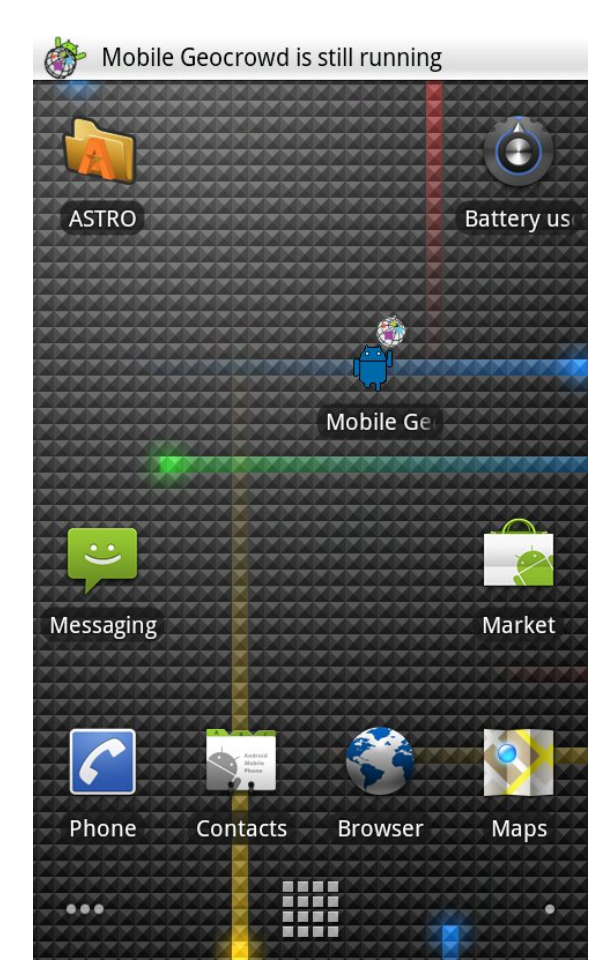

εικόνα 5.9: Μήνυμα ότι η εφαρμογή εξακολουθεί να λειτουργεί

<span id="page-62-0"></span>και στην συνέχεια θα υπάρχει εικονίδιο στην Notification Bar που θα δηλώνει ότι η εφαρμογή MobileGeocrowd εξακολουθεί να λειτουργεί (εικόνα [5.10\)](#page-63-1). Εφόσον ο χρήστης θελήσει να μεταβεί πάλι στην εφαρμογή πρέπει να ανοίξει το Notification Bar, και να επιλέξει από εκεί την καταχώριση που έχει κάνει η εφαρμογή (εικόνα [5.11\)](#page-63-0)

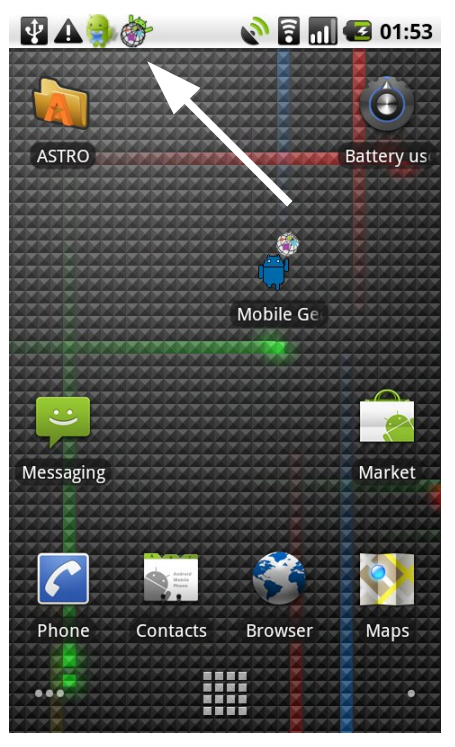

εικόνα 5.10: Εισαγωγή εικονιδίου στην Notification Bar

<span id="page-63-1"></span>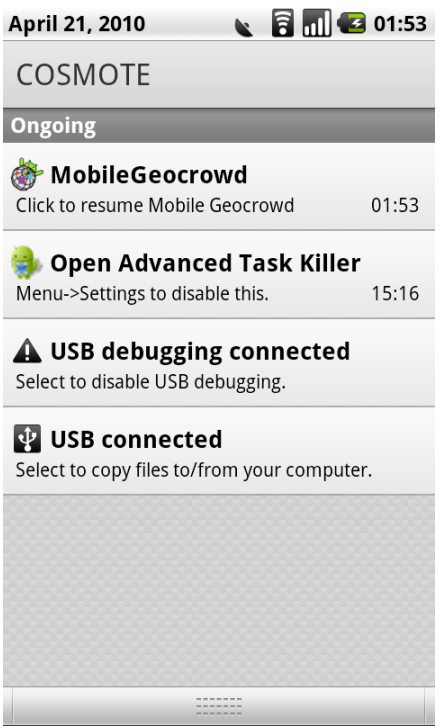

<span id="page-63-0"></span>εικόνα 5.11: Εκχώρηση της εφαρμογής στο Notification Bar

Στην περίπτωση που ο χρήστης πατήσει το button menu της συσκευής θα εμφανιστεί το κατάλληλο menu με τις επιλογές, όπως φαίνεται και στην εικόνα [5.12](#page-64-0)

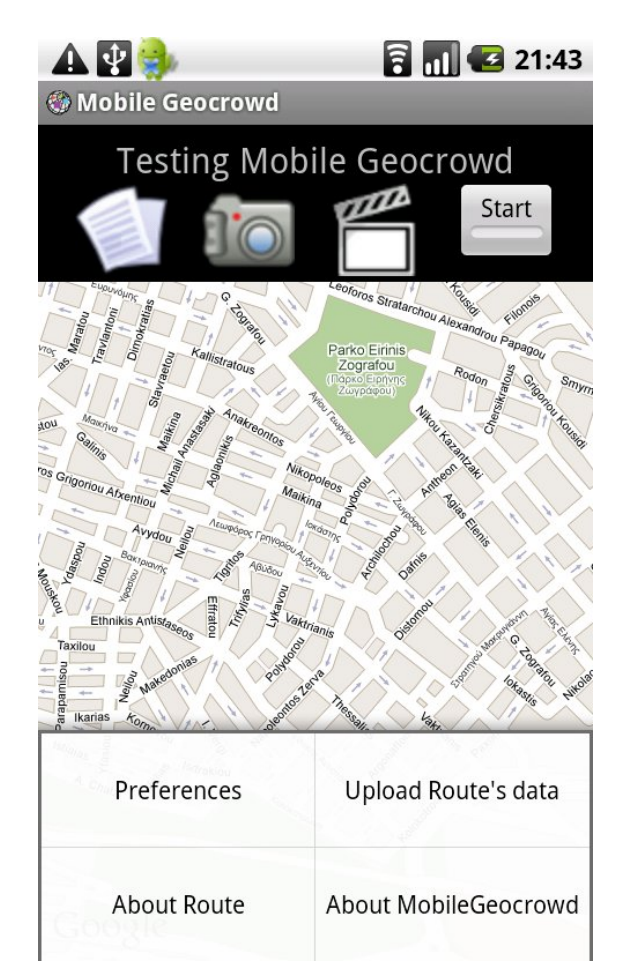

εικόνα 5.12: Menu της RouteMode

Οι επιλογές που έχει είναι οι εξής :

- <span id="page-64-0"></span>• Preferences : ώστε να μεταφερθεί στην αντίστοιχη activity και να ρυθμίσει της επιλογές που έχει για την εφαρμογή.
- Upload Route's data : ώστε να γίνει άμεσα η αποστολή όλων των δεδομένων που έχουν συνδεθεί με διαδρομή που είναι ενεργή. Στην περίπτωση που υπάρχει σύνδεση με το διαδίκτυο και είναι δυνατή η αποστολή των δεδομένων εμφανίζεται ανάλογο εικονίδιο ώστε να γίνει αντιληπτό από το χρήστη ότι γίνεται αποστολή των δεδομένων. Το εικονίδιο αυτό εμφανίζεται στο πάνω δεξιά μέρος του χάρτη, όπως φαίνεται στην εικόνα [5.13](#page-65-0)
- About Route : ώστε να εμφανιστεί ένα παράθυρο διαλόγου με τις πληροφορίες για την διαδρομή που είναι ενεργή, δηλαδή το όνομα της διαδρομής, η τοποθεσία της διαδρομής καθώς και η ημερομηνία δημιουργίας της. (εικόνα [5.14\)](#page-66-0)

• About Mobile Geocrowd : ώστε να μεταφερθεί ο χρήστης στην αντίστοιχη activity, η οποία παρέχει βοήθεια στον χρήστη για την χρήση της εφαρμογής.

<span id="page-65-0"></span>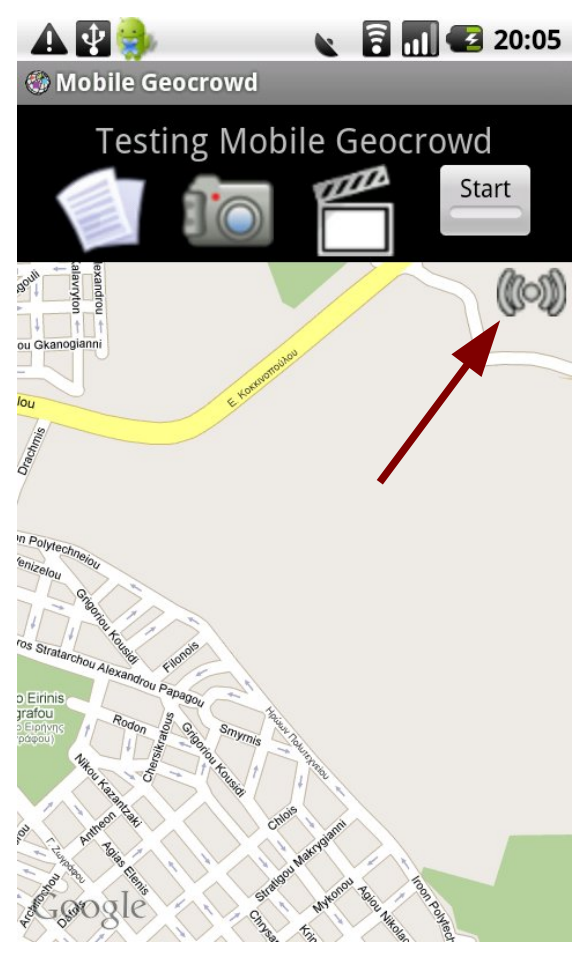

εικόνα 5.13: Ένδειξη για uploading δεδομένων

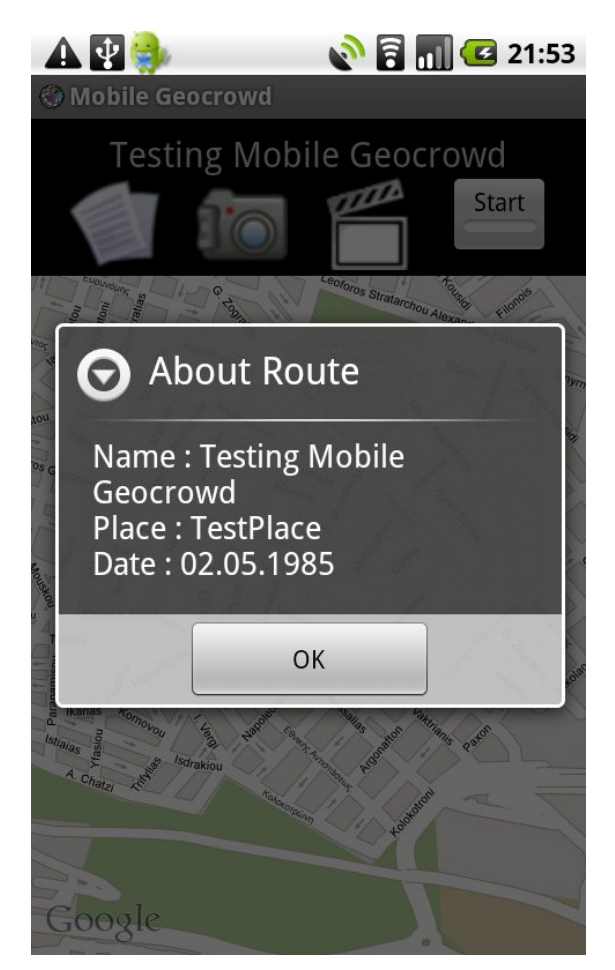

εικόνα 5.14: About Route - Εμφάνιση πληροφοριών διαδρομής

### <span id="page-66-0"></span>*5.2.6 MapOverlay*

Εσωτερικά της κλάσης RouteMode είναι υλοποιημένη και η κλάση MapOverlay. Η κλάση αυτή επεκτείνει την κλάση "com.google.android.maps.Overlay" και χρησιμεύει στην σχεδίαση των αντικειμένων της διαδρομής πάνω στον χάρτη που έχει η RouteMode. Στην εφαρμογή μας χρησιμοποιείτε ώστε να σχεδιάζεται η διαδρομή του χρήστη πάνω στον χάρτη, καθώς και να εμφανίζονται τα σημεία ενδιαφέροντος που έχει προσθέσει ο χρήστης στην διαδρομή. Αν το σημείο ενδιαφέροντος περιέχει κείμενο, τότε εμφανίζεται ένα  $\blacksquare$  (Text) στην αντίστοιχη θέση στο χάρτη,  $\blacksquare$  αν είναι εικόνα ή  $\blacksquare$  αν είναι video. Ακόμα η κλάση αυτή σχεδιάζει ένα σημείο (δύο ομόκεντροι κύκλοι μικρής ακτίνας με πορτοκαλί και μπλέ χρώμα), που υποδηλώνει την θέση του χρήστη, εφόσον έχει ενεργοποιηθεί από τα Preferences της εφαρμογής.

### *5.2.7 NewTextItem*

Μέσω της Activity αυτής δημιουργούμε μια φόρμα στον χρήστη για το κείμενο που θέλει να τοποθετήσει στην θέση που βρίσκεται, για την διαδρομή που έχει ενεργοποιήσει, στην οποία και προσθέτει πληροφορίες. Στιγμιότυπο της φόρμας φαίνεται στην εικόνα [5.15](#page-67-0)

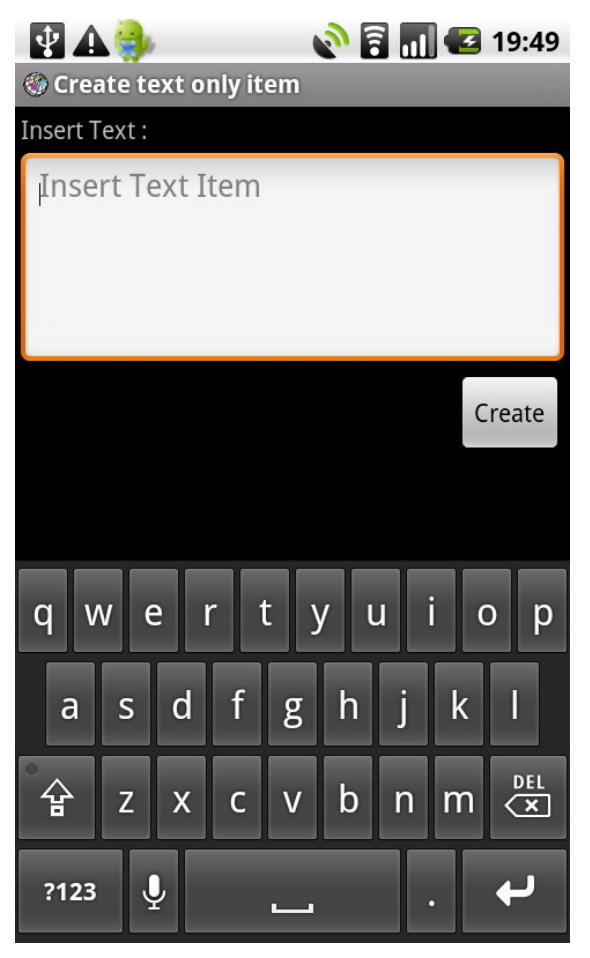

εικόνα 5.15: NewTextItem

<span id="page-67-0"></span>Αφού τελειώσει η πληκτρολόγηση του κειμένου, ο χρήστης πρέπει να πατήσει το button "Create" ώστε να προστεθεί το κείμενο στην θέση που βρίσκεται ο χρήστης και να μεταβεί πάλι στην κεντρική Activity της εφαρμογής την RouteMode.

### *5.2.8 TakePicture*

Στην Activity TakePicture θα μεταβεί ο χρήστης όταν πατήσει το αντίστοιχο button στην activity RouteMode για την δημιουργία σημείου ενδιαφέροντος που περιέχει εικόνα. Υλοποιεί μια λιτή εφαρμογή για χρήση της camera της συσκευής. Έχει μόνο ένα button (με σχέδιο μια φωτογραφικής μηχανής) για να τραβήξει την φωτογραφία, όπως φαίνεται στο κάτω δεξιό μέρος της εικόνας [5.16](#page-68-0) , που είναι ένα στιγμιότυπο της activity.

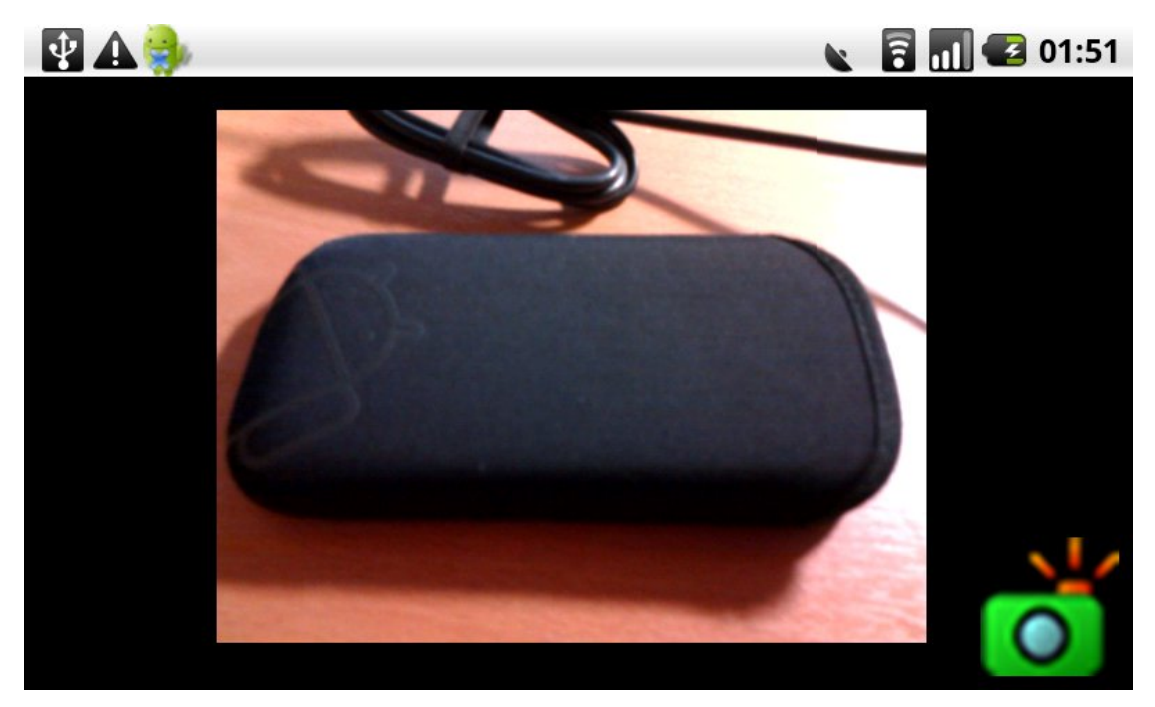

εικόνα 5.16: TakePhoto

<span id="page-68-0"></span>Κατά την λήψη της φωτογραφίας καταγράφεται και η κατεύθυνση του κινητού, ώστε να επιτευχθεί αργότερα η αλλαγή συντεταγμένων στην φωτογραφία, εφόσον το επιθυμεί ο χρήστης. Περιγραφή της λειτουργίας γίνεται σε επόμενο κεφάλαιο.

Από τα Preference της εφαρμογής μπορεί να οριστεί η ανάλυση που θα έχει η φωτογραφία. Μόλις αποθηκευτεί η φωτογραφία στο χρήστη εμφανίζεται η NewPictureItem για να συνεχίσει την εισαγωγή σημείου ενδιαφέροντος στην διαδρομή.

### *5.2.9 NewPictureItem*

Αφού ο χρήστης τραβήξει την φωτογραφία εμφανίζεται η NewPictureItem ώστε ο χρήστης να εισάγει το όνομα για το αρχείο της φωτογραφίας και ένα σχόλιο για αυτήν. Ένα στιγμιότυπο της NewPictureItem είναι η εικόνα [5.17,](#page-69-0) όπου φαίνονται τα κατάλληλα πεδία που μπορεί να συμπληρώσει ο χρήστης. Ο χρήστης δύναται να επιλέξει και την απόσταση που απέχει το σημείο που βρίσκεται, από το οποίο και έγινε η λήψη της φωτογραφίας, σε σχέση με το αντικείμενο που είναι το θέμα της φωτογραφίας. Αυτή η πληροφορία μας ενδιαφέρει για την αλλαγή των συντεταγμένων αργότερα. Η τιμή για την απόσταση την δίνει ο χρήστης μέσω της μπάρας, της οποίας η μέγιστη τιμή μπορεί να οριστεί από τις preference της εφαρμογής. Σε περίπτωση που ο χρήστης δεν επιθυμεί να ορίσει όνομα αρχείου ή σχόλιο, τότε παίρνουν αυτόματα τις τιμές "untitled.jpg" και "noComment" αντίστοιχα.

<span id="page-69-0"></span>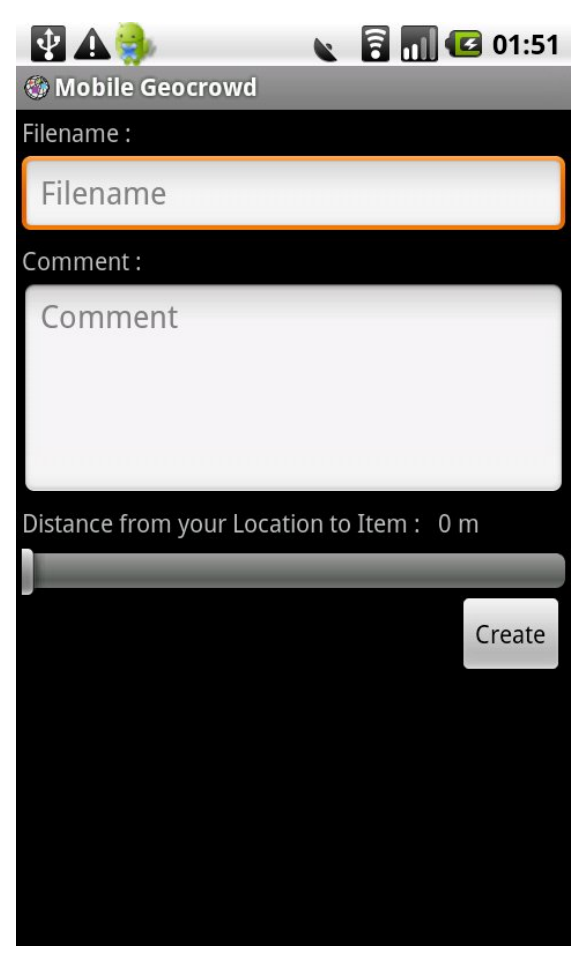

εικόνα 5.17: NewPictureItem

#### *5.2.10 TakeVideo*

Στην Activity TakeVideo θα μεταβεί ο χρήστης όταν πατήσει το αντίστοιχο button στην activity RouteMode για την δημιουργία σημείου ενδιαφέροντος που περιέχει video. Υλοποιεί μια λιτή εφαρμογή για καταγραφή video μέσω της camera της συσκευής. Έχει μόνο ένα button (τον γνωστό κόκκινο κύκλο με τον οποίο συμβολίζεται το rec) για να ξεκινήσει η λήψη του video, όπως φαίνεται στο κάτω δεξιό μέρος της εικόνας [5.19](#page-70-1) , που είναι ένα στιγμιότυπο της activity.

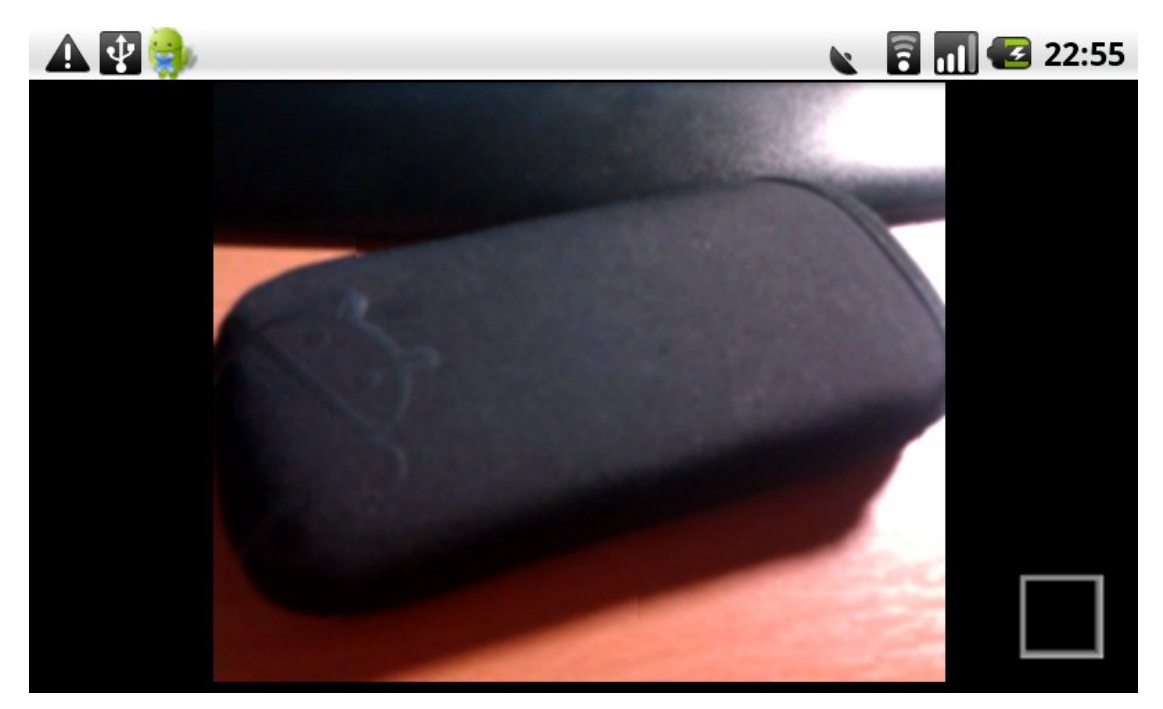

εικόνα 5.18: TakeVideo - Κατά την διάρκεια καταγραφής video

<span id="page-70-1"></span><span id="page-70-0"></span>Μόλις τελειώσει η καταγραφή του video ο χρήστης μεταφέρεται στην NewVideoItem για να συνεχίσει την εισαγωγή σημείου ενδιαφέροντος στην διαδρομή. Η ολοκλήρωση του video μπορεί να γίνει με δύο τρόπους :

- με χρήση του button stop (με ανάλογο τετράγωνο σχήμα) που βρίσκεται πλέον στην θέση που βρισκόταν προηγουμένως το button rec, όπως φαίνεται και στην εικόνα [5.18.](#page-70-0)
- αφού περάσουν 20 δευτερόλεπτα από την εκκίνηση του video, οπότε και η εφαρμογή θα σταματήσει μόνη της την καταγραφή του video. Θέσαμε σαν μέγιστο χρόνο για

κάθε video τα 20 δευτερόλεπτα, ώστε τα αρχεία που θα μεταφέρονται στον server να μην έχουν μεγάλο μέγεθος. Ακόμα θεωρήσαμε ότι δεν θα είναι χρήσιμο σε τέτοιου είδους εφαρμογές να καταγράψει video, που θα έχει μεγάλη διάρκεια, κάτι που μπορεί να γίνει με άλλες εφαρμογές προσανατολισμένες στον σκοπό αυτό.

Το video που καταγράφεται είναι ανάλυση 352 x 288, οπότε και το μέγιστο μέγεθος ενός video θα είναι περίπου 1MB.

### *5.2.11 NewVideoItem*

Αφού ο χρήστης καταγράψει το video εμφανίζεται η NewVideoItem ώστε ο χρήστης να εισάγει το όνομα για το αρχείο του video και ένα σχόλιο για αυτό. Ένα στιγμιότυπο της NewVideoItem είναι η εικόνα [5.20,](#page-71-0) όπου φαίνονται τα κατάλληλα πεδία που μπορεί να συμπληρώσει ο χρήστης. Σε περίπτωση που ο χρήστης δεν επιθυμεί να ορίσει όνομα αρχείου ή σχόλιο, τότε παίρνουν αυτόματα τις τιμές "untitled.mp4" και "noComment" αντίστοιχα.

<span id="page-71-0"></span>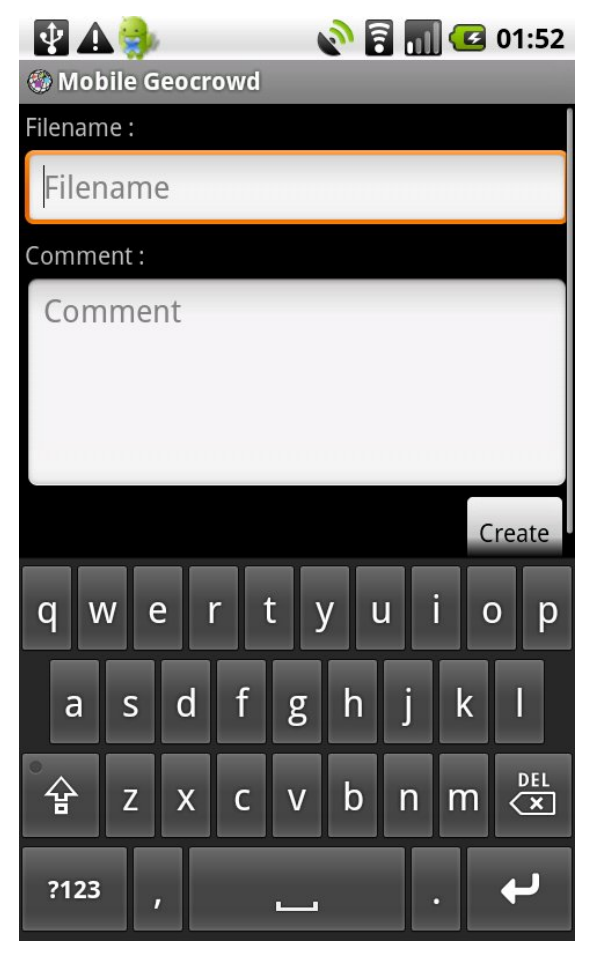

εικόνα 5.20: NewVideoItem
#### *5.2.12 Preferences*

Στην Activity Preferences μπορούμε να καθορίσουμε τον τρόπο λειτουργίας της εφαρμογής. Οι ρυθμίσεις είναι χωρισμένες σε δύο μεγάλες κατηγορίες. Τις ρυθμίσεις για την εφαρμογή (MobileGeocrowd Settings) και τις ρυθμίσεις που αφορούν τις διαδρομές που δημιουργούμε μέσω της εφαρμογή (Route Settings). Ένα στιγμιότυπο της Activity υπάρχει στην εικόνα [5.21.](#page-73-0)

Η Preference επεκτείνει την PreferenceActivity, η οποία κληρονομεί τις δυνατότητες της Activity, ώστε να έχει την χρηστικότητα για δημιουργία των ρυθμίσεων. Προτιμήθηκε να δημιουργηθεί με αυτό τον τρόπο, ώστε να υπάρχει ομοιομορφία με τις ρυθμίσεις που έχει και το ίδιο το Android, για την παραμετροποίηση του.

Στην συνέχεια περιγράφονται οι ρυθμίσεις :

- Save Username & Password : Είναι ένα checkBox που είναι ενεργοποιημένο εφόσον ο χρήστης είχε επιλέξει στην Login να αποθηκεύεται το username και το passwod, ώστε να συνδέεται απευθείας σε επόμενη εκτέλεση της εφαρμογής. Εφόσον ο χρήστης είχε επιλέξει την ρύθμιση και συνδεόταν αυτόματα σε κάθε έναρξη της εφαρμογή, μπορεί να το απενεργοποιήσει, απενεργοποιώντας το checkBox. Όταν είναι ενεργοποιημένο το checkBox μπορεί να αλλάξει το username και το password, αφού ενεργοποιούνται αυτόματα και οι δύο επόμενες ρυθμίσεις. (Username και Password)
- Photo Resolution : Ο χρήστης από εδώ μπορεί να επιλέξει την ανάλυση για τις φωτογραφίες που θα τραβήξει από την συσκευή και θα προστεθούν στην διαδρομή σαν σημεία ενδιαφέροντος. Οι δυνατές επιλογές που έχει είναι :
	- 1600x1200
	- 1024x768
	- 512x384

Για την επιλογή ανοίγει ένα νέο παράθυρο διαλόγου από όπου μπορεί να γίνει η επιλογή.

• Save new Items in phone's Gallery : Ενεργοποιώντας την επιλογή αυτή, όταν ο χρήστης βγάλει φωτογραφία ή καταγράψει video μέσω της εφαρμογή ώστε να σταλεί στον Server του Geocrowg.org, τότε θα γίνει και αποθήκευση τοπικά στο κινητό του χρήστη, ένα αντίγραφο της φωτογραφίας ή του video.

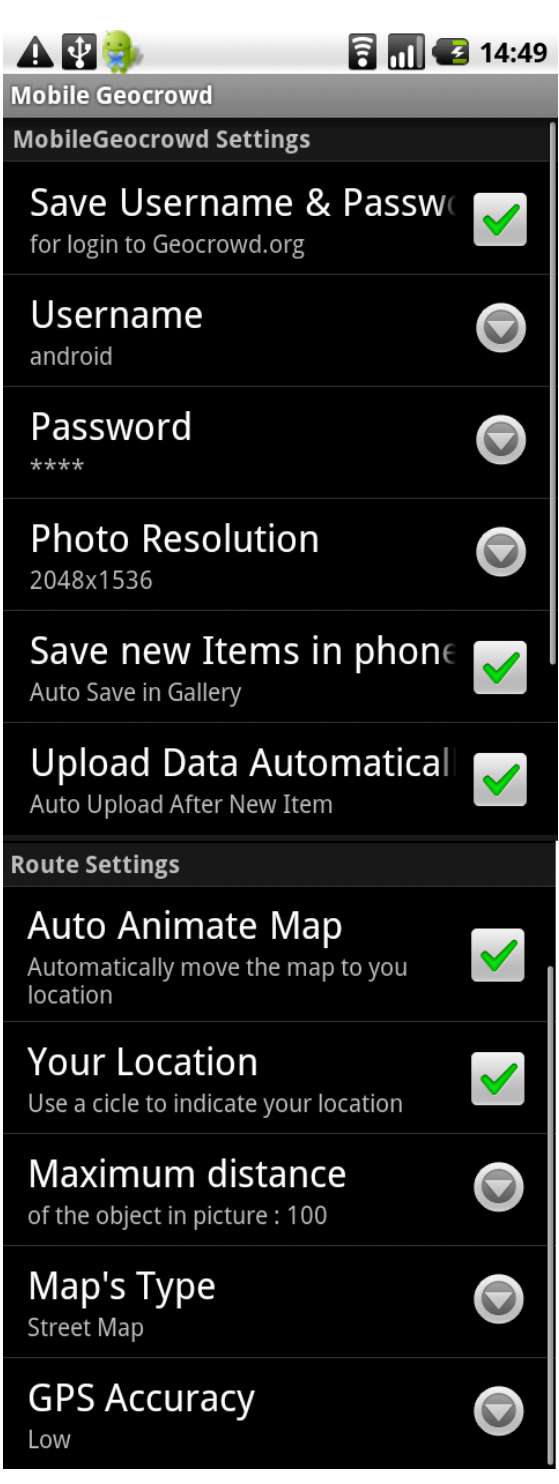

εικόνα 5.21: Preferences

<span id="page-73-0"></span>• Upload Data Automatically : Αν ενεργοποιηθεί η επιλογή αυτή τότε κατά την δημιουργία οποιουδήποτε σημείου ενδιαφέροντος από τον χρήστη, τότε και εφόσον υπάρχει σύνδεση με το internet θα γίνεται αποστολή όλων των πληροφοριών που έχουν προστεθεί στην διαδρομή. Οι πληροφορίες αυτές μπορεί να είναι σημεία ενδιαφέροντος, κατά την δημιουργία των οποίων δεν υπήρχε σύνδεση στο Internet οποότε και αποθηκεύτηκαν τοπικά, αλλά και πληροφορίες για την διαδρομή που ακολούθησε ο χρήστης και δεν έχει αποσταλεί στο Server. Σε περίπτωση που δεν είναι ενεργοποιημένη η ρύθμιση αυτή, η αποστολή των πληροφοριών θα γίνεται μόνο όταν ο χρήστης το επιθυμήσει και επιλέξει το "Upload Route's Data" από το menu του RouteMode.

• Auto Animate Map : Ενεργοποιώντας την ρύθμιση αυτή, τότε ο χάρτης στο RouteMode θα μετακινείται αυτόματα ώστε να ακολουθήσει την διαδρομή του χρήστη, τοποθετώντας την θέση του χρήστη στο κέντρο του χάρτη. Εφόσον απενεργοποιηθεί τότε ο χρήστης μπορεί να μεταφέρει τον χάρτη στην θέση που βρίσκεται πατώντας το αντίστοιχο button στο κάτω δεξί μέρος του RouteMode, όπως φαίνεται και στην εικόνα [5.22](#page-74-0)

<span id="page-74-0"></span>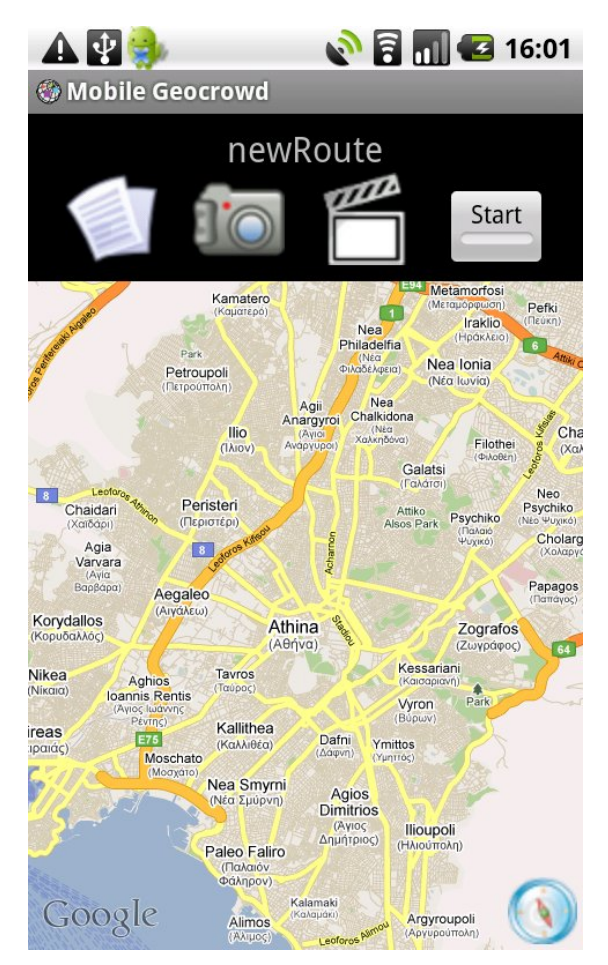

εικόνα 5.22: Απενεργοποιημένο Auto Animate Map

- Your Location : Ενεργοποιώντας την ρύθμιση αυτή, θα σχεδιάζεται πάνω στον χάρτη της RouteMode ένα σημείο (με μπλέ και κόκκινο χρώμα) που θα υποδηλώνει την θέση του χρήστη.
- Maximum distance : Εδώ μπορεί ο χρήστης να ορίσει την μέγιστη τιμή που θα μπορεί να πάρει η μπάρα στο NewPictureItem, και η οποία καθορίζει την απόσταση του χρήστη από το αντικείμενο της φωτογραφίας. Για τον ορισμό της μέγιστης απόστασης ανοίγει ένα νέο πλαίσιο διαλόγου στο οποίο πρέπει να συμπληρωθεί η τιμή σε μέτρα. Η μέγιστη απόσταση που έχει οριστεί εμφανίζεται στην δεύτερη σειρά της ρύθμισης.
- Map's Type : Από εδώ μπορεί να επιλέξει ο χρήστης τον τρόπο που θα εμφανίζεται ο χάρτη στο RouteMode. Οι δυνατές επιλογές είναι :
	- Street Map
	- Satellite Map

που εμφανίζονται σε κατάλληλο πλαίσιο διαλόγου, από όπου μπορεί να γίνει η επιλογή.

• GPS Accuracy : Εδώ μπορεί να γίνει επιλογή για την ακρίβεια που θα έχει η διαδρομή που καταγράφει, η συσκευή μέσω του GPS δέκτη. Όσο μεγαλύτερη είναι η ακρίβεια τόσο αυξάνεται και η κατανάλωση από τον δέκτη GPS, οπότε μειώνεται και η αυτονομία της συσκευής. Για να ενεργοποιηθεί η ρύθμιση, σε περίπτωση που έχει ήδη ενεργοποιηθεί μια διαδρομή πρέπει να ξαναξεκινήσει, δηλαδή να μεταβεί ο χρήστης στην RouteList και να ξαναεπιλέξει την διαδρομή.

#### *5.2.13 AboutMobileGeocrowd*

Στην Activity AboutMobileGeocrowd εμφανίζεται μια ιστοσελίδα, που είναι αποθηεκευμένη στο πακέτο της εφαρμογή, και η οποία αποτελεί ένα συνοπτικό εγχειρίδιο της εφαρμογής MobileGeocrowd. Για να γίνει η εμφάνιση της ιστοσελίδας πρέπει να προσθέσουμε στην activity ένα αντικείμενο WebView, στο οποίο μπορούμε να φορτώνουμε σελίδες (είτε είναι αποθηεκυμένες τοπικά είτε μέσω internet)

### *5.3 Κλάσεις χωρίς γραφικό*

Πέραν των κλάσεων που υπάρχουν για την διεπαφή του χρήστη με την εφαρμογή, υλοποιήθηκαν και κάποιες άλλες κλάσεις, που βοήθησαν στην υλοποίηση της εφαρμογής. Ακολουθεί ανάλυση των εν λόγω κλάσεων της εφαρμογής.

#### *5.3.1 CoreMobGeo*

Είναι η βασικότερη κλάση που δημιουργήθηκε καθώς τρέχει στο προσκήνιο καθ' όλη την διάρκεια της λειτουργίας της εφαρμογής. Είναι επέκταση της κλάσης Application. Η κύρια χρήση της είναι στην αποθήκευση των πληροφοριών, που αφορούν την εφαρμογή ώστε να είναι ορατές από όλες τις Activity. Εδώ γίνεται η αποθήκευση των ρυθμίσεων στα κατάλληλα αρχεία, καθώς και η ανάγνωση των αποθηκευμένων ρυθμίσεων κατά την έναρξη της εφαρμογής. Εδώ αποθηκεύονται κατά την διάρκεια που είναι ανοικτή η εφαρμογή η λίστα με τις διαδρομές του χρήστη, και οι λίστες με τα σημεία ενδιαφέροντος για την ενεργή διαδρομή του χρήστης.

Ακόμη έχει μεθόδους που καλούνται από τις NewTextItem, NewPictureItem, NewVideoItem ώστε να δημιουργηθούν τα κατάλληλα σημεία ενδιαφέροντος. Επίσης έχει μεθόδους που δημιουργούν τα κατάλληλα xml αρχεία που χρειάζονται να σταλούν στο Geocrowg.org καθώς και μεθόδους που ελέγχουν την σύνδεση με το internet και κάνουν την αποστολή των αρχείων στο Geocrowg.org. Τέλος εδώ αποθηκεύεται η τελευταία γνωστή τοποθεσία του χρήστη και γίνεται ο έλεγχος για ποια τοποθεσία θα δοθεί σε κάθε αντικείμενο, με βάση τις επιλογές που έχει ενεργοποιήσει ο χρήστης, είτε αυτές αφορούν τις ενσωματωμένες ρυθμίσεις του κινητού για την εύρεση τοποθεσίας του χρήστη είτε την ρύθμιση για την ακρίβεια που έχει οριστεί στις ρυθμίσεις της εφαρμογής στο Activity Preferences.

Ακόμα εδώ γίνεται ο έλεγχος για την ύπαρξη του φακέλου "mobileGeocrowd" στην sdcard της συσκευής και στην περίπτωση που δεν υπάρχει τον δημιουργεί. Στον φάκελο αυτό αποθηκεύονται τα δεδομένα μέχρι να γίνουν upload στον Server του Geocrowg.org.

Εν κατακλείδι εδώ δημιουργείται η βάση δεδομένων που χρησιμοποιεί η εφαρμογή, στη περίπτωση της πρώτης εκτέλεσης της εφαρμογής, καθώς και η αρχικοποίηση σε κάθε επόμενη ώστε να μπορεί να χρησιμοποιηθεί από τις υπόλοιπες Activities

#### *5.3.2 RouteClass*

Η κλάση RouteClass χρησιμοποιείται από την RouteList. Για κάθε αντικείμενο της λίστας πρέπει να υπάρχει ένας τύπος δεδομένων. Έτσι ορίσαμε την RouteClass, να περιέχει τα παρακάτω πεδία :

- name : το όνομα της διαδρομής
- place : η τοποθεσία που χαρακτηρίζει την διαδρομή
- date : η ημερομηνία που τέθηκε κατά την δημιουργία της διαδρομής και εκφράζει την ημέρα που θα γίνει αυτή.
- RouteId : το αναγνωριστικό που έχει η διαδρομή στην βάση του geocrowd.org και είναι μοναδικό για κάθε διαδρομή.

#### *5.3.3 HandlerRoutes*

Και η κλάση αυτή χρησιμοποιείται από την RouteList. Σκοπός της είναι να επεξεργαστεί τα δεδομένων που δεχόμαστε από το geocrowd.org και αφορούν το σύνολο των διαδρομών που έχουν σχέση με κάποιον συγκεκριμένο χρήστη που ζητήθηκε. Τα δεδομένα από τον server είναι σε μορφή xml, και η κλάση αυτή τα μετατρέπει σε ArrayList από τύπου RouteClass για να μπορέσει η τους εμφανίσει η RouteList.

#### *5.3.4 RouteElement*

Η κλάση αυτή συνδέεται με την Activity RouteMode. Χρησιμεύει ως τύπος που αποθηκεύει η RouteMode τις διάφορες πληροφορίες που σχετίζονται με την διαδρομή που έχει ενεργεί ο χρήστης, εσωτερικά του προγράμματος. Περιέχει τα στοιχεία :

- type : ο τύπος της πληροφορίας (μπορεί να είναι σημείο της διαδρομής, κείμενο, εικόνα ή video)
- segment : η θέση που έχει το συγκεκριμένο στοιχείο στην διαδρομή (πχ. Είναι το 1ο κομμάτι της διαδρομής ή είναι η 2η εικόνα)
- latitude : το γεωγραφικό πλάτος *(φ)* του σημείου
- longitude : το γεωγραφικό μήκος *(λ)* του σημείου

Εσωτερικά του RoudeMode αποθηκεύονται σε μια ArrayList, από στοιχεία τύπου RouteElement, όλα τα αντικείμενα της διαδρομής (είτε σημεία της διαδρομής είτε σημεία ενδιαφέροντος – κείμενο, εικόνες, video), ώστε να είναι εύκολη η εμφάνιση τους στον χάρτη, που περιέχει η RouteMode.

#### *5.3.5 HandlerOfRouteElements*

Η κλάση αυτή χρησιμοποιείτε από την RouteMode. Σκοπός της είναι να επεξεργαστεί τα δεδομένα από το geocrowd.org και αφορούν τα στοιχεία που έχει ο χρήστης ενσωματώσει στην διαδρομή σε προηγούμενη εκτέλεση της εφαρμογής. Τα στοιχεία που συλλέγει η εφαρμογή αποθηκεύονται τοπικά στο κινητό, αλλά μόλις βρεθεί σύνδεση με τον Server και αποσταλούν, τότε διαγράφονται από την μνήμη του κινητού. Συγκεκριμένα διαγράφονται μόλις κλείσει η εφαρμογή, καθώς όσο αυτή είναι ανοικτή θέλουμε να εμφανίζονται στο χάρτη η μέχρι τότε διαδρομή του χρήστη, καθώς και τα σημεία ενδιαφέροντος. Έτσι κάθε φορά που ανοίγουμε μια διαδρομή που έχει πληροφορία από προηγούμενη εκτέλεση της εφαρμογής πρέπει αυτή η πληροφορία να μεταφερθεί στον χάρτη. Αποστέλλοντας το κατάλληλο request μας επιστρέφει τις πληροφορίες αυτές σε μορφή xml, το οποίο χειριζόμαστε με την κλάση "HandlerOfRouteElements" ώστε να προστεθούν στον χάρτη.

#### *5.3.6 Base64Coder*

Για την αποστολή των εικόνων και video, που πρόσθεσε ο χρήστης σε μια διαδρομή, πρέπει να κωδικοποιηθούν κατάλληλα με κωδικοποίηση Base64. Η κλάση υλοποιήθηκε από τον Christian d'Heureuse [14] και διανέμεται κάτω από τις άδειες χρήσης EPL/LGPL/AL/BSD.

### *5.4 Βάση Δεδομένων*

Η εφαρμογή MobileGeocrowd αποθηκεύει τις πληροφορίες που συλλέγει από τον χρήστη σε μια βάση δεδομένων. Είναι ενσωματωμένη στο λειτουργικό Android η υποστήριξη για SQLite (έκδοση 3). Με την ιδιόρρυθμη αυτή βάση δεδομένων ολόκληρη η βάση αποθηκεύεται σε ένα αρχείο. Το διάγραμμα Οντοτήτων-Σχέσεων για την βάση φαίνεται στην εικόνα [5.23.](#page-79-0) Οι οντότητες είναι :

- Route : Η διαδρομή του χρήστη
- Item Data : Τα πολυμεσικά περιεχόμενα που συσχετίζονται με μια διαδρομή
- GPS Data : Τα σημεία που χαρακτηρίζουν την διαδρομή

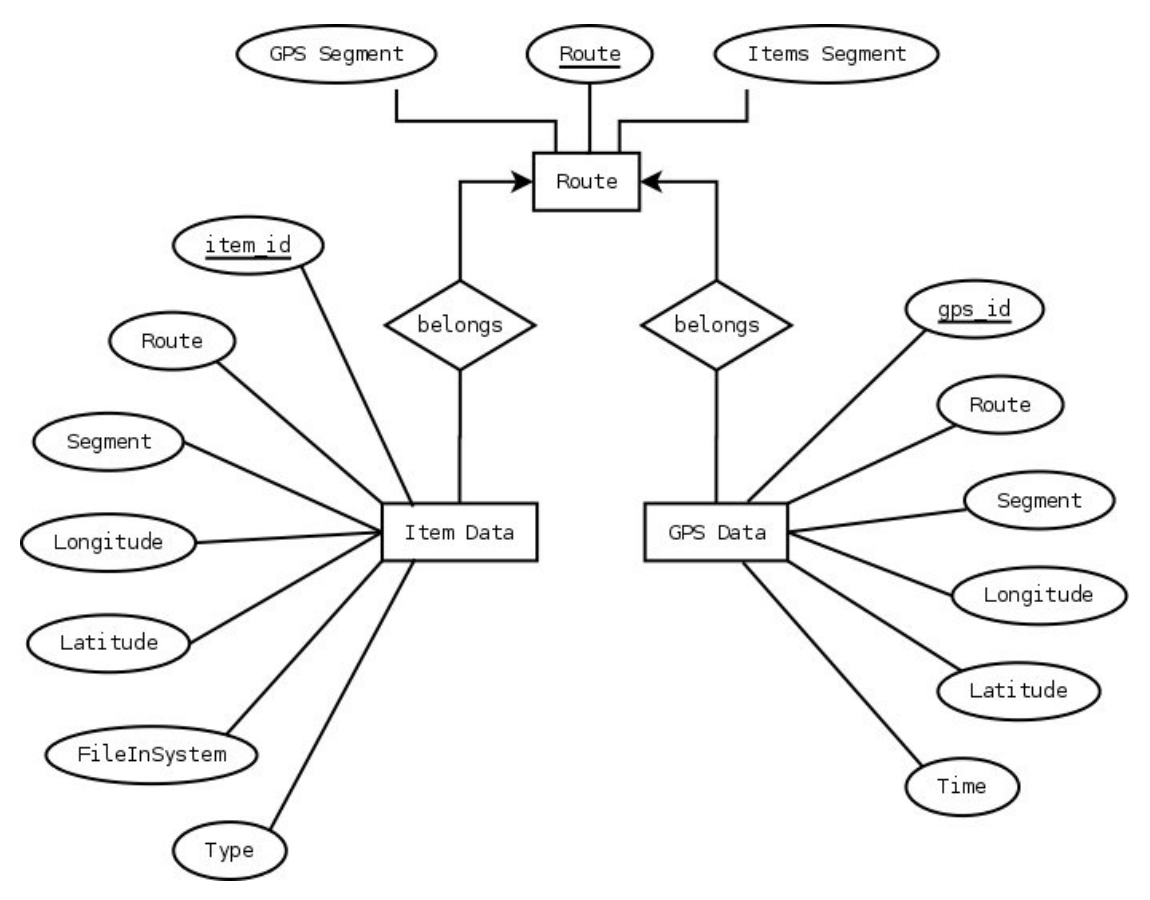

<span id="page-79-0"></span>εικόνα 5.23: Διάγραμμα Οντότητας-Σχέσης

Η βάση δεδομένων είναι το αρχείο "MobGeoGPSdata.db" που αποθηκεύεται στο φάκελο που είναι εγκατεστημένη η εφαρμογή.

Σε κάθε βάση δεδομένων δημιουργούμε τρεις πίνακες οι ορισμοί των οποίων ακολουθεί : CREATE TABLE IF NOT EXISTS GPS\_DATA

gps\_id INTEGER NOT NULL PRIMARY KEY ASC AUTOINCREMENT, Route INT, Segment INT, Latitude INT(10), Longitude INT(10), Time INT

CREATE TABLE IF NOT EXISTS ITEM\_DATA "

item\_id INTEGER NOT NULL PRIMARY KEY ASC AUTOINCREMENT, Route INT, Segment INT, Latitude INT(10), Longitude INT(10), FileInSystem VARCHAR(25), Type CHARACTER(3) CREATE TABLE IF NOT EXISTS ITEM\_DATA "

Route INTEGER NOT NULL PRIMARY KEY ASC AUTOINCREMENT,

GpsSegment INT,

ItemSegment INT,

ενώ ακολουθεί και η οπτική αναπαράσταση των τριών πινάκων της βάσης δεδομένων καθώς και ανάλυση τους.

• GPS\_DATA

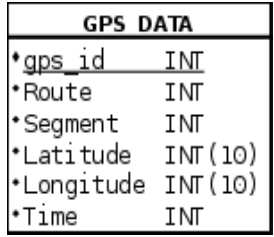

Ο πίνακας GPS\_DATA χρησιμεύει στην αποθήκευση των σημείων, που αποτελούν την διαδρομή του χρήστη. Σε κάθε ανανέωση της πληροφορίας της θέσης του χρήστη από τον δέκτη GPS προστίθεται και μια εγγραφή στον πίνακα. Ακόμη προστίθεται μια εγγραφή για κάθε σημείο ενδιαφέροντος που δημιουργεί ο χρήστης, ώστε να γίνει σωστά έπειτα η σχεδίαση της διαδρομής του χρήστη. Το gps\_id είναι μοναδικό για κάθε εγγραφή, ενώ το route και το segment δηλώνουν την διαδρομή και σε επιμέρους κομμάτι της διαδρομής βρίσκεται το κάθε σημείο αντίστοιχα. Τα latitude και longitude προφανώς δηλώνουν το γεωγραφικό πλάτος και γεωγραφικό μήκος του σημείου. Τέλος αποθηκεύεται και ο χρόνος, που χρειάζεται για την σωστή εξαγωγή των πληροφοριών έπειτα από το Geocrowg.org.

#### POSITION\_DATA

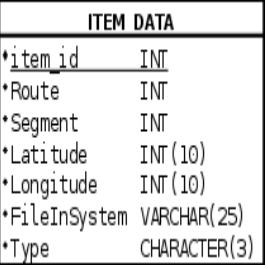

Ο πίνακας POSITION\_DATA χρησιμεύει στην αποθήκευση των σημείων ενδιαφέροντος, δηλαδή τα σημεία που ο χρήστης τοποθέτησε κάποιο κείμενο, εικόνα ή video. Το item\_id είναι μοναδικό για κάθε εγγραφή και το route δηλώνει την διαδρομή στην οποία ανήκει. Το segment δηλώνει ποιο κατά σειρά σημείο ενδιαφέροντος είναι το εν λόγω της εγγραφής. Τα latitude και longitude προφανώς δηλώνουν το γεωγραφικό πλάτος και γεωγραφικό μήκος του σημείου. Στο FileInSystem αποθηκεύουμε το όνομα του αρχείου xml, στο οποίο έχουμε αποθηκεύσει της πληροφορίες του συγκεκριμένου σημείου ενδιαφέροντος. Τέλος χρειάζεται να αποθηκεύσουμε και το είδος του σημείου ενδιαφέροντος με το Type στο οποίο βάζουμε τις τιμές "txt", "pic" και "vid".

• Routes\_DATA

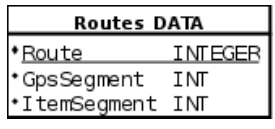

Στον πίνακα Route αποθηκεύουμε το GpsSegment και ItemSegment για κάθε διαδρομή που έχει ανοίξει ο χρήστης από την εφαρμογή. Αυτό είναι απαραίτητο όταν ο χρήστης προσπαθήσει να ανοίξει μια διαδρομή αλλά εκείνη την στιγμή δεν έχει δυνατότητα να -68συνδεθεί στο internet. Τότε δεν θα έχουμε πληροφορία για το αν περιέχει η διαδρομή άλλες πληροφορίες, οπότε ότι περιεχόμενο θα προσθέταμε θα ήταν σαν η διαδρομή να ξεκίναγε από την αρχή (δηλαδή GpsSegment και ItemSegment να είναι 0 ). Στην συνέχεια όταν θα έπρεπε να στείλουμε τα δεδομένα στον Server, θα στέλναμε πληροφορίες για πχ το item με segment 0, ενώ θα υπήρχε ήδη στην βάση κάποιο item με το ίδιο segment, οπότε δεν θα μπορούσαμε να το προσθέσουμε στην βάση. Αντίστοιχα και για την σωστή δημιουργία των κομματιών (Segments) που αποτελούν την διαδρομή, πρέπει να γνωρίζουμε το GpsSegment.

### *5.5 Κωδικοποίηση αρχείων*

Το Android API δίνει την δυνατότητα στον προγραμματιστή να χρησιμοποιήσει ένα μηχανισμό για αποθήκευση των ρυθμίσεων της εφαρμογής του. Στο λειτουργικό οι ρυθμίσεις αποθηκεύονται σε ένα αρχείο xml στο κατάλογο της εφαρμογής. Στην δική μας περίπτωση το αρχείο έχει όνομα

#### MobileGeocrowdPrefs

Ο μηχανισμός αυτός ουσιαστικά αποθηκεύει τις ρυθμίσεις που θέλουμε σε ένα αρχείο xml, το οποίο βρίσκεται στον φάκελο της εφαρμογής και είναι αναγνώσιμο μόνο από την εφαρμογή μας. Εμείς τον χρησιμοποιούμε ώστε να αποθηκεύσουμε τις τιμές των Preferences τις εφαρμογής. Για κάθε μια από τις ρυθμίσεις της Activity Preferences έχουμε και μια εγγραφή στο αρχείο, είτε είναι τύπου boolean για τα check boxes, είτε είναι string για το username και password, είτε τύπου integer για τις τιμές των ρυθμίσεων που επιλέγονται από λίστα δυνατών επιλογών.

### *5.6 Λεπτομέρειες υλοποίησης*

#### *5.6.1 Υπολογισμός Θέσης Χρήστη*

Για τον υπολογισμό της θέσης του χρήστη χρησιμοποιείται ο ενσωματωμένος δέκτης GPS που περιέχει η συσκευή. Υπάρχουν όμως περιπτώσεις που δεν μπορεί να βρεθεί η θέση μέσω του δέκτη. Οι περιπτώσεις αυτές είναι κυρίως όταν ο χρήστης βρίσκεται εντός κτηρίου, οπότε δεν υπάρχει επικοινωνία με τους δορυφόρους για τον υπολογισμό της θέσης. Ακόμα υπάρχουν περιπτώσει που η γεωμορφολογία τους εδάφους μειώνει της δυνατότητες του δέκτη. Παράδειγμα τέτοιων περιπτώσεων είναι αν ο χρήστης βρίσκεται μεταξύ ψηλών κτιρίων λόγω ανακλάσεων ή αν εμποδίζεται, έστω και μερικά, από κάποιο αντικείμενο (δέντρο, τοίχος) η επικοινωνία με τον δορυφόρο Για αυτές τις περιπτώσεις έχουμε την δυνατότητα να χρησιμοποιήσουμε το δίκτυο κινητής με μειωμένη ακρίβεια στην θέση του χρήστη.

Καταγράφουμε την θέση, εφόσον αυτή είναι διαθέσιμη, και ανάλογα την επιλογή του χρήστη για την ρύθμιση GPS Accuracy στις Preferences.

Οι επιλογές που έχει ο χρήστης είναι :

- Low : Όπου καταγράφουμε την θέση του χρήστη ανά 30 sec και εφόσον έχει διανύσει περισσότερα των 30 μέτρων
- Normal : Όπου καταγράφουμε την θέση του χρήστη ανά 20 sec και εφόσον έχει διανύσει περισσότερα των 10 μέτρων
- High : Όπου καταγράφουμε την θέση του χρήστη ανά 10sec και εφόσον έχει διανύσει περισσότερα των 5 μέτρων

Να σημειωθεί ότι για να χρησιμοποιηθεί το δίκτυο κινητής τηλεφωνίας, στην περίπτωση που δεν μπορεί να βρεθεί σήμα μέσω του δέκτη GPS, είναι απαραίτητο να έχει εισαχθεί κάρτα SIM και να υπάρχει σήμα από το δίκτυο κινητής στο συγκεκριμένο σημείο.

#### *5.6.2 Αλλαγή Συντεταγμένων σε λήψη αντικειμένου σε φωτογραφία.*

Κατά την διάρκεια της δημιουργίας μια διαδρομής για την ανάρτηση της στο διαδίκτυο μέσω του Geocrowg.org, ο χρήστης λαμβάνει φωτογραφίες από σημεία ενδιαφέροντος. Είναι εύλογο ότι πολλές φορές η απόσταση του χρήστη από το αντικείμενο, που φωτογραφίζει και θέλει να εμφανίσει στην διαδρομή του, να είναι συγκρίσιμη με την κλίμακα του χάρτη. Και

έτσι το αντικείμενο που φωτογραφίζεται να τοποθετείται λανθασμένα στην θέση που είναι ο χρήστης κατά την λήψη της φωτογραφίας και όχι στην πραγματική του θέση. Επομένως έπρεπε να γνωρίσουμε την κατεύθυνση του κινητού κατά την λήψη της φωτογραφίας καθώς και την θέση του. Για τον λόγο αυτό ενσωματώσαμε στο MobileGeocrowd μια activity για λήψη φωτογραφίας και δεν χρησιμοποιήθηκε η εφαρμογή που παρέχει το λειτουργικό σύστημα.

Αντίστοιχο δεν θα μπορούσε να γίνει για την λήψη video, καθώς η θέση του χρήστη και η κατεύθυνση του φωτογραφικού φακού στην διάρκεια του video δεν είναι μοναδική, και επομένως δεν θα μπορούσαμε να προσδιορίσουμε σε ποια θέση είναι το αντικείμενο που βιντεοσκοπείται.

Για την περίπτωση της λήψη εικόνας δημιουργήθηκε η Activity TakePicute, όπως αναφέρθηκε και σε προηγούμενη ενότητα. Κατά την δημιουργία της Activity δημιουργούμε και ένα listener, ο οποίος παρακολουθεί τις αλλαγές στην κατεύθυνση της συσκευής. Αυτό επιτυγχάνεται με την δημιουργία δύο αντικειμένων ενός SensorEventListener και ενός sensorManager όπως φαίνεται στο τμήμα κώδικα που ακολουθεί :

```
listener = new SensorEventListener() 
sensorMan = (SensorManager) 
      getBaseContext().getSystemService(Context.SENSOR_SERVICE)
sensorMan.registerListener(listener, 
      sensorMan.getDefaultSensor(Sensor.TYPE_ORIENTATION),
      SensorManager.SENSOR_DELAY_FASTEST)
```
όπου δημιουργούνται οι μεταβλητές listener και sensorMan και ορίζουμε την μεταβλητή listener ώστε να καταγράφει τις αλλαγές του αισθητήρα διεύθυνσης (Sensor.TYPE\_ORIENTATION). Όταν πατηθεί το button για την λήψη της φωτογραφίας καταγράφονται και οι τιμές που έχει ο αισθητήρας διεύθυνσης. Ο αισθητήρας επιστρέφει ένα πίνακα float με τρία στοιχεία, η σημασία του καθενός εξηγείται με την βοήθεια της εικόνας [5.24](#page-85-0)

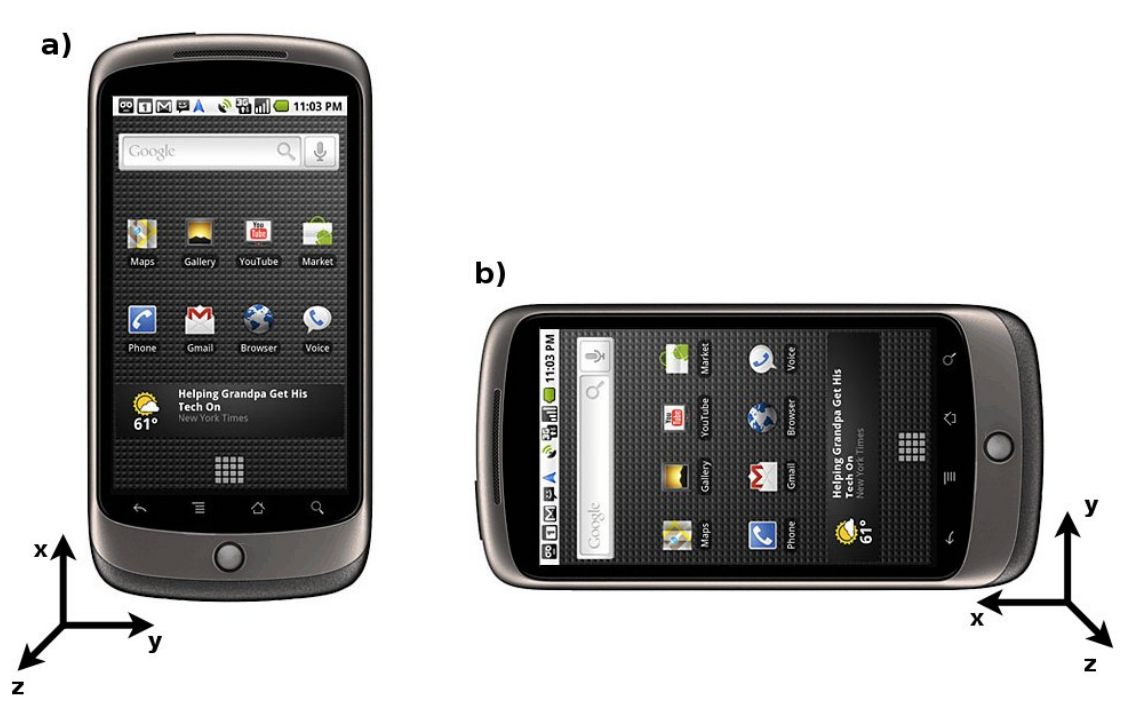

<span id="page-85-0"></span>εικόνα 5.24: Αντιστοιχία Sensor Orientation και κινητού τηλεφώνου

Οι τιμές των x,y,z είναι οι τιμές που επιστρέφει ο αισθητήρας της κατεύθυνσης της συσκευής. Τα πεδία τιμών των μεταβλητών x, y, z είναι :

$$
0 \leq x < 360
$$
\n
$$
-180 \leq y < 180
$$
\n
$$
-90 \leq z < 90
$$

Για να βρούμε την θέση του αντικειμένου της φωτογράφισης πρέπει να βρεθεί η γωνία που σχηματίζεται μεταξύ του Βορρά και του ευθύγραμμου τμήματος με άκρα την θέση του χρήστη της εφαρμογής και του αντικειμένου της φωτογραφίας. Δηλαδή η γωνία που σημειώνεται ως φ στην εικόνα [5.25,](#page-86-0) όπου αντικείμενο της φωτογράφισης είναι η Βιβλιοθήκη της Πολυτεχνειούπολη και ο χρήστης συμβολίζεται με το ανθρωπάκι με το άσπρο χρώμα.

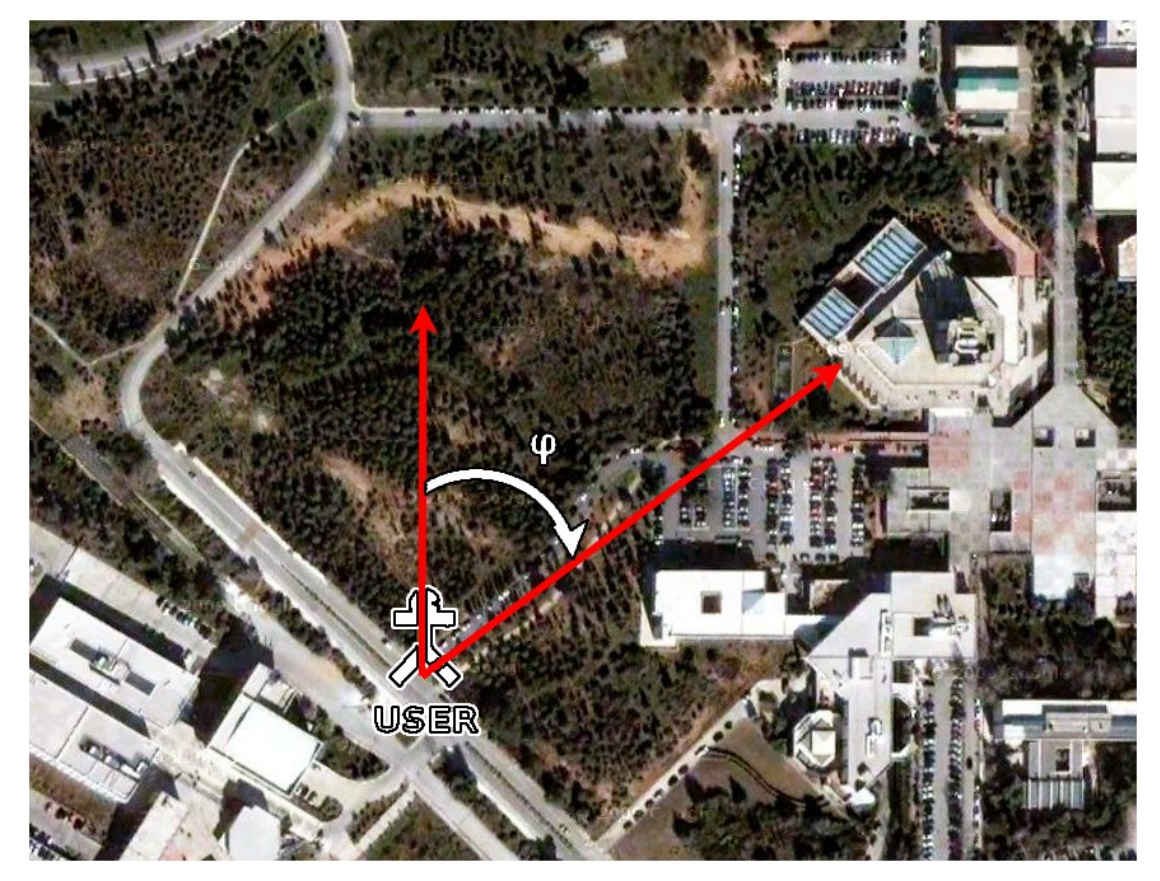

εικόνα 5.25: παράδειγμα αλλαγής συντεταγμένων

Στην περίπτωση που η συσκευή είναι κατακόρυφη θέση (εικόνα. [5.24](#page-85-0) a) τότε

<span id="page-86-0"></span>*φ*=*x*

ενώ στην περίπτωση που η συσκευή βρίσκεται σε οριζόντια θέση (εικόνα [5.24](#page-85-0) b) τότε η γωνία φ ισούται με :

#### $\varphi = (x + 90) \mod 360$

αφού το κινητό είναι κάθετο στην διεύθυνση του ευθύγραμμου τμήματος (θέση χρήστη - > θέση αντικειμένου φωτογράφισης). Ακόμη πρέπει να προσέξουμε ότι το φ θα παραμένει στο πεδίο [0,360) , για τον λόγο αυτό κρατάμε τα υπόλοιπο της ακέραιας διαίρεσης με το 360.

Γνωρίζοντας πλέον την γωνία φ και τις συντεταγμένες του χρήστη (γεωγραφικό μήκος, γεωγραφικό πλάτος) μπορούμε να υπολογίσουμε τις συντεταγμένες του αντικειμένου της φωτογράφισης σύμφωνα με του τύπους [17] :

```
R = 6378137;f = deg2rad(\varphi);
lat1 = deg2rad(user latitude);lon1 = deg2rad(user longitude);lat2 = Math.asin(Math.sin(lat1)*Math.cos(distance/R) + 
      Math.cos(lat1)*Math.sin(distance/R)*Math.cos(f));
\ln 2 = \ln 1 +Math.atan2(Math.sin(f)*Math.sin(distance/R)*Math.cos(lat1), 
      Math.cos(distance/R)-Math.sin(lat1)*Math.sin(lat2));
object latitude = rad2deg(lat2);
object_longitude – rad2deg(lon2);
```
όπου

user\_latitude : το γεωγραφικό πλάτος της θέσης του χρήστη user\_longitude : το γεωγραφικό μήκος της θέσης του χρήστη object\_latitude : το γεωγραφικό πλάτος της θέσης του αντικειμένου φωτογράφισης object\_longitude : το γεωγραφικό μήκος της θέσης του αντικειμένου φωτογράφισης R : η μέση ακτίνα της Γης σε μέτρα deg2rad : συνάρτηση μετατροπής των μοιρών σε ακτίνια rad2deg : συνάρτηση μετατροπής των ακτίνων σε μοίρες

### *5.7 Επικοινωνία της εφαρμογής MobileGeocrowd με το*

### *Server του Geocrowd.org*

Η επικοινωνία της εφαρμογής με το Server του Geocrowd.org είναι αναγκαία για χρήση της εφαρμογής. Όμως εκ της φύσεως της εφαρμογής δεν είναι δυνατόν ο χρήστης να βρίσκεται μόνιμα συνδεδεμένος με το διαδίκτυο. Για τον λόγο αυτό προσπαθήσαμε να περιορίσουμε το χρονικό διάστημα που είναι αναγκαίο να είναι η συσκευή συνδεδεμένη με το internet.

Για να χρησιμοποιηθεί επομένως η εφαρμογή θα πρέπει ο χρήστης να βρίσκεται συνδεδεμένος στο internet στις εξής φάσεις εκτέλεσης της εφαρμογής:

- *εκκίνηση της εφαρμογής :* ώστε να γίνει έλεγχος των στοιχείων του χρήστη (όνομα χρήστη και συνθηματικό) και να γίνει επαλήθευση με το Server των στοιχείων
- *δημιουργία νέας διαδρομής :* για την δημιουργία μια καινούριας διαδρομής πρέπει να υπάρχει δυνατότητα σύνδεσης με τον Server ώστε να γίνει άμεσα και η προσθήκη της νέας διαδρομής στην Βάση Δεδομένων του Server.
- *εμφάνιση των διαδρομών του χρήστη :* για την εμφάνιση των διαδρομών του χρήστη πρέπει να υπάρχει σύνδεση με τον Server, ώστε τα δεδομένα που αφορουν τις διαδρομές τόσο τοπικά (εφαρμογή MobileGeocrowd) όσο και κεντρικά (Server Geocrowd.org) να είναι συγχρονισμένα.

Οι χρονικές στιγμές που είναι απαραίτητη η σύνδεση μεταξύ της εφαρμογής MobileGeocrowd και του Server του Geocrowd.org φαίνονται και στην ακόλουθη εικόνα (εικόνα [5.26\)](#page-89-0):

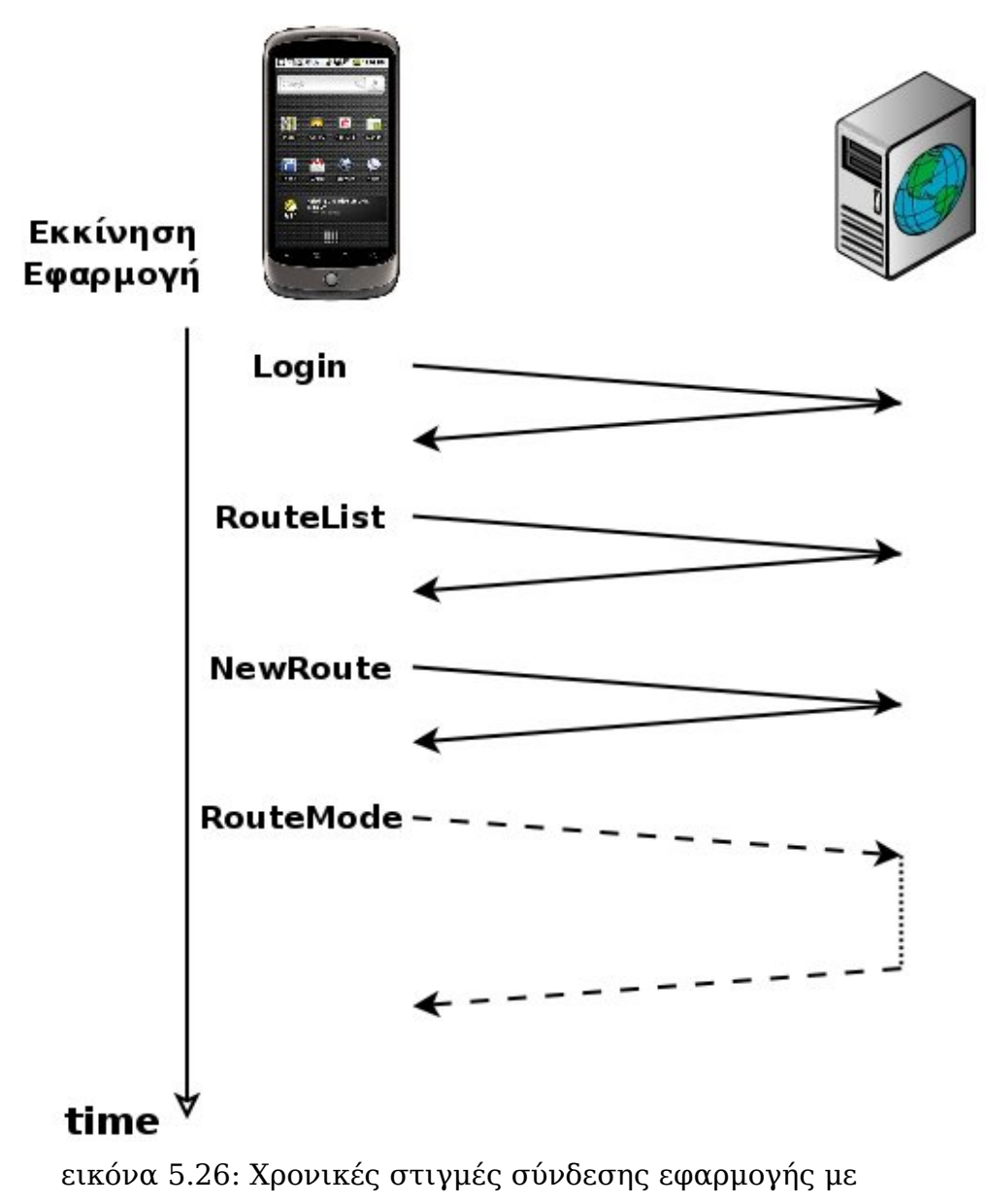

#### <span id="page-89-0"></span>Geocrowd.org

Με την σχεδίαση που υλοποιήσαμε θέσαμε ως αναγκαία προϋπόθεση ο χρήστης να είναι συνδεδεμένος στο internet κατά την εκκίνηση της εφαρμογής και μέχρι να μπει σε κατάσταση διαδρομής (κλάση RouteMode), όπου από εκεί και πέρα η σύνδεση με το διαδίκτυο είναι επιθυμητή αλλά όχι και αναγκαία. Πλέον χάνεται ο συγχρονισμός μεταξύ της εφαρμογή MobileGeocrowd και του Geocrowd.org, αφού σε περίπτωση μη ύπαρξης σύνδεσης μεταξύ των δύο, τα δεδομένα θα υπάρχουν μόνο τοπικά (στην συσκευή που εκτελείται η εφαρμογή MobileGeocrowd). Ότι πληροφορία δημιουργήσει ο χρήστης για την διαδρομή (τα σημεία της διαδρομής, κείμενο ή εικόνες ή video στα σημεία ενδιαφέροντος) θα αποθηκεύονται στην Βάση Δεδομένων της εφαρμογής. Όταν βρεθεί σύνδεση στο διαδίκτυο πρέπει να γίνει ο συγχρονισμός. Για να μην υπάρχει συνεχώς έλεγχος για την ύπαρξη σύνδεσης στο internet από μέρος της συσκευής, κάτι που θα δημιουργούσε και πρόβλημα στην εκτέλεση της εφαρμογής, ο έλεγχος γίνεται στα εξής χρονικά σημεία :

- κατά την δημιουργία σημείου ενδιαφέροντος
- μετά από θέληση του χρήστη μέσω του "Upload Route's Data", που βρίσκεται στης ρυθμίσεις της κλάσης RouteMode.
- Κατά την εκκίνηση της διαδρομής σε επόμενη εκτέλεση του προγράμματος.

### *5.8 Πλατφόρμες και προγραμματιστικά εργαλεία*

Η εφαρμογή MobileGeocrowd υλοποιήθηκε σε γλώσσα Java με την βοήθεια της πλατφόρμας Eclipse [15] (εικόνα [5.27\)](#page-90-0). Για την υλοποίηση της διπλωματικής χρησιμοποιήθηκε η έκδοση 3.5 (Galileo).

<span id="page-90-0"></span>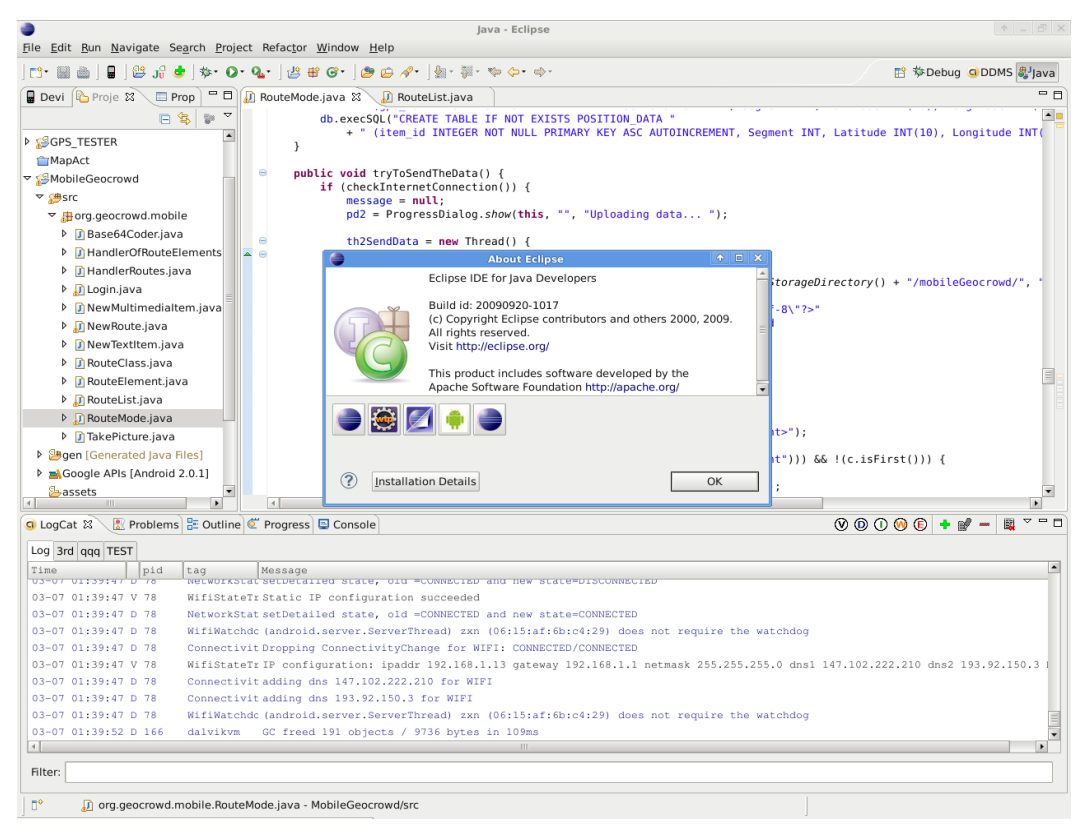

εικόνα 5.27: Eclipse IDE

Το περιβάλλον υλοποίησης διανέμεται κάτω από την άδεια "Eclipse Foundation Software User Agreement".

Στην επιλογή του Eclipse έπαιξε ρόλο το plugin που παρέχεται για ανάπτυξη εφαρμογών για το λειτουργικό Android (Android Development Tools – ADT) [16] . Στοιχεία του plugin όπως εμφανίζονται στο Eclipse υπάρχουν στην εικόνα [5.28](#page-91-0)

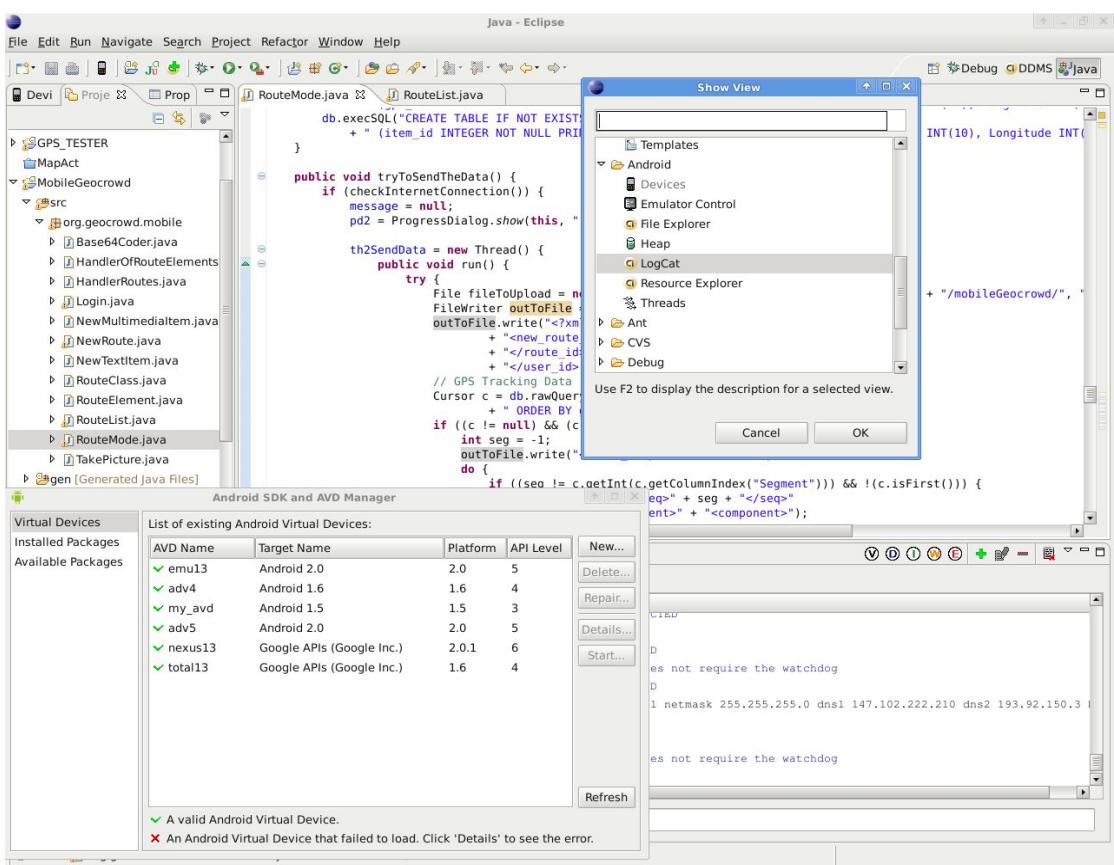

<span id="page-91-0"></span>εικόνα 5.28: Eclipse IDE με τις λειτουργίες που προσθέτει το Android Development Tools

Για την εγκατάσταση του, πρέπει να προστεθεί στις διαθέσιμες τοποθεσίες για νέο λογισμικό στο περιβάλλον του Eclipse, η διεύθυνση :

https://dl-ssl.google.com/android/eclipse/

Περισσότερες πληροφορίες για την εγκατάσταση του Plugin στο :

http://developer.android.com/sdk/eclipse-adt.html

Το plugin περιλαμβάνει και emulator κινητού τηλεφώνου που έχει λειτουργικό σύστημα το Android και το οποίο βοήθησε στο ξεκίνημα της εφαρμογής αφού δεν είχαμε στα χέρια μας κάποια συσκευή για να δοκιμάζουμε την σωστή λειτουργία της εφαρμογή.

Περιλαμβάνει και μηχανισμό για να κάνεις debugging την εφαρμογή είτε αυτή εκτελείται στον emulator είτε σε συσκευή συνδεδεμένη στον υπολογιστή.

Επίσης περιλαμβάνει έναν xml editor που βοηθάει στην υλοποίηση του γραφικού περιβάλλοντος της εφαρμογής.

### *5.9 Συσκευή δοκιμών της εφαρμογής – NEXUS ONE*

Κατά τα πρώτα στάδια της υλοποίηση της εφαρμογής αυτή δοκιμαζόταν στο HTC G1, Στην συνέχεια για τις δοκιμές της εφαρμογής χρησιμοποιήθηκε η συσκευή NEXUS ONE που κατασκευάζεται από την HTC και κυκλοφορεί σε συνεργασία με την GOOGLE (εικόνα [5.29](#page-92-0) ). Παρουσιάστηκε επίσημα στις 5 Ιανουαρίου 2010.

<span id="page-92-0"></span>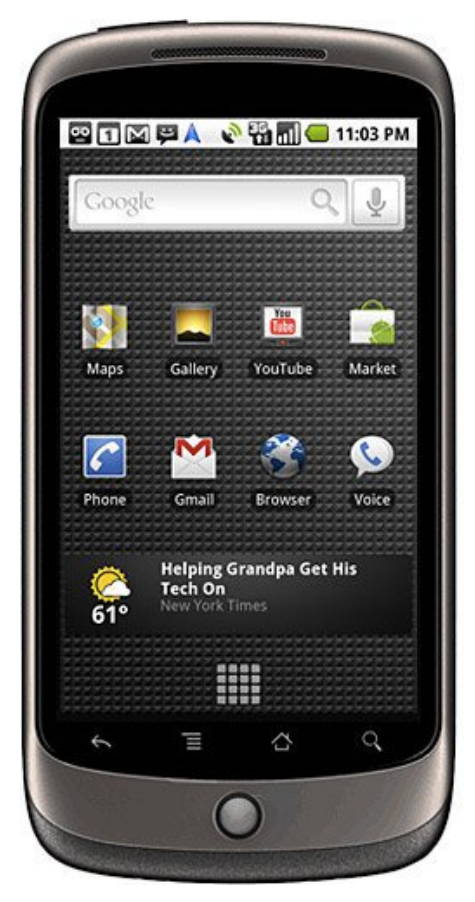

εικόνα 5.29: Nexus One

Η συσκευή που χρησιμοποιήθηκε είναι αναβαθμισμένη στην έκδοση 2.2.

Για να δοκιμάζουμε κατευθείαν από το Eclipse την εφαρμογή μας στος NEXUS ONE έπρεπε να αναγνωριστεί η συσκευή από το λειτουργικό σύστημα. Το σύστημα που χρησιμοποιήθηκε για την υλοποίηση τρέχει το λειτουργικό σύστημα Debian 5.0 (lenny) GNU/Linux 2.6.30-2- 686. Για την αναγνώριση της συσκευής χρειάστηκε να προσθέσουμε στο αρχείο :

/etc/udev/rules.d/50-android.rules

την γραμμή

SUBSYSTEMS=="usb", SYSFS{idVendor}=="18d1", SYSFS{idProduct}=="0c02", MODE="0666", NAME="android", OWNER="", GROUP=""

και να ξεκινήσουμε τον Android Debug Bridge με την εντολή :

adb start-server

# **6** *Οδηγός Χρήσης*

### *6.1 Εγκατάσταση Εφαρμογής*

#### *6.1.1 Περίπτωση 1*

Για να εγκαταστήσουμε την εφαρμογή στο κινητό πρέπει να έχουμε εγκαταστήσει το adb (Android Debug Bridge) και να έχει αναγνωριστεί η συσκευή από τον υπολογιστή. Σε περίπτωση που έχει αναγνωριστεί επιτυχώς πρέπει να εμφανιστεί τουλάχιστον μια εγραφή κατά την εκτέλεση της εντολής

#adb devices

της μορφής :

List of devices attached HT9CTP805057 device

Στην συνέχεια πρέπει κατεβάσουμε το αρχείο MobileGeocrowd.apk της εφαρμογής από το http://www.geocrowd.org/main/mobile\_app

Για να εγκαταστήσουμε την εφαρμογή στο κινητό τηλέφωνο πρέπει να εκτελέσουμε την εντολή :

#adb install MobileGeocrowd.apk

όπου στην θέση του MobileGeocrowd.apk πρέπει να βάλουμε το path του αρχείου που μόλις κατεβάσαμε.

Αποτέλεσμα της εγκατάστασης θα πρέπει να είναι ένα μήνυμα της παρακάτω μορφής :

```
922 KB/s (120161 bytes in 0.127s)
         pkg: /data/local/tmp/MobileGeocrowd.apk
Success
```
για να θεωρηθεί επιτυχής η εγκατάσταση της εφαρμογής στο κινητό τηλέφωνο.

#### *6.1.2 Περίπτωση 2*

Ο χρήστης αρκεί να ανοίξει τον δικτυακό τόπο της εφαρμογή

http://www.geocrowd.org/main/mobile\_app

και από εκεί να χρησιμοποιήσει κάποιο πρόγραμμα ανάγνωσης Q-R Code (εικόνα [6.2\)](#page-96-0), όπως το ενσωματωμένος Googles στο Android. Αυτό θα τον οδηγήσει στο αντίστοιχο σύνδεσμο πλέον από το κινητό του, από όπου μπορεί να κατεβάσει τώρα την εφαρμογή. Μόλις την κατεβάσει ανοίγει το αρχείο και ξεκινάει η εγκατάσταση. Σημείο προσοχής είναι ότι πρέπει να ενεργοποιηθεί από τον χρήστη η επιλογή "Unknown sources" στο menu "Application settings" κάτι που θα ζητηθεί από τον χρήστη κατά την εκκίνηση της εγκατάστασης.

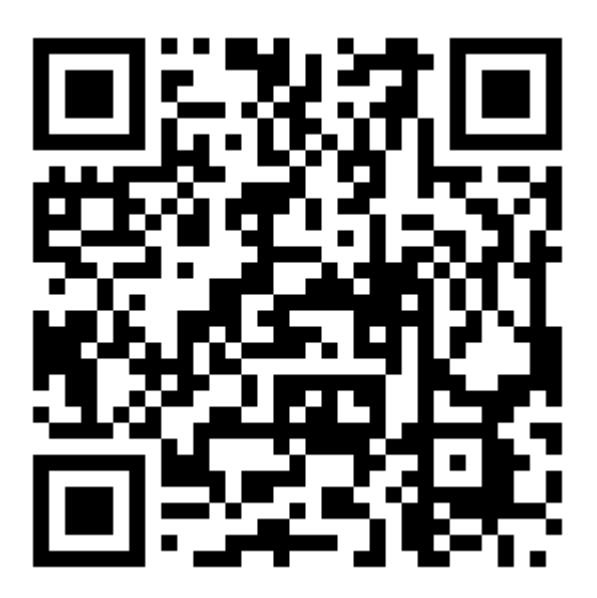

εικόνα 6.1:

### *6.2 Εκκίνηση και χρήση της εφαρμογής*

Μετά την επιτυχής εγκατάσταση της εφαρμογής, θα είναι διαθέσιμη από το κεντρικό menu του Android. Για την εκκίνηση αρκεί να επιλέξουμε την εφαρμογή πατώντας στο αντίστοιχο εικονίδιο. (εικόνα [6.2\)](#page-96-0)

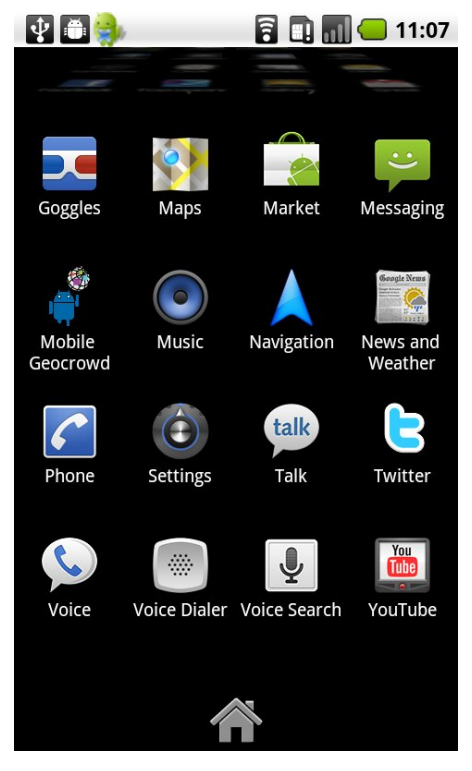

εικόνα 6.2: Κεντρικό Menu του Android

<span id="page-96-0"></span>Μόλις πατήσουμε το εικονίδιο του MobileGeocrowd (εικόνα [6.3\)](#page-97-1) θα ξεκινήσει η εφαρμογή με την προτροπή να εισάγουμε το username και password (εικόνα [6.4\)](#page-97-0).

<span id="page-97-1"></span>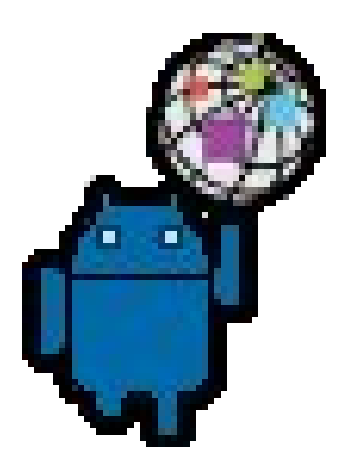

εικόνα 6.3: Εικονίδιο του Mobile Geocrowd

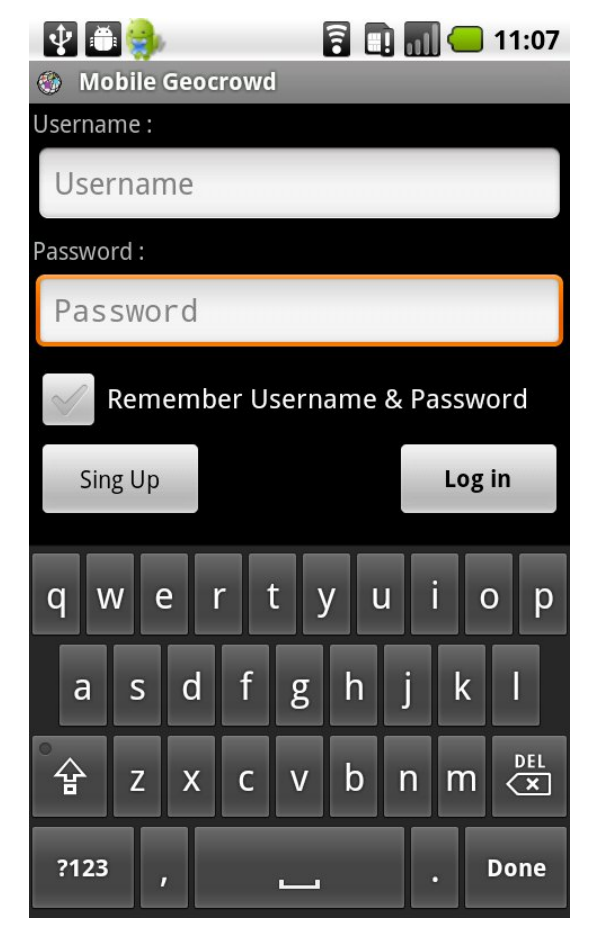

<span id="page-97-0"></span>εικόνα 6.4

Αφού συμπληρωθούν τα στοιχεία του χρήστη πρέπει να πατήσει το "Log in", για να συνδεθεί στην εφαρμογή. Αφού γίνει η επαλήθευση μέσω του Geocrowg.org τότε ο χρήστης μεταβαίνει στην λίστα με τις διαδρομές του (εικόνα [6.5\)](#page-98-0), από όπου μπορεί να επιλέξει να δημιουργήσει μια διαδρομή ή να δει τις υπάρχουσες διαδρομές.

Κατά την επιλογή του να δημιουργήσει μια καινούρια διαδρομή μεταβαίνει στην αντίστοιχη φόρμα (εικόνα [6.6\)](#page-98-1) όπου συμπληρώνει το όνομα της διαδρομής, την τοποθεσία, την ημερομηνία και την εμφάνιση ή όχι της διαδρομής στους άλλους χρήστες.

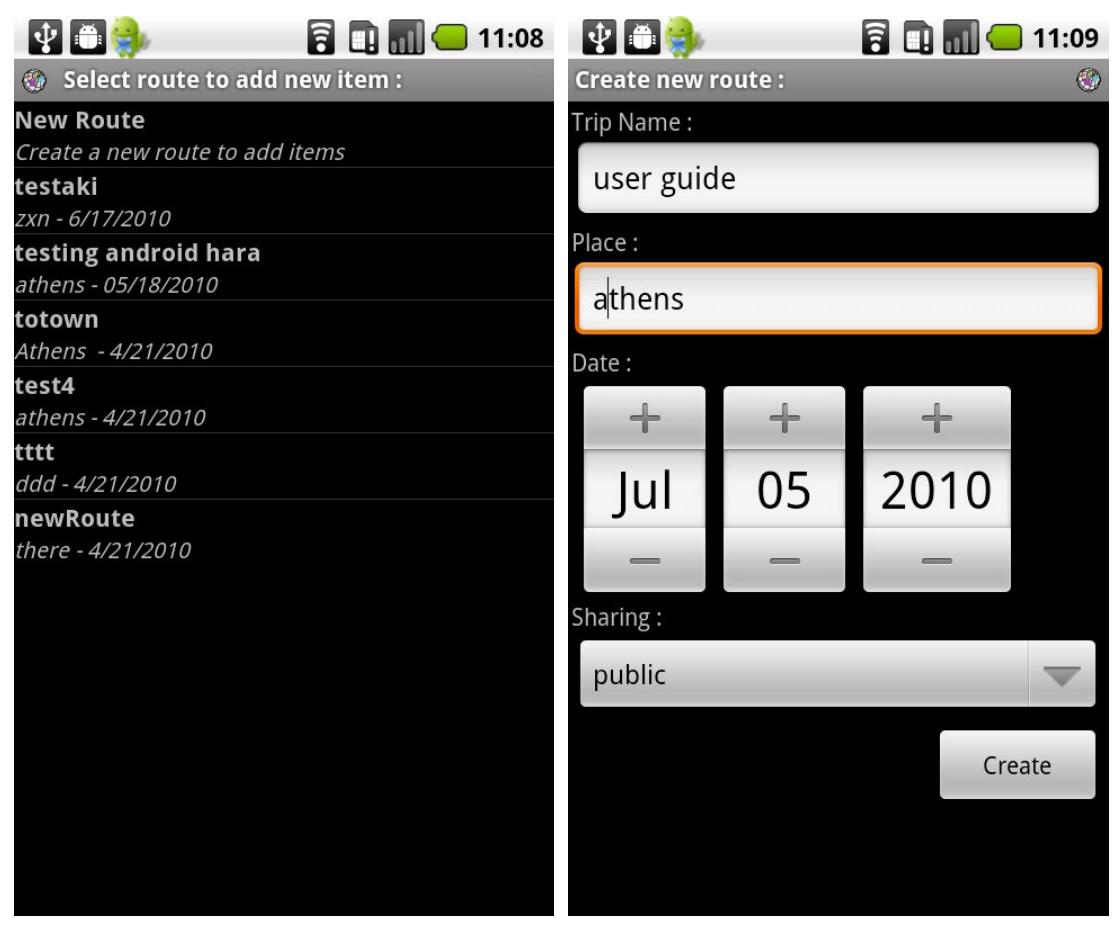

εικόνα 6.5: Λίστα των διαδρομών εικόνα 6.6: Δημιουργία νέας

<span id="page-98-1"></span><span id="page-98-0"></span>διαδρομής

Στην συνέχεια επιστρέφει στην λίστα με τις διαδρομές του, στις οποίες τώρα έχει προστεθεί η διαδρομή που μόλις δημιούργησε (εικόνα [6.7\)](#page-99-1). Αφού επιλέξει την διαδρομή που μόλις δημιουργήθηκε μεταβαίνει στην κεντρική εμφάνιση της εφαρμογή όπου μπορεί να δει τον χάρτη της διαδρομή (εικόνα [6.8\)](#page-99-0)

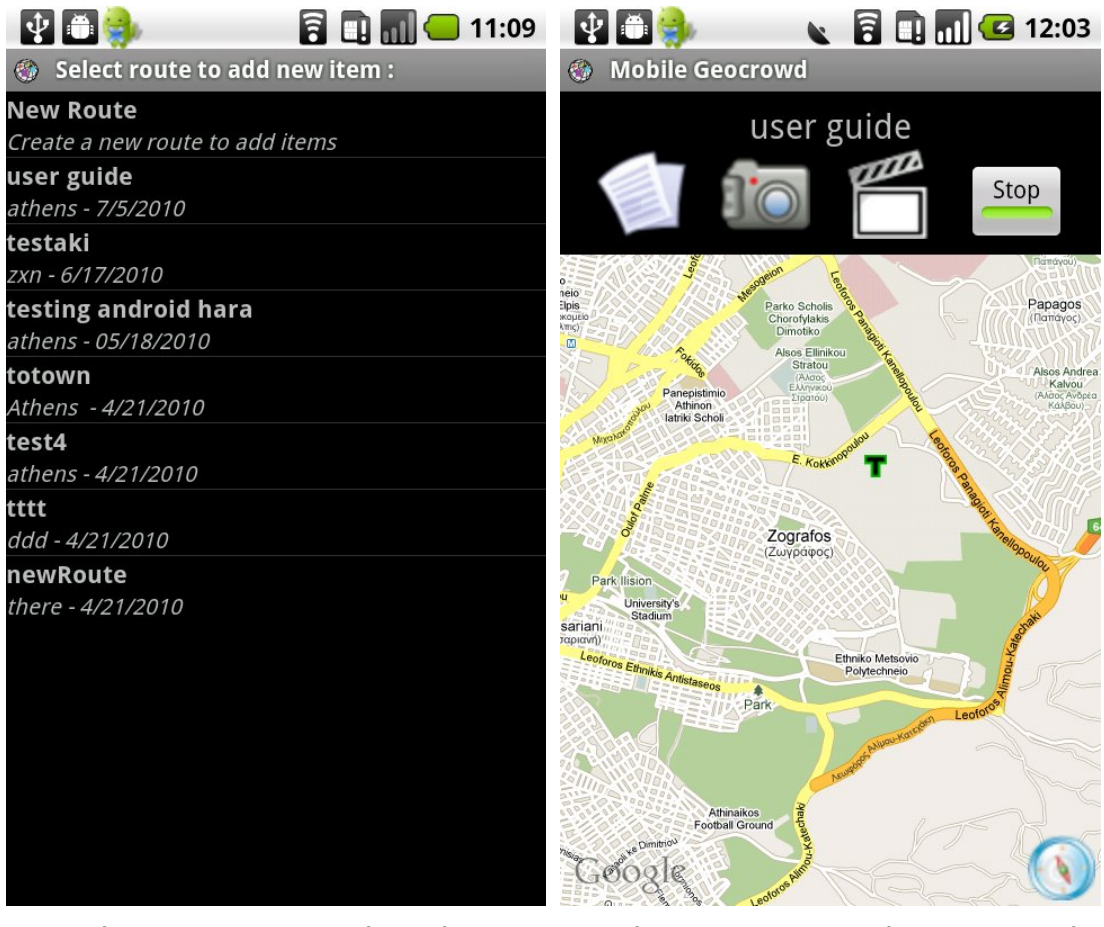

<span id="page-99-1"></span>εικόνα 6.7: Ανανεωμένη λίστα διαδρομών

<span id="page-99-0"></span>εικόνα 6.8: Επιλεγμένη Διαδρομή

Πάνω από τον χάρτη υπάρχουν οι επιλογές περιεχομένου που μπορεί να προσθέσει ο χρήστης στην διαδρομή. Από αριστερά αυτές είναι :

- Εισαγωγή κειμένου
- Εισαγωγή εικόνας
- Εισαγωγή video
- Καταγραφή διαδρομή

Επιλέγοντας την εισαγωγή κειμένου μεταφέρεται στον editor όπου μπορεί να γράψει το κείμενο που θέλει να εισάγει (εικόνα [6.9\)](#page-100-0). Με την έναρξη ανοίγει και το εικονικό πληκτρολόγιο, για την πληκτρολόγηση του κειμένου, στην περίπτωση που το κινητό δεν έχει φυσικό πληκτρολόγιο.

Στην συνέχεια πρέπει ο χρήστης να πατήσει το "Create" ώστε να αποθηκευτεί το κείμενο, για αποστολή στο Geocrowg.org, ενώ θα δημιουργηθεί και ένα σημείο στον χάρτη, που θα υποδεικνύει την θέση που προστέθηκε το κείμενο (εικόνα [6.8\)](#page-99-0).

<span id="page-100-0"></span>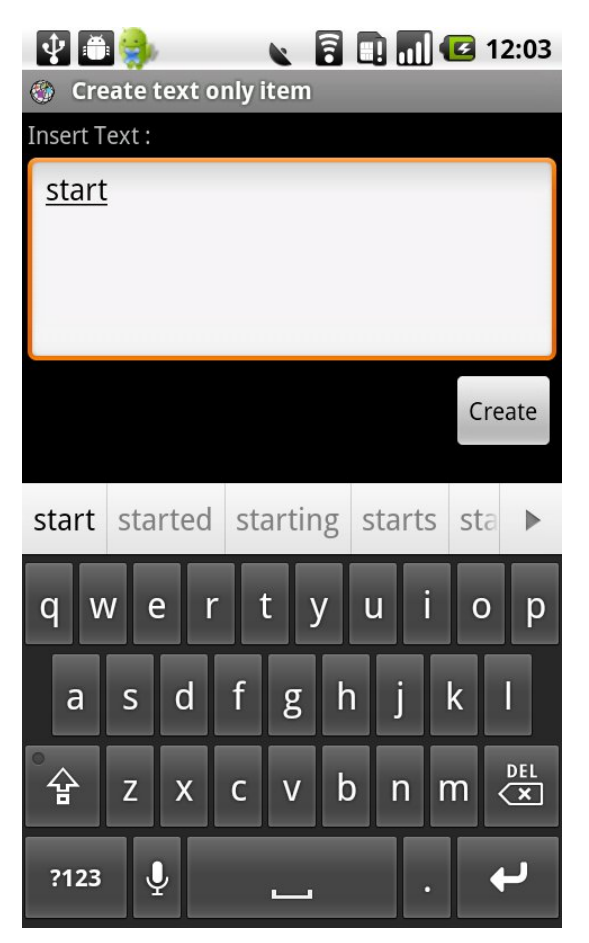

εικόνα 6.9: Εισαγωγή κειμένου

Επιλέγοντας ο χρήστης να εισάγει εικόνα στην διαδρομή του μεταφέρεται στο ενσωματωμένη εφαρμογή για λήψη φωτογραφιών που υλοποιήσαμε στο MobileGeocrowd (εικόνα [6.10](#page-101-0) ) Για να γίνει η λήψη της φωτογραφίας πρέπει να πατηθεί το αντίστοιχο κουμπί με την μορφή μια φωτογραφικής μηχανής στο κάτω δεξιά μέρος της οθόνης. Μετά την λήψη της φωτογραφίας μεταφέρεται στην φόρμα εισαγωγής πληροφοριών (εικόνα ) για την φωτογραφία που μόλις τραβήχτηκε.

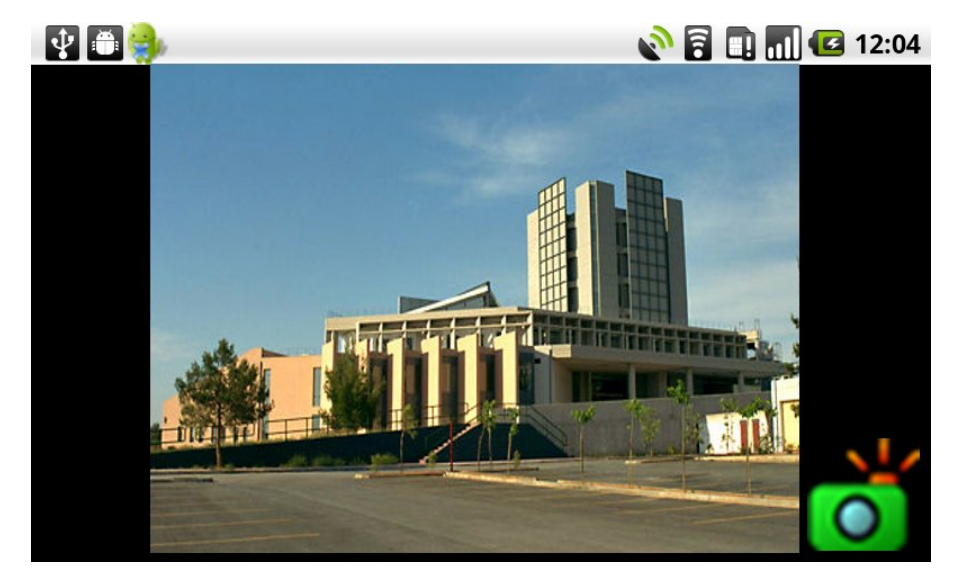

εικόνα 6.10: Ενσωματωμένη εφαρμογή λήψης φωτογραφιών

<span id="page-101-0"></span>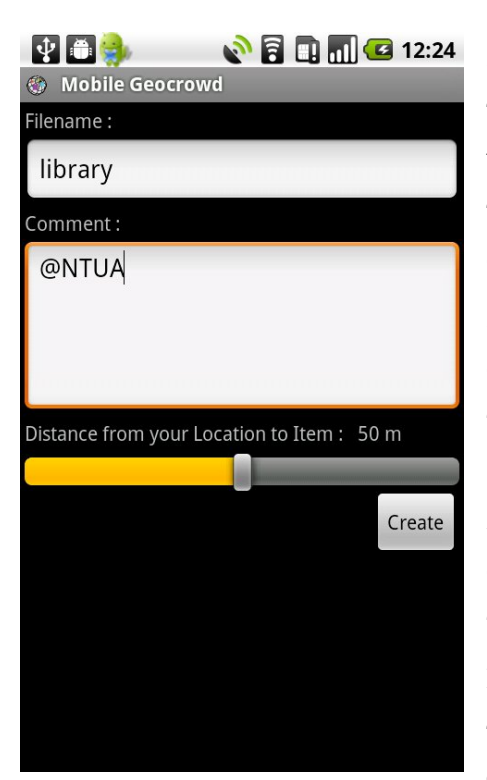

εικόνα 6.11

Στην φόρμα αυτή ο χρήστης εισάγει πληροφορίες που αφορούν την φωτογραφία. Δεν είναι αναγκαίο να συμπληρωθούν όλα τα πεδία, οπότε και θα πάρουν τιμή "untitled" και "no comment" αντίστοιχα.

Στο 1ο πεδίο μπορεί να εισάγει ένα όνομα για την φωτογραφία, ενώ στο 2ο κάποιο σχόλιο που αφορά την φωτογραφία. Στο τέλος πρέπει να εισάγει, με την βοήθεια της μπάρας, την απόσταση του κατά την λήψη της φωτογραφίας, από το αντικείμενο της φωτογράφισης ώστε να γίνει κατάλληλα μετατροπή των συντεταγμένων

Με το πάτημα του "Create" αποθηκεύονται οι πληροφορίες και ο χρήστης μεταβαίνει στον χάρτη της διαδρομής.

Επιλέγοντας ο χρήστης να εισάγει video στην διαδρομή του μεταφέρεται στο ενσωματωμένη εφαρμογή για λήψη video που υλοποιήσαμε στο MobileGeocrowd (εικόνα [6.12](#page-102-0) )

Για να ξεκινήσει η καταγραφή του video πρέπει να πατηθεί το κόκκινο κουμπί, αντίστοιχο του REC σε ανάλογες συσκευές, στο κάτω δεξιά μέρος της οθόνης (εικόνα [6.12\)](#page-102-0). Στην συνέχεια το ίδιο κουμπί μετατρέπεται σε κουμπί για το σταμάτημα της καταγραφής (εικόνα [6.13\)](#page-102-1). Η καταγραφή σταματάει είτε από το χρήστη με το αντίστοιχο κουμπί είτε αν έχουν περάσει 20 sec από την έναρξη της καταγραφής του video. Τότε ο χρήστης μεταβαίνει στην φόρμα για την εισαγωγή πληροφοριών για το video (εικόνα [6.12\)](#page-102-0).

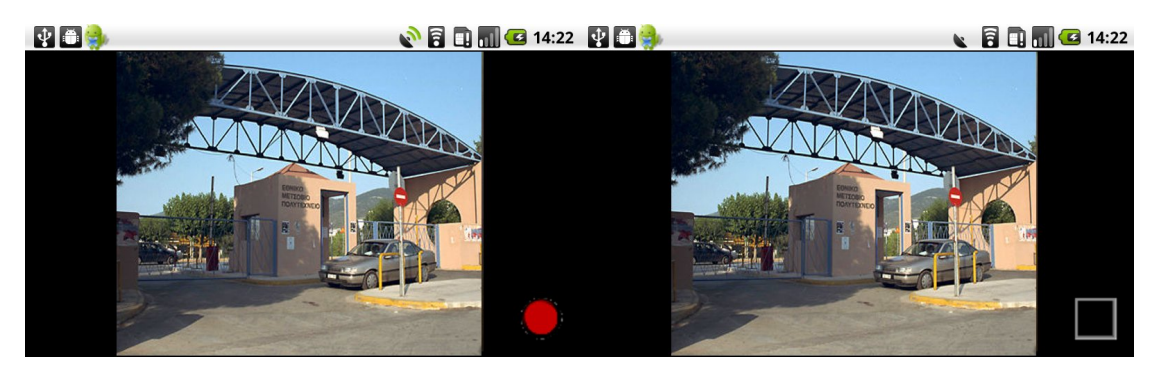

<span id="page-102-0"></span>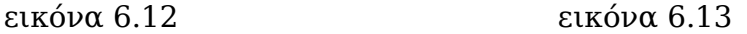

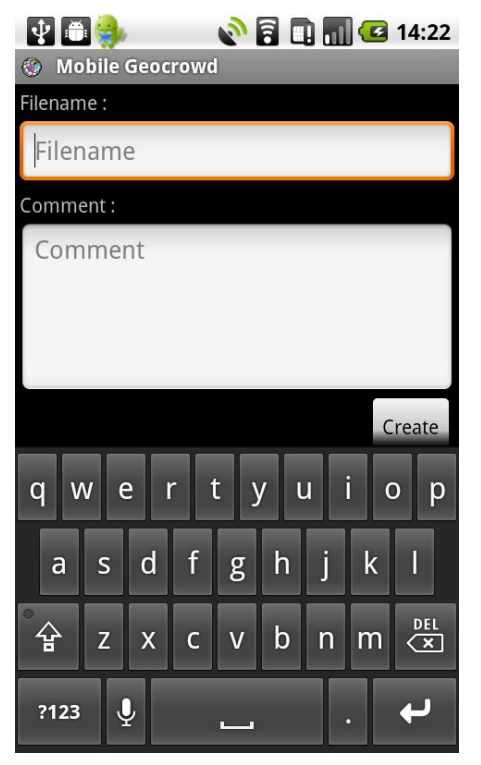

<span id="page-102-1"></span>Στην φόρμα αυτή ο χρήστης εισάγει πληροφορίες που αφορούν το video.

Μπορεί να συμπληρώσει ένα όνομα για το video καθώς και σχόλιο γι' αυτό.

Στην συνέχεια πρέπει να πατήσει το "Create" για να αποθηκευτούν οι πληροφορίες και να μεταβεί στον χάρτη της διαδρομής.

Στην περίπτωση που δεν συμπληρώσει κάποιο από τα πεδία τότε αυτά παίρνουν τα προκαθορισμένα ονόματα "untitled" και "no comment" αντίστοιχα.

Η καταγραφή της διαδρομής του χρήστη γίνεται κατά την ενεργοποίηση του αντίστοιχου button στην βασική εικόνα της εφαρμογής, πάνω από τον χάρτη. Αρχικά το button είναι ανενεργό και περιέχει το "Start" (εικόνα [6.14\)](#page-103-1) ενώ μόλις πατηθεί ενεργοποιείται και το κείμενο αλλάζει σε "Stop" (εικόνα [6.15\)](#page-103-0). Τώρα έχει αρχίσει η καταγραφή της διαδρομής του χρήστη και αυτή σχεδιάζεται πάνω στον χάρτη με πράσινο χρώμα.

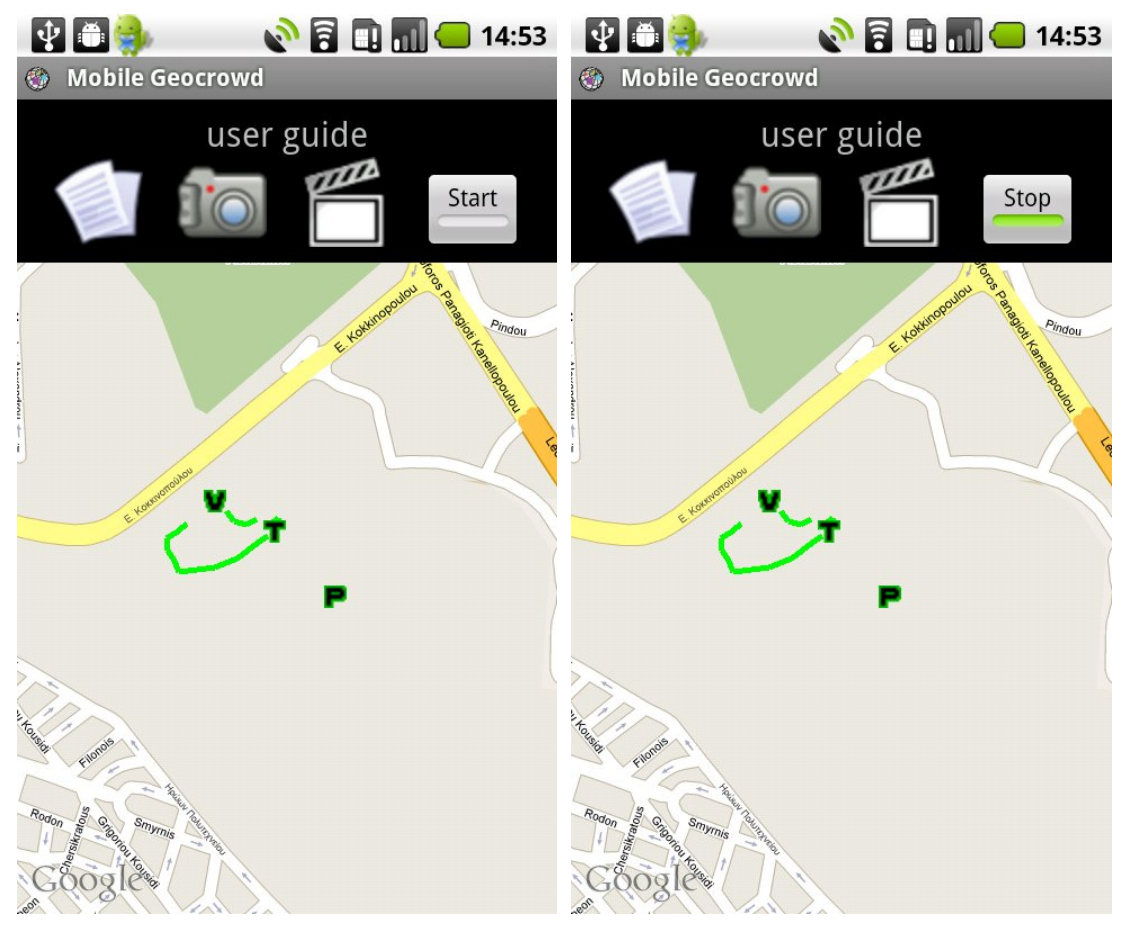

<span id="page-103-1"></span><span id="page-103-0"></span>εικόνα 6.14 εικόνα 6.15

Η αποστολή των δεδομένων γίνεται όταν ο χρήστης δημιουργεί νέο περιεχόμενο σε μια διαδρομή, εφόσον δεν έχει απενεργοποιηθεί από της ρυθμίσεις της εφαρμογής. Η αποστολή των δεδομένων μπορεί να γίνει και σε οποιοδήποτε χρονικό σημείο με πρωτοβουλία του χρήστη μέσω του menu και επιλέγοντας "Upload Route's data" (εικόνα [6.16\)](#page-104-1).

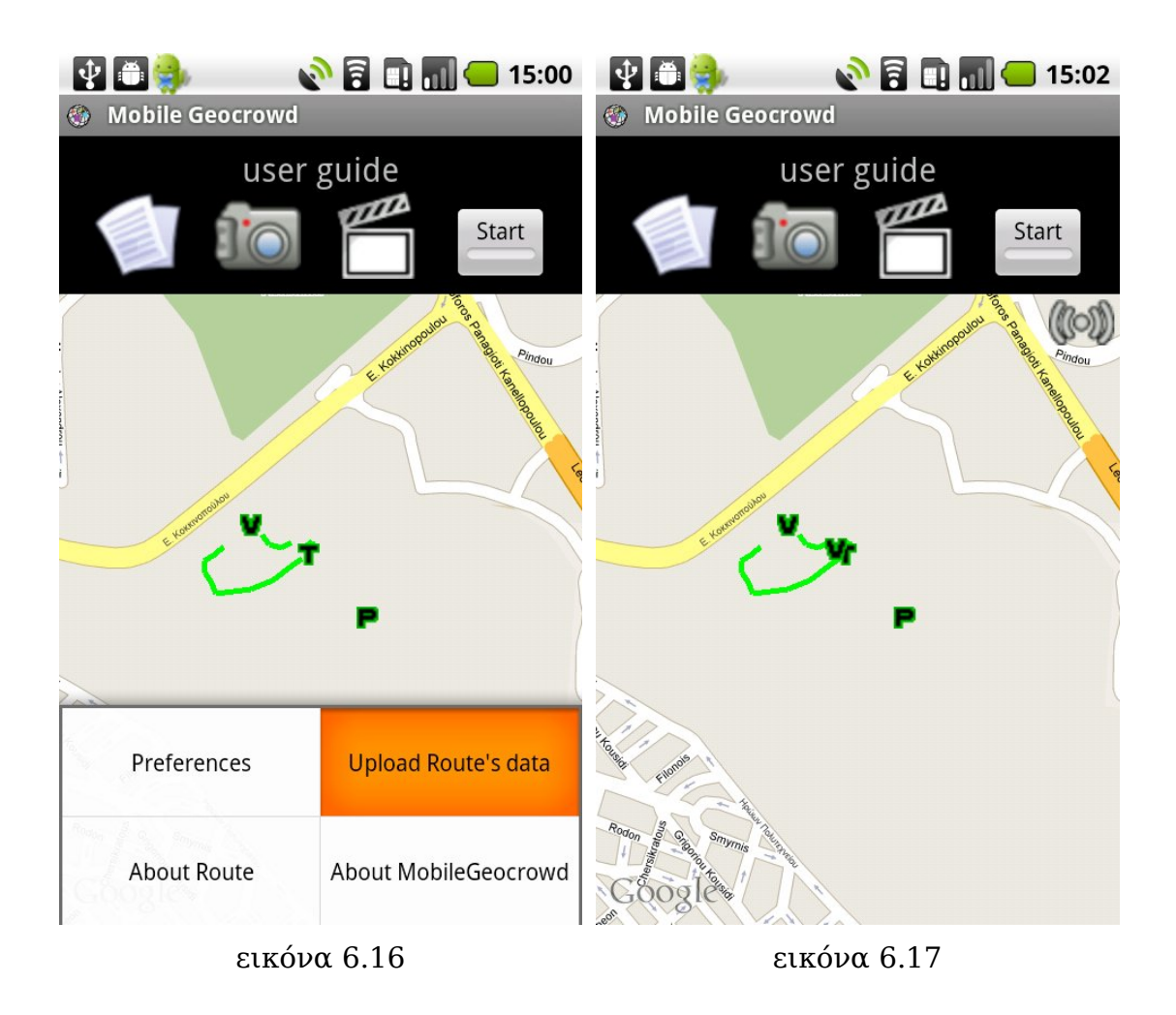

<span id="page-104-1"></span><span id="page-104-0"></span>Όταν γίνεται αποστολή δεδομένων από την εφαρμογή στο Server του Geocrowg.org, τότε εμφανίζεται κατάλληλο εικονίδιο στο πάνω και δεξιά μέρος του χάρτη, όπως φαίνεται στην εικόνα [6.17.](#page-104-0)

## **7** *Επίλογος*

### *7.1 Σύνοψη και συμπεράσματα*

Στα κεφάλαια που προηγήθηκαν παρουσιάστηκε η εφαρμογή MobileGeocrowd, μια εφαρμογή για τις συσκευές που έχουν το λειτουργικό Android. Η εφαρμογή είναι ένας client για την δικτυακή υπηρεσία www.geocrowd.org, ώστε ο χρήστης να μπορεί να χρησιμοποιήσει την υπηρεσία αποκλειστικά από την συσκευή χειρός που έχει (είτε είναι κινητό τηλέφωνο είτε συσκευή που εκτελεί το λειτουργικό Android). Η χρήση της δικτυακής υπηρεσίας γίνεται ευκολότερη, αφού ο χρήστης δεν χρειάζεται να μεταφέρει της πληροφορίες στον υπολογιστή και από εκεί να γίνεται upload στο Geocrowg.org, αλλά κάτι τέτοιο γίνεται με αυτοματοποιημένο τρόπο μέσω της ίδιας της εφαρμογής.

Κατά την υλοποίηση της εφαρμογής κρίθηκε απαραίτητο η χρήση του μια πραγματικής συσκευής για τον έλεγχο της εφαρμογής. Ο λόγος ήταν ότι ο ενσωματωμένος emulator δεν λειτουργεί όπως η συσκευή. Κυρίως όσο αφορά την χρήση του φωτογραφικού φακού και του δέκτη GPS υπήρχαν κάποιες ασυμβατότητες μεταξύ των δύο.

### *7.2 Μελλοντικές επεκτάσεις*

Έχοντας ένα βασικό γεω-blogging clien για Geocrowd, μια μελλοντική επέκταση της εργασία θα είναι ένα πρόγραμμα προβολής των διαδρομών βασισμένο στην "επαυξημένη πραγματικότητα", που γίνεται όλο και πιο δημοφιλής σε τέτοιου είδους συσκευές. Εδώ, τα δεδομένα των διαδρομών που καταγράφονται, θα ενσωματωθούν με τα εξειδικευμένες συλλογές δεδομένων.

Μια άλλη κατεύθυνση θα ήταν να μπορεί ο παρόν γεω-blogging client να στέλνει τις πληροφορίες που καταγράφει σε άλλες υπηρεσίες, π.χ., Twitter. Αυτό θα επιτρέψει στο χρήστη να επιλέξει μια συγκεκριμένη υπηρεσία και μετά τη συλλογή των δεδομένων της εκεί.
## **8** *Βιβλιογραφία*

- [1] S.Y. Hashimi, S. Komatineni Pro Android Apress 2009
- [2] Wikimedia Foundation Inc., Web site: http://en.wikipedia.org/wiki/Blog
- [3] Wikimedia Foundation Inc., Web site: http://en.wikipedia.org/wiki/Geoblogging
- [4] Wikimedia Foundation Inc., Web site: http://en.wikipedia.org/wiki/Microblogging
- [5] Wikimedia Foundation Inc., Web site: http://en.wikipedia.org/wiki/Mobile\_blogging
- [6] Google Maps, Web site: http://maps.google.com
- [7] Twitter Inc. Web site: http://www.twitter.com
- [8] Foursquare Labs, Inc. Web site: http://foursquare.com
- [9] Web site: www.hmapps.com/routeRecorder
- [10] Metosphere Mobile Location Browser and GeoBlog for the Android phone, Web site: http://metosphere.com/android-app.html
- [11] GlobalMotion Media Inc., Web site: http://www.everytrail.com
- [12] EveryTrail for android, Web site: http://www.everytrail.com/android
- [13] IMIS/RC ATHENA, Web site: http://geocrowd.org
- [14] Base64Coder an open-source Base64 encoder/decoder in Java, Web site : http://www.source-code.biz/base64coder/java/
- [15] The Eclipse Foundation, Web site : http://www.eclipse.org/downloads/

## [16] ADT Plugin for Eclipse,

Web site : http://developer.android.com/intl/de/sdk/eclipse-adt.html

[17] Movable Type, Web site : http://www.movable-type.co.uk/scripts/latlong.html